## ITMS II Portal v.2.1

## **Table Of Contents**

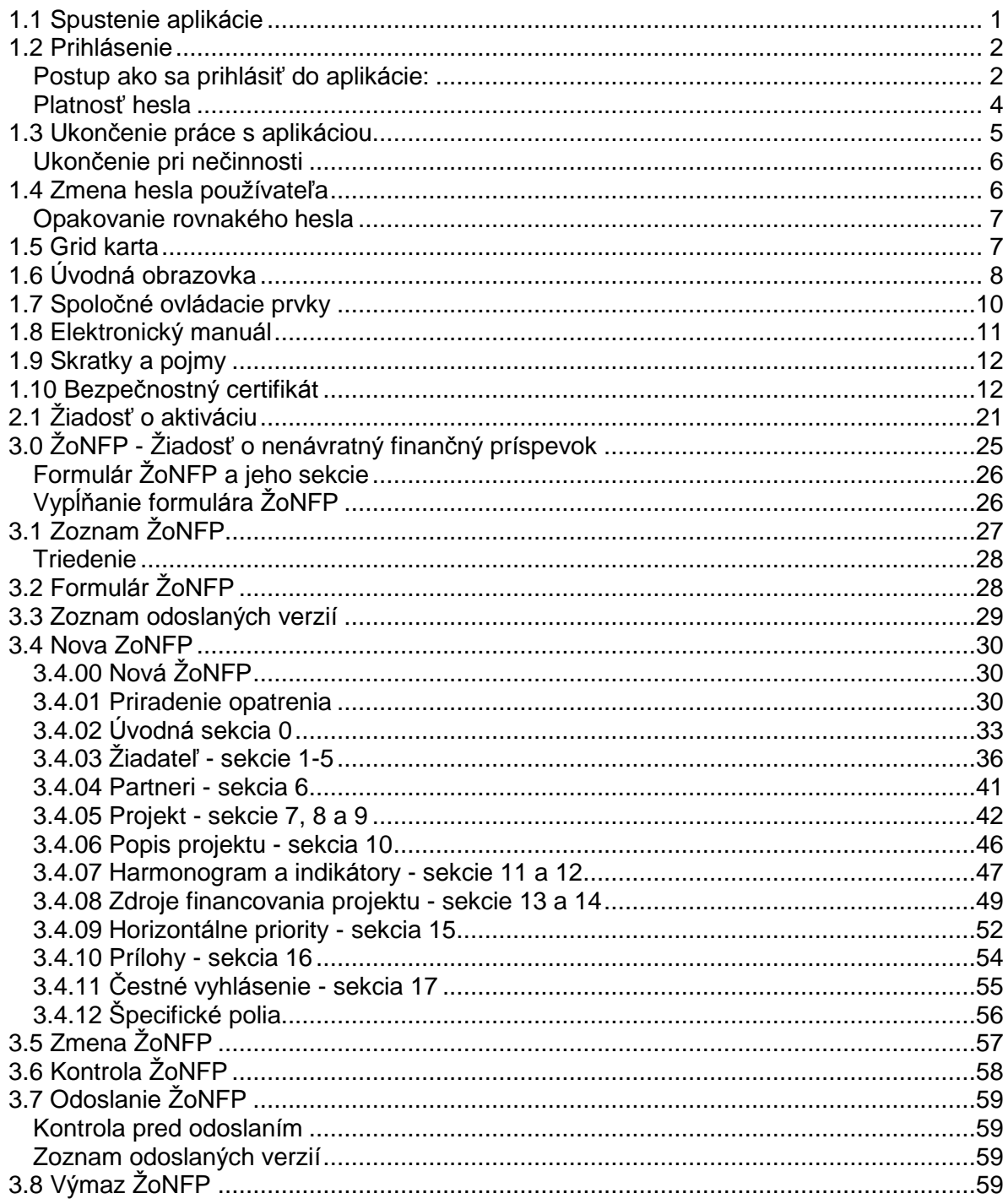

## 1. Základy práce

## 1.1 Spustenie aplikácie

<span id="page-4-0"></span>Verejná časť aplikácie ITMS II Portál sa spúšťa zadaním webovej adresy https://www.itms.sk v internetovom prehliadači a následným stlačením klávesu Enter.

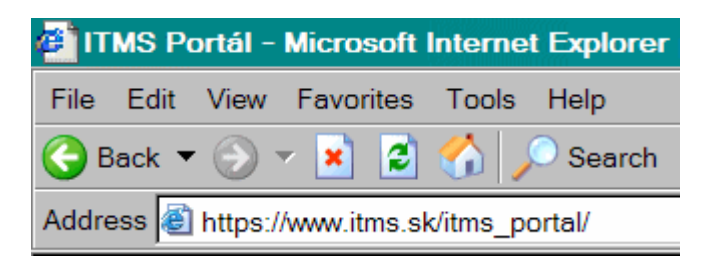

#### Požiadavky aplikácie:

Aplikáciu je možné spustiť s ľubovoľným internetovým prehliadačom, ale aplikácia je optimalizovaná pre internetový prehliadač Microsoft Internet Explorer 7.0. Pre korektný beh verejnej časti aplikácie ITMS II Portál je potrebné mať nainštalovaný minimálne Adobe Flash Player 9 a vyšší.

Je potrebné nainštalovať bezpečnostný certifikát NBÚ SR. Postup inštalácie certifikátu je popísaný v kapitole Bezpečnostný certifikát.

Pokiaľ sú splnené vyššie uvedené parametre a webová adresa aplikácie je zadaná korektne a internetové pripojenie je funkčné, zobrazí sa stránka – Prihlásenie sa do aplikácie.

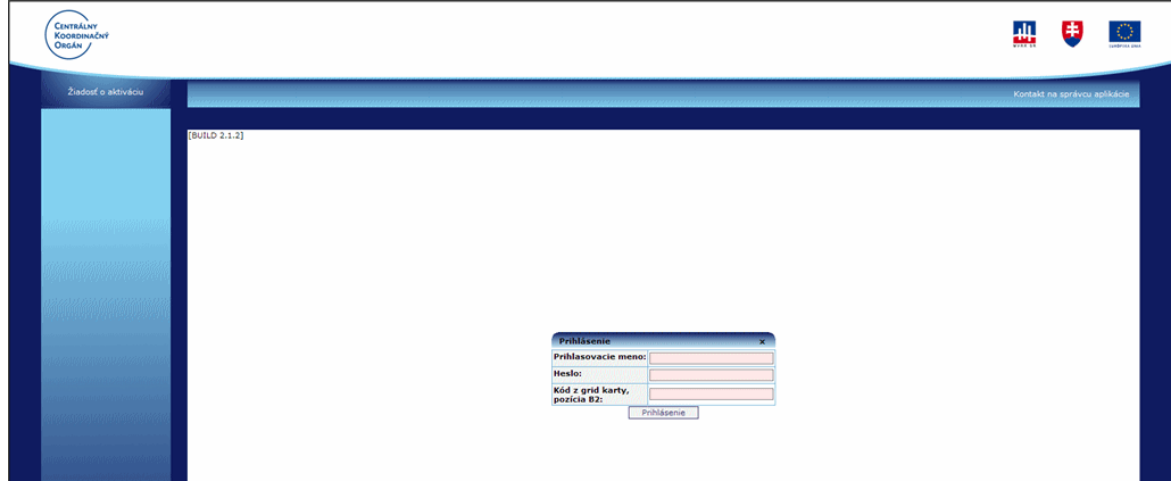

V prípade, že užívateľ nemá nainštalovaný Adobe Flash Player 9 a vyšší, systém ho na to upozorní hlásením:

"Pre korektnú činnosť aplikácie ITMS Portál je nevyhnutné, aby bol na počítači nainštalovaný program Adobe Flash Player verzia 9.0.124.0 alebo vyššia.

Program Adobe Flash Player je možné stiahnuť na adrese:

http://www.adobe.com/shockwave/download/download.cgi?P1 Prod Version=Shockwave Flash.

Stiahnutie a používanie programu Adobe Flash Player je bezplatné."

<span id="page-5-0"></span>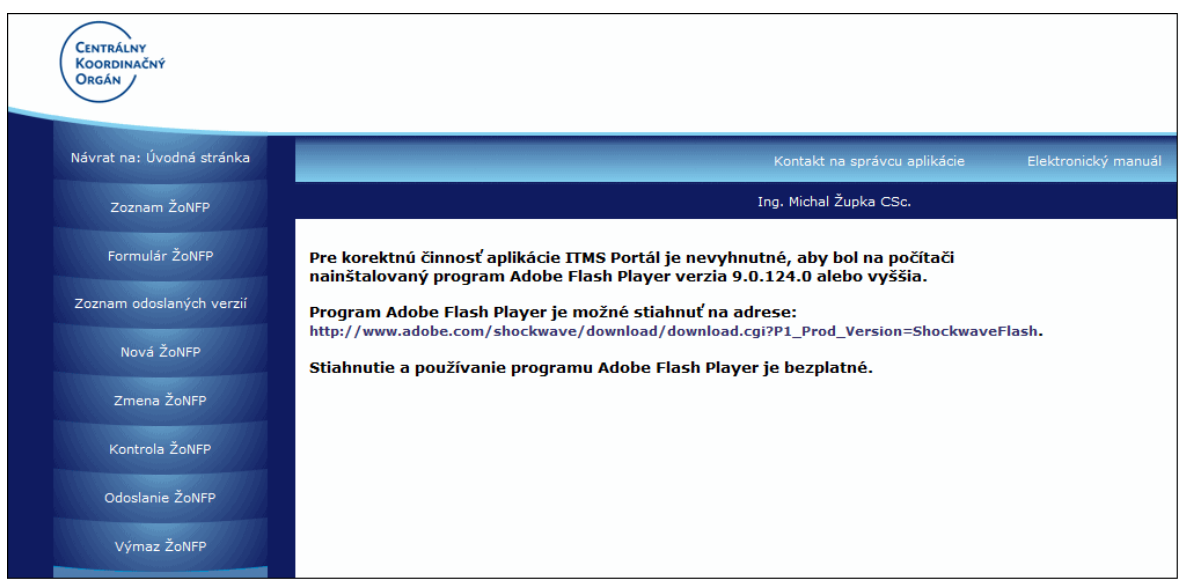

Kliknutím na odkaz sa užívateľ dostane na stránku, odkiaľ je možné stiahnuť Adobe Flash Player potrebný pre prácu s formulármi.

## 1.2 Prihlásenie

Pre prácu s aplikáciou ITMS II Portál musí byť používateľ prihlásený do systému. Funkcia prihlásenia zabezpečuje prístup do aplikácie pre používateľa, ktorý má vytvorené aktívne užívateľské konto.

Ak používateľ chce využívať aplikáciu, musí mať aktivované užívateľské konto (Žiadosť o aktiváciu užívateľského konta).

#### Postup ako sa prihlásiť do aplikácie:

Nevyhnutnou podmienkou prihlásenia je:

- · aktívne užívateľké konto a
- · vygenerovaná a platná grid karta

Pre prihlásenie používateľ musí zadať:

Prihlasovacie meno Heslo Kód z grid karty

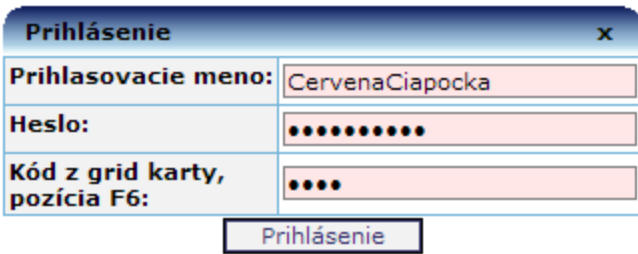

Po stlačení tlačidla Prihlásenie aplikácia skontroluje všetky tri zadané údaje. Ak sú všetky tri zadané údaje platné, aplikácia zaeviduje používateľa a umožní mu pracovať s aplikáciou v rozsahu jemu pridelených prístupových práv.

Ak zadané prihlasovacie údaje nie sú správne, tak je používateľ o tomto informovaný v hornej časti okna a je mu poskytnutá ďalšia možnosť pre prihlásenie.

#### Zadali ste nesprávne prihlasovacie údaje.

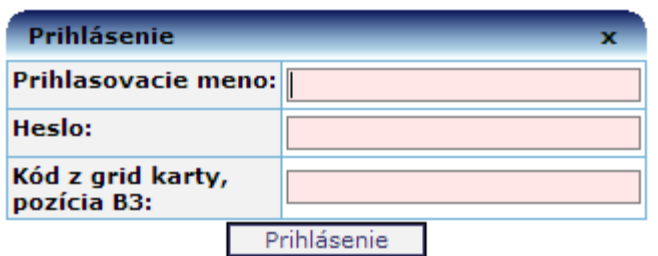

Pozor: Z bezpečnostných dôvodov je počet zadaní nekorektných hesiel obmedzený. Po prekročení maximálneho počtu opakovaní prihlásení je konto zablokované.

Presiahli ste maximálny počet opakovaní prihlásenia. Vaše konto sa zablokovalo.<br>Pre odblokovanie Vášho konta kontaktujte správcu aplikácie. Nastala chyba systému

#### Odblokovanie hesla

Po zablokovaní hesla je potrebné postupovať podľa pokynov uvedených v menu pod položkou Odblokovanie používateľského konta.

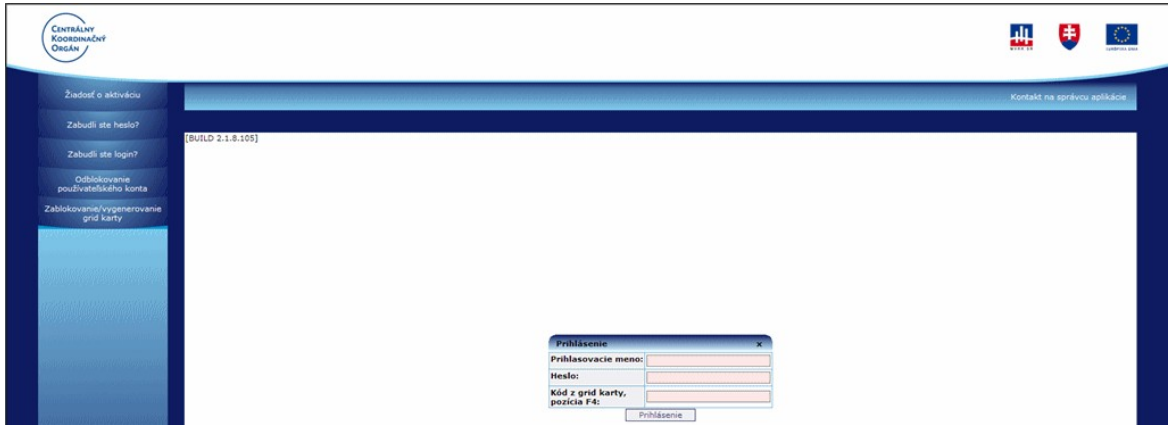

Zobrazí sa postup:

<span id="page-7-0"></span>Pre odblokovanie užívateľského konta portál mena musíte zadať

- 1. platné prihlasovacie meno
- 2. e-mail, ktorý je priradený k prihlasovaciemu menu
- 3. hodnotu poľa grid karty

Ak sú zadané údaje korektné, aplikácie vygeneruje jednorázové heslo, ktoré bude okamžite zaslané na zadanú emailovú adresu.

Pri prvom prihlásení na portál s novým jednorázovým heslo sa konto portál odblokuje

V prípade nekorektne zadaných dát budete informovaný aplikáciou o príčine, prečo Vám nie je možné vygenerovať nové heslo a tým aj odblokovať konto portál.

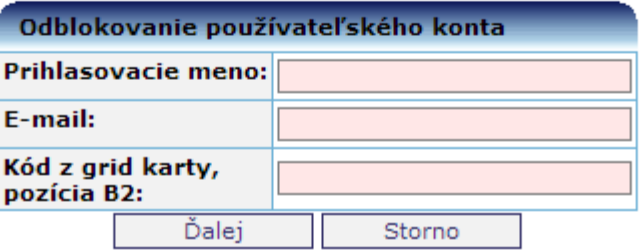

#### Platnosť hesla

Aby sa dodržali podmienky bezpečnej práce s aplikáciou, je platnosť hesla používateľa časovo obmedzená. Maximálna dĺžka platnosti hesla je určená správcom aplikácie a je súčasťou bezpečnostných nastavení aplikácie. Po uplynutí doby platnosti je heslo neplatné. O skončení platnosti hesla používateľa je používateľ informovaný dostatočnú dobu pred skončením platnosti hesla.

Používateľ má možnosť zmeniť heslo kedykoľvek v úlohe Zmena hesla. Postup zmeny hesla je popísaný v kapitole Zmena hesla.

Používateľ sa môže prihlásiť do aplikácie aj s neplatným heslom (prvé prihlásenie). Po prihlásení sa do aplikácie s neplatným heslom je používateľ aplikáciou nútený heslo hneď zmeniť.

<span id="page-8-0"></span>Aplikácia vyžaduje zmenu jednorázového hesla, po prvom úspešnom prihlásení po odblokovaní konta.

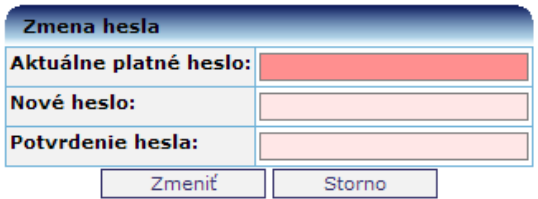

Po úspešnom prihlásení sa do aplikácie sa zobrazí úvodná obrazovka verejnej časti aplikácie ITMS II Portál.

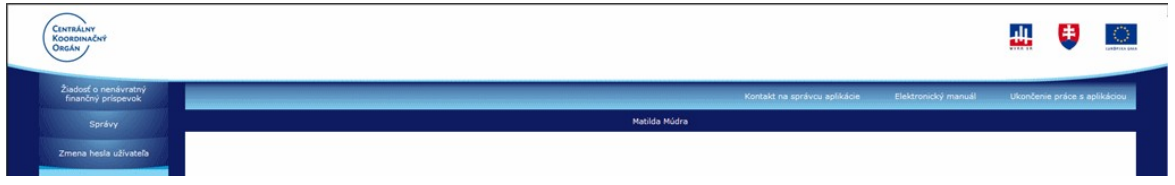

V strednej časti okna aplikácie je zobrazené meno a priezvisko používateľa, pod ktorým je registrovaný v evidencii aplikácie (meno a priezvisko používateľa bolo zadané v Žiadosti o aktiváciu užívateľského konta).

## 1.3 Ukončenie práce s aplikáciou

Funkcia zabezpečí korektné ukončenie práce s aplikáciou. Po kliknutí na položku Ukončenie práce s aplikáciou, ktorá sa nachádza v pravom hornom rohu okna aplikácie (položka je prístupná stále počas práce s aplikáciou).

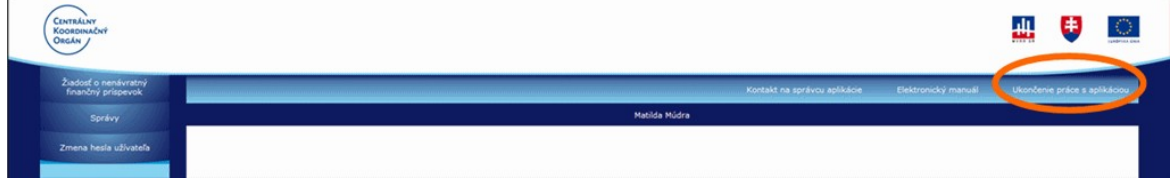

Po kliknutí na položku Ukončenie práce s aplikáciou si aplikácia vyžiada potvrdenie ukončenia otázkou:

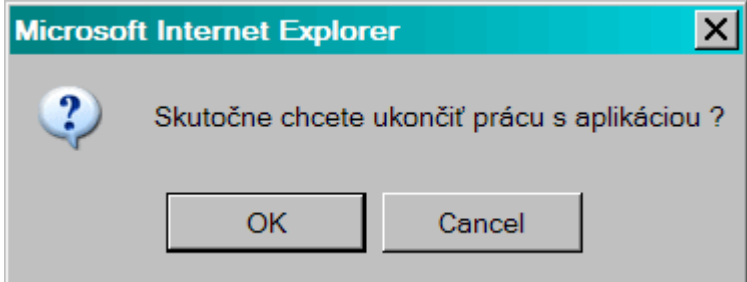

Po potvrdení rozhodnutia skončiť prácu s aplikáciou kliknutím na tlačidlo OK alebo stlačením klávesy ENTER sa zobrazí prihlasovacia obrazovka aplikácie.

<span id="page-9-0"></span>Ak používateľ nechce ukončiť prácu s aplikáciou, tak musí:

- kliknúť na tlačidlo Cancel (Storno) text závisí od jazykovej mutácie prehliadača.
- alebo sa presunúť kurzorovými šípkami doprava resp. doľava, alebo klávesou  $\bullet$ Tabulátor na tlačidlo Cancel a stlačiť klávesu Enter
- alebo kliknúť myšou na ikonu s krížikom, ktorá sa nachádza v pravom hornom  $\bullet$ rohu okna obrazovky s otázkou

Po každej z týchto operácií sa okno s otázkou zatvorí a aplikácia sa vráti do stavu pred kliknutím na položku Ukončenie práce s aplikáciou.

#### Ukončenie pri nečinnosti

Ak aplikácia zaznamená dlhšiu nečinnosť, odhlási užívateľa bez uloženia dát a objaví sa obrazovka:

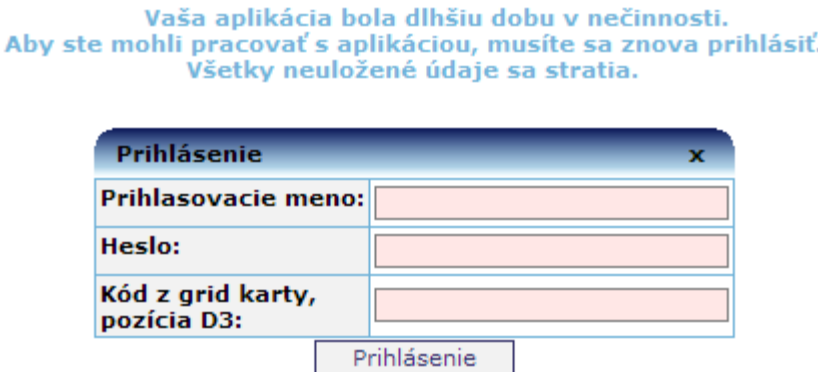

#### 1.4 Zmena hesla používateľa

Funkcia zabezpečuje zmenu hesla používateľa. Používateľ môže svoje heslo zmeniť kedykoľvek bez obmedzenia, nemusí čakať, až kým ho na zmenu hesla vyzve aplikácia kvôli vypršaniu platnosti hesla.

Aby užívateľ mohol zmeniť heslo musí zadať:

- aktuálne platné heslo  $\bullet$
- · nové heslo
- potvrdenie nového hesla  $\bullet$

Ako je pri zadávaní hesla bežné, heslá nie sú zobrazované v čitateľnej podobe.

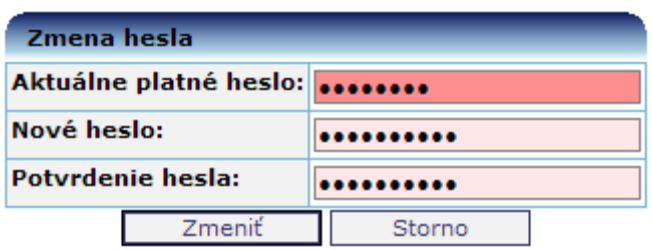

Po stlačení tlačidla Zmeniť aplikácia vykoná kontrolu, či pri zadávaní nového hesla a potvrdení nového hesla nedošlo k preklepu a či nové heslo zodpovedá aktuálnym bezpečnostným nastaveniam.

<span id="page-10-0"></span>Doporučenie: Z bezpečnostných dôvodov by heslo malo obsahovať minimálne 8 znakov, v ktorých budú obsiahnuté veľké a malé písmená, číslice. Zvýšenie bezpečnosti hesla sa dosiahne tiež vložením aspoň jedného špeciálneho znaku do hesla (napr.:  $#$ , %, \$, &, atď.). Heslo by nemalo obsahovať meno, priezvisko alebo prihlasovacie meno užívateľa. Ako prevencia pred zbytočnými komplikáciami v súvislosti s prihlasovaním sa do aplikácie, či odblokovavaním systému po viacnásobnom zlom zadaní hesla, je vhodné si heslo poznamenať a odložiť na bezpečné miesto.

V prípade, že nové heslo nevyhovuje bezpečnostným nastaveniam, je používateľ o chybe informovaný v hornej časti okna.

Platné heslo musí byť minimálne 8 znakov dlhé. Platné heslo musí obsahovať minimálne 1 číslice. Platné heslo musí obsahovať minimálne 1 veľké písmená.

Po stlačení tlačidla Storno sa zavrie obrazovka Zmena hesla a pôvodné heslo zostáva naďalej v platnosti.

#### Opakovanie rovnakého hesla

Možnosť opakovania toho istého hesla užívateľa je definované v bezpečnostných nastaveniach aplikácie.

Vo všeobecnosti, pri vyžiadanej zmene hesla je potrebné zadať heslo odlišné od predchádzajúceho použitého hesla.

#### 1.5 Grid karta

Grid karta pre verejnú časť aplikácie ITMS II Portál je tabuľka, ktorá má sedem riadkov (1 až 7) a sedem stĺpcov (A a G). V každej bunke tabuľky je uvedené štvormiestne číslo.

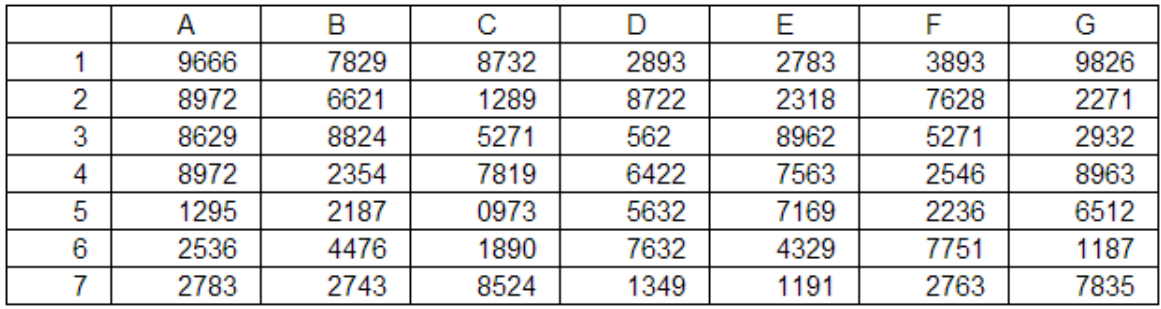

Vo verejnej časti aplikácie ITMS II Portál sa grid karta používa na autentifikáciu užívateľa. Pre prihlásenie do aplikácie je potrebné zadať:

- prihlasovacie meno
- heslo
- kód grid karty

<span id="page-11-0"></span>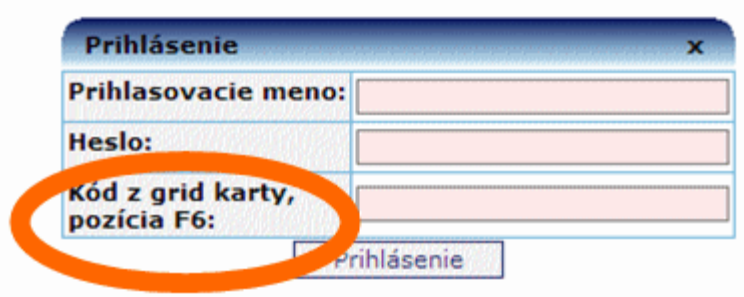

Kód grid karty je číslo v políčku tabuľky, ktorého súradnice – pozícia sú náhodne generované aplikáciou. Súradnice resp. pozícia sa uvádza označením stĺpca a riadku.  $\overline{V}$  priloženom príklade grid karty je napríklad kód na pozícii F6 = 7751. Toto číslo je potrebne vpísať do poľa Kód z grid karty.

Grid karta nie je časovo obmedzená. Pri strate grid karty je potrebné požiadať o vygenerovanie novej grid karty.

Aby sa používateľ mohol prihlásiť do verejnej časti aplikácie ITMS II Portál a pracovať v nej, musí mať platnú grid kartu.

#### 1.6 Úvodná obrazovka

Úvodná obrazovka je stránka, ktorá sa zobrazí užívateľovi po prihlásení sa do verejnej časti aplikácie ITMS II Portál.

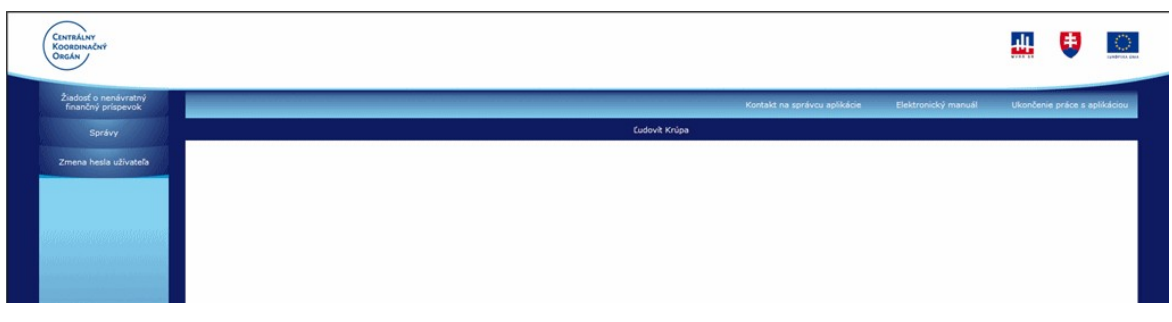

Popis jednotlivých častí úvodnej obrazovky:

Logo CKO - logo Centrálneho koordinačného orgánu Logo MVRR SR - logo Ministerstva výstavby a regionálneho rozvoja Slovenskej republiky Logo SR - štátny znak Slovenskej republiky Logo EÚ - znak Európskej únie

出电回

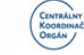

**Žiadosť o nenávratný finančný príspevok** - odkaz na prácu so ŽoNFP Správy - odkaz na prezretie správ od administrátora aplikácie Zmena hesla užívateľa - možnosť zmeniť užívateľské heslo

.<br>nie práce s apliká

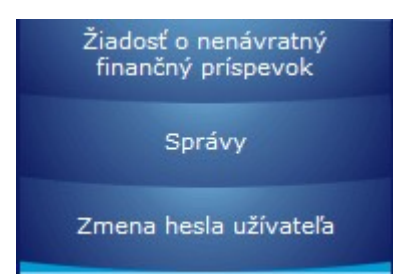

Nasledujúce položky sú spoločné pre celú aplikáciu a sú vždy zobrazené:

Kontakt na správcu aplikácie - usmernenie o možnosti kontaktovať správcu aplikácie

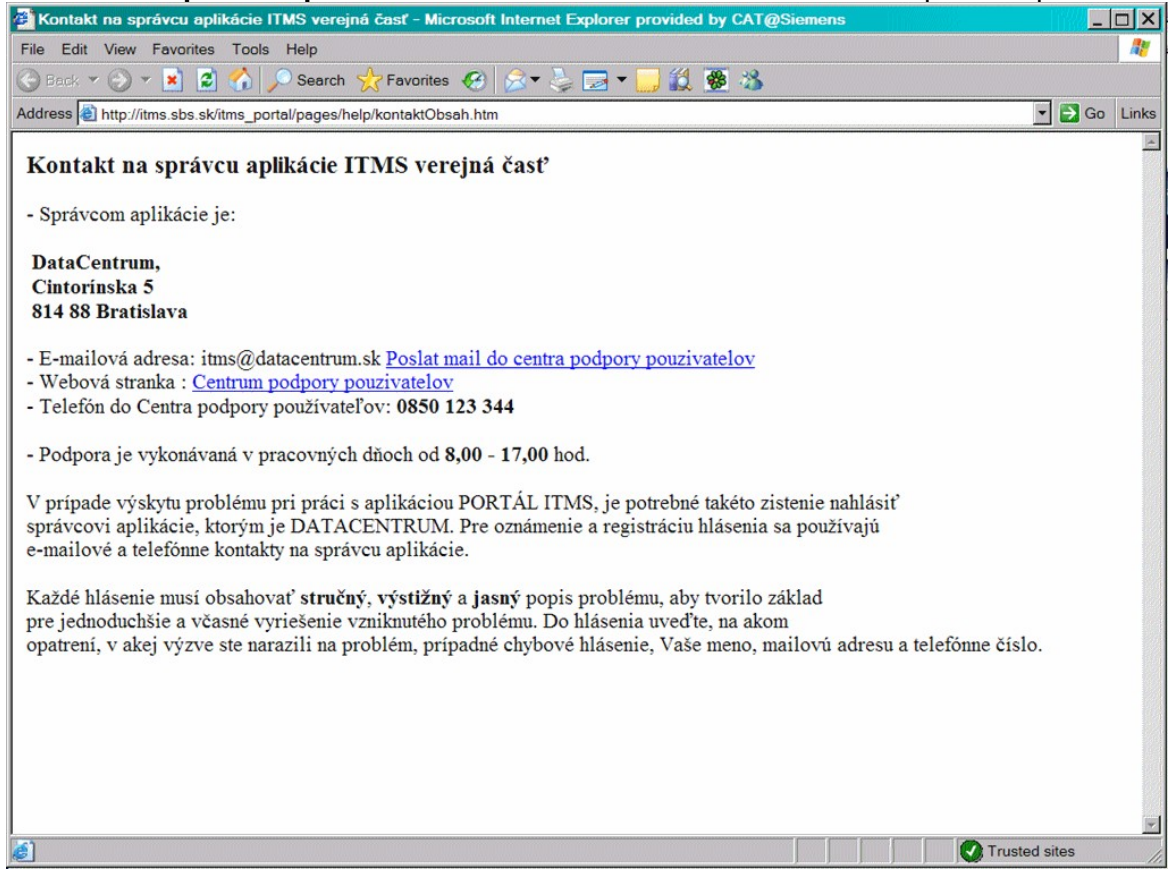

Elektronický manuál - príručka pre užívateľov aplikácie

<span id="page-13-0"></span>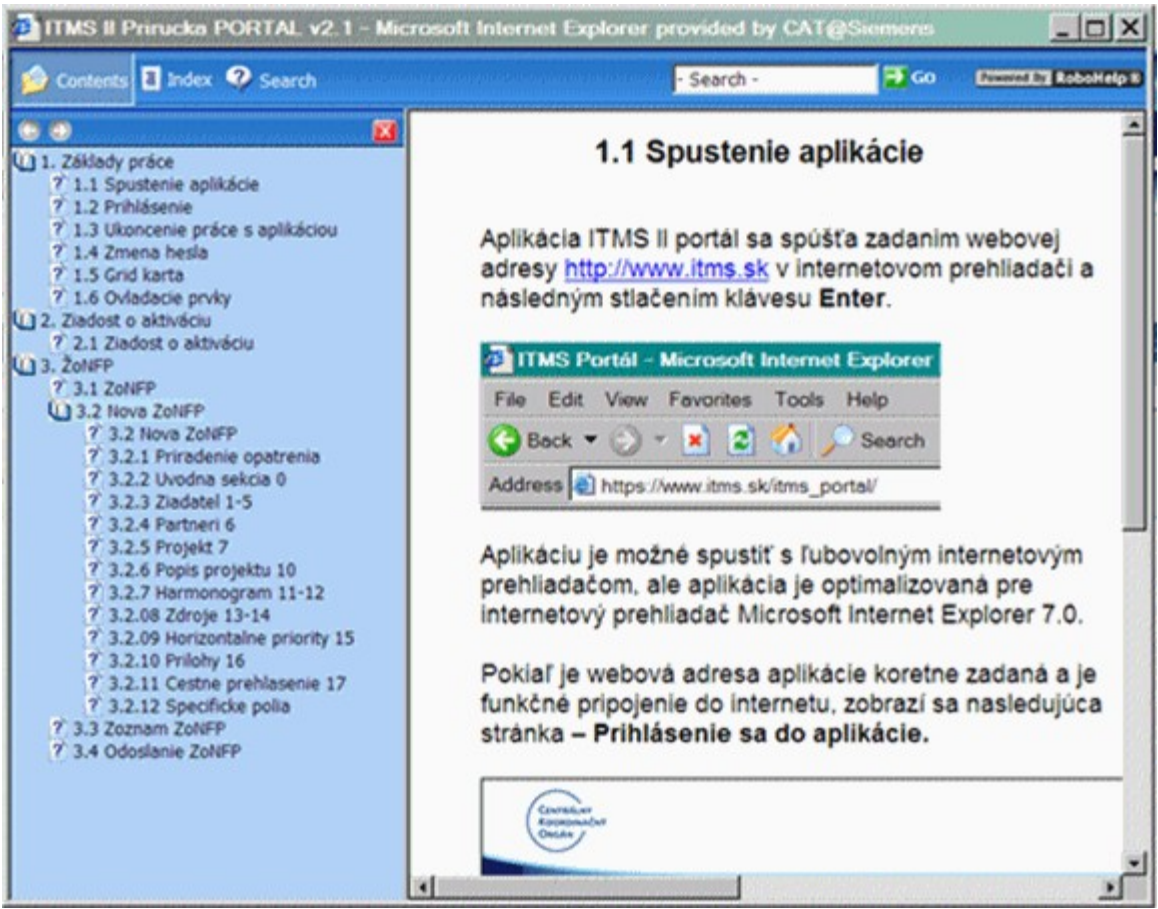

Ukončenie práce s aplikáciou - korektný spôsob ukončenia práce s aplikáciou, odhlásenie užívateľa

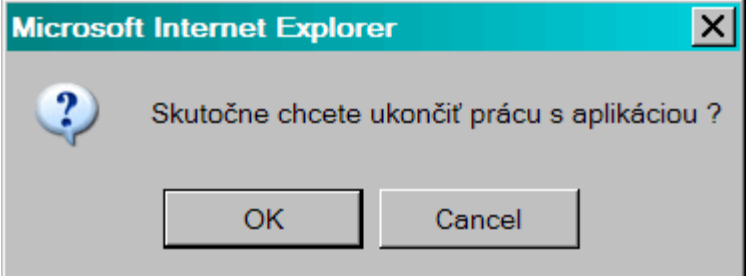

Meno Priezvisko - identifikácia prihláseného užívateľa Ľudovít Krúpa

## 1.7 Spoločné ovládacie prvky

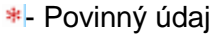

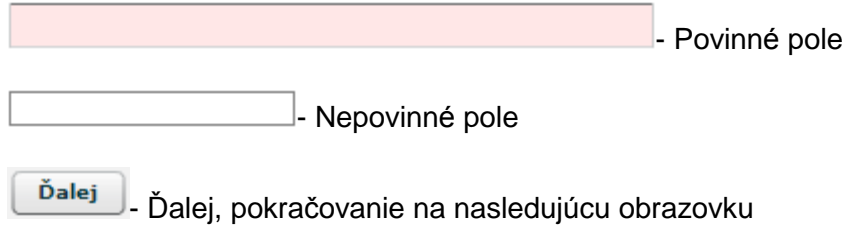

<span id="page-14-0"></span>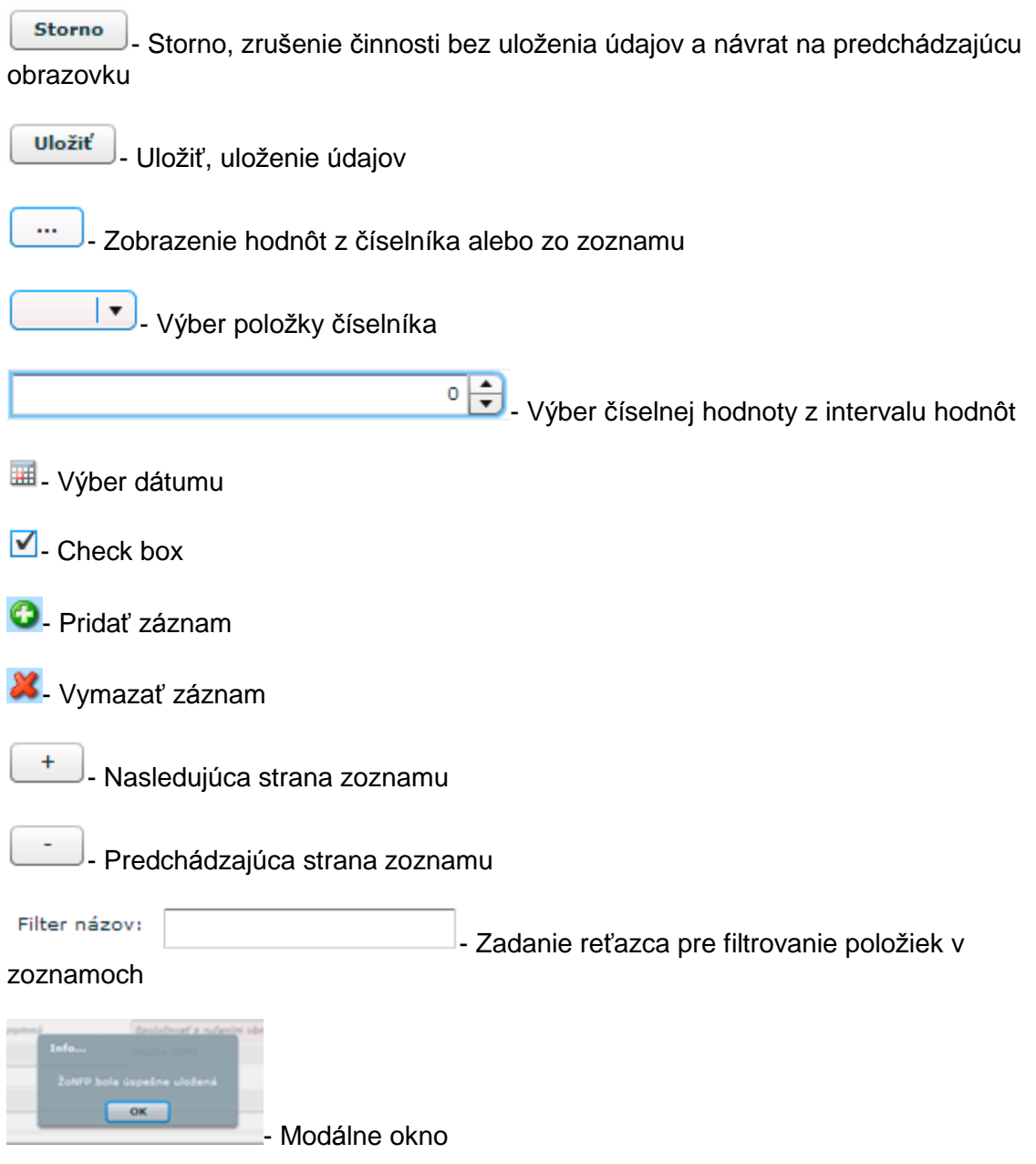

1.8 Elektronický manuál

Pre užívateľov verejnej časti aplikácie ITMS II Portál je prístupná príručka - Elektronický manuál.

Prístup je cez odkaz v navigačnej časti obrazovky:

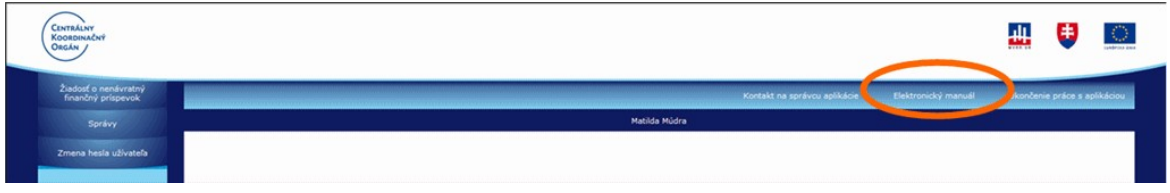

Po kliknutí na odkaz sa užívateľovi zobrazí príručka v elektronickej forme s členením podľa kapitol.

<span id="page-15-0"></span>

| ORGÁN J                   |                                        | $ \Box$ $\times$<br><b>29 ITMS II Prirucka PORTAL v2.1 - Microsoft Internet Explorer provided by CAT@Siemens</b>                          |                                                                                                    |                     |                      |                              |
|---------------------------|----------------------------------------|----------------------------------------------------------------------------------------------------|----------------------------------------------------------------------------------------------------|---------------------|----------------------|------------------------------|
| Návrat na: Úvodná stránka |                                        | Contents   Index @ Search                                                                                                    | $\rightarrow$ GO<br><b>EDITORIAL RoboHelp &amp;</b><br>- Search -                                                                                                    | Elektronický manuál |                      | Ukončenie práce s aplikáciou |
| Zoznam ŽoNFP              |                                        | $\bullet$<br>1. Základy práce                                                                                                    | 1.1 Spustenie aplikácie                                                                                                    |                     |                      |                              |
| Formular ZoNFP            | <b>Ziadosť o nenávr.</b>               | 7 1.1 Spustenie aplikácie<br>7 1.2 Prihlásenie                                                                                            |                                                                                                    |                     |                      |                              |
| Zoznam odoslaných verzií  | Počet záznamov: 2.<br>Strana: 1        | 7 1.3 Ukoncenie práce s aplikáciou<br>7 1.4 Zmena hesla<br>7 1.5 Grid karta<br>7 1.6 Ovladacie prvky                                      | Aplikácia ITMS II portál sa spúšťa zadaním webovej<br>adresy http://www.itms.sk v internetovom prehliadači a<br>následným stlačením klávesu Enter.                   |                     |                      | Strana: 1                    |
| Nova ŽoNFP                | Chod na stránku:<br>Císlo<br>of portal | U.12. Ziadost o aktiváciu<br>7 2.1 Ziadost o aktiváciu                                                                                    |                                                                                                    | <b>iektu</b>        | <b>Stav</b>          | Odoslanie                    |
| Zmena ŽoNFP               | 100730<br>170502<br>Počet záznamov: 2. | U.13. ZoNFP<br>7 3.1 ZoNFP<br><b>U.13.2 Nova ZoNFP</b>                                                                                    | TIMS Portál - Microsoft Internet Explorer<br>Edit View Favorites Tools Help                                                                                          |                     | Otvorená<br>Otvorená |                              |
| Kontrola ŽoNFP            | Strana: 1                              | 7 3.2 Nova ZoNFP<br>7 3.2.1 Priradenie opatrenia                                                                                          | Back $\bullet$ $\bullet$ $\bullet$ $\bullet$ $\bullet$ $\bullet$ $\bullet$ Search                                                                                    |                     |                      | Strana: 1                    |
| Odoslanie ŽoNEP           | Chod na stránku:                       | 7 3.2.2 Uvodna sekcia 0<br>7 3.2.3 Ziadatel 1-5<br>7 3.2.4 Partneri 6                                                                     | Address e) https://www.itms.sk/itms_portal/                                                                                                    |                     |                      |                              |
| Wimaz ZoNFP               |                                        | 7 3.2.5 Projekt 7<br>7 3.2.6 Popis projektu 10<br>7 3.2.7 Harmonogram 11-12<br>7 3.2.08 Zdroje 13-14<br>7 3.2.09 Horizontalne priority 15 | Aplikáciu je možné spustiť s ľubovolným internetovým<br>prehliadačom, ale aplikácia je optimalizovaná pre<br>internetový prehliadač Microsoft Internet Explorer 7.0. |                     |                      |                              |
| 2503121214003168          |                                        | 7 3.2.10 Prilohy 16<br>7 3.2.11 Cestne prehlasenie 17<br>7 3.2.12 Specificke polia<br>7 3.3 Zoznam ZoNFP<br>2.3.4 Odoslanje ZoNEP         | Pokiaľ je webová adresa aplikácie koretne zadaná a je<br>funkčné pripojenie do internetu, zobrazí sa nasledujúca<br>stránka - Prihlásenie sa do aplikácie.           |                     |                      |                              |
|                           |                                        |                                                                                                    | CENTRALM<br><b>Kookooud</b><br>Ontán                                                                                                    |                     |                      |                              |

1.9 Skratky a pojmy

Vysvetlenie skratiek a pojmov použitých vo verejnej časti aplikácie ITMS II Portál a aj v elektronickom manuáli.

Core - neverejná časť aplikácie ITMS II

HKO - hodnoty kritérií oprávnenosti

ITMS - informačno-technologický monitorovací systém

Portál - verejná časť aplikácie ITMS II

NACE - kód podľa štatistickej klasifikácie ekonomických činností (ŠKEČ)

NUTS - nomenklatúra územných štatistických jednotiek

NFP - nenávratný finančný príspevok

PŠ - programová štruktúra (operačný program, prioritná os, opatrenie)

RO - riadiaci orgán

Sekcia - graficky oddelená, obsahovo a formálne samostatná časť formulára / záložky ŽAK - žiadosť o aktiváciu užívateľského konta

Žiadateľ - subjekt, ktorý môže predložiť ŽoNFP

ŽoNFP - žiadosť o nenávratný finančný príspevok

## 1.10 Bezpečnostný certifikát

Pripojenie na aplikáciu ITMS II Portál je zabezpečené prostredníctvom kódovaného protokolu SSL. Bezpečnostný certifikát, ktorým je autorizovaná bezpečnosť údajov v aplikácii ITMS II Portál, vydala certifikačná autorita KCA NBÚ SR.

Pri spustení aplikácie ITMS II Portál je užívateľ informovaný, že jeho prehliadač zatiaľ nepozná bezpečnostný certifikát od KCA NBU SR, preto je potrebné certifikát nainštalovať.

#### Postup pri inštalácii / importe certifikátu:

1. Kliknutím na "View Certificate" dostane užívateľ obrazovku s informáciami:

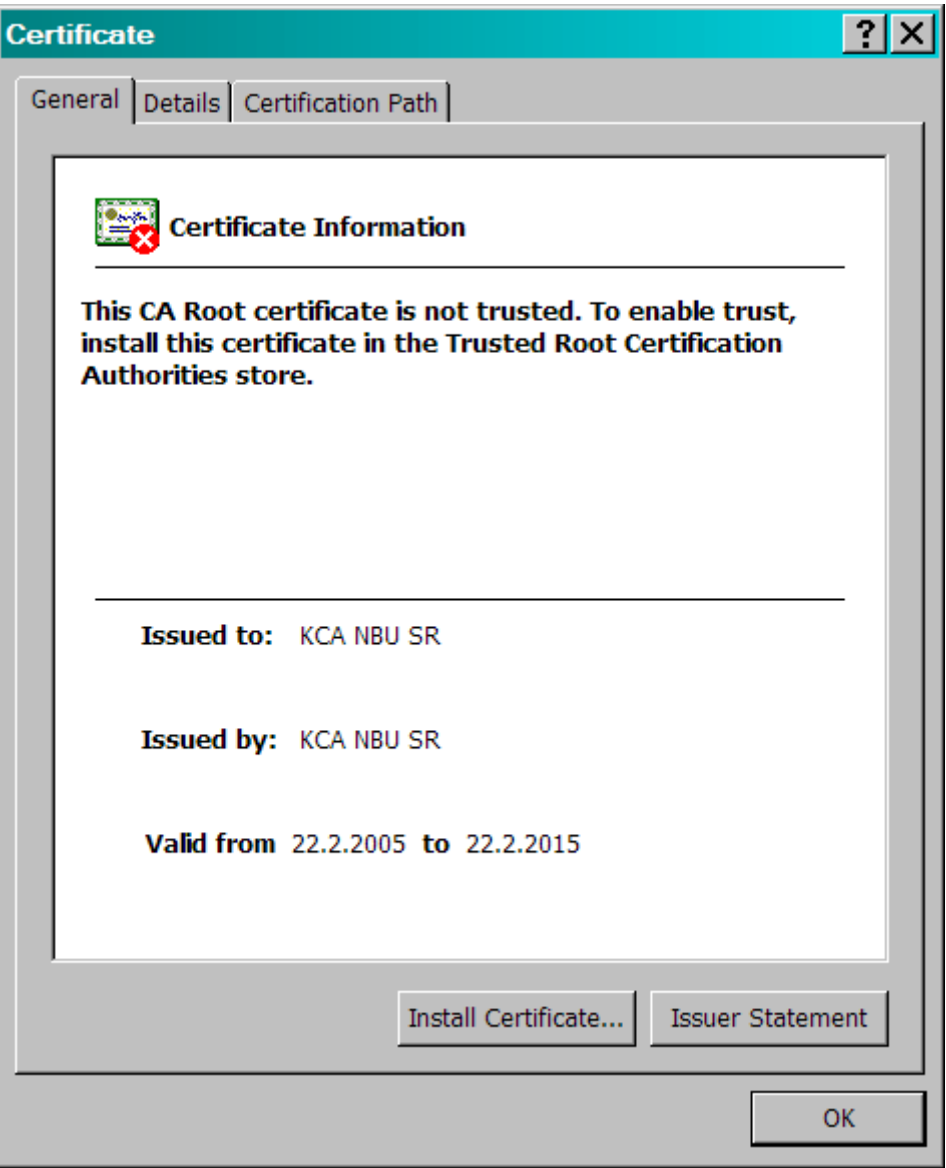

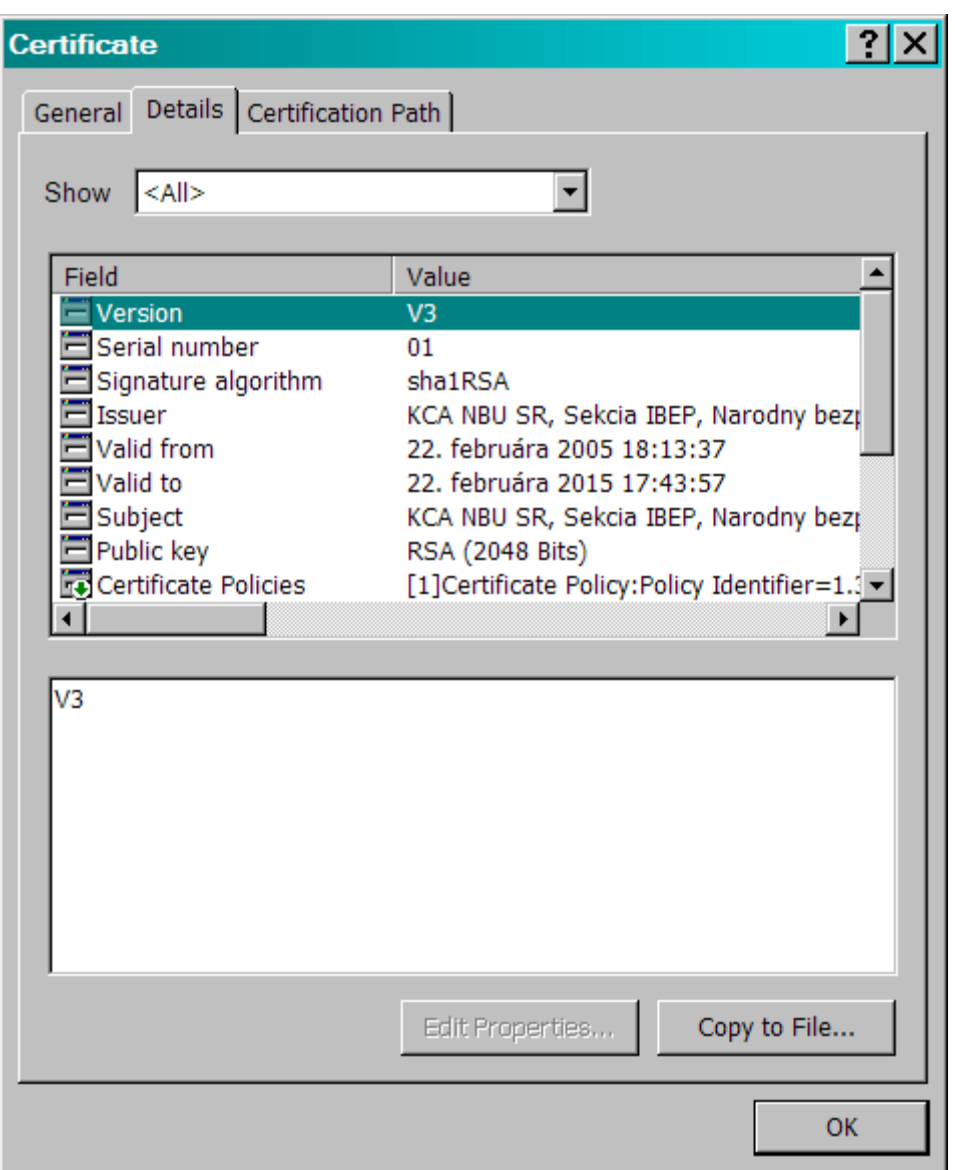

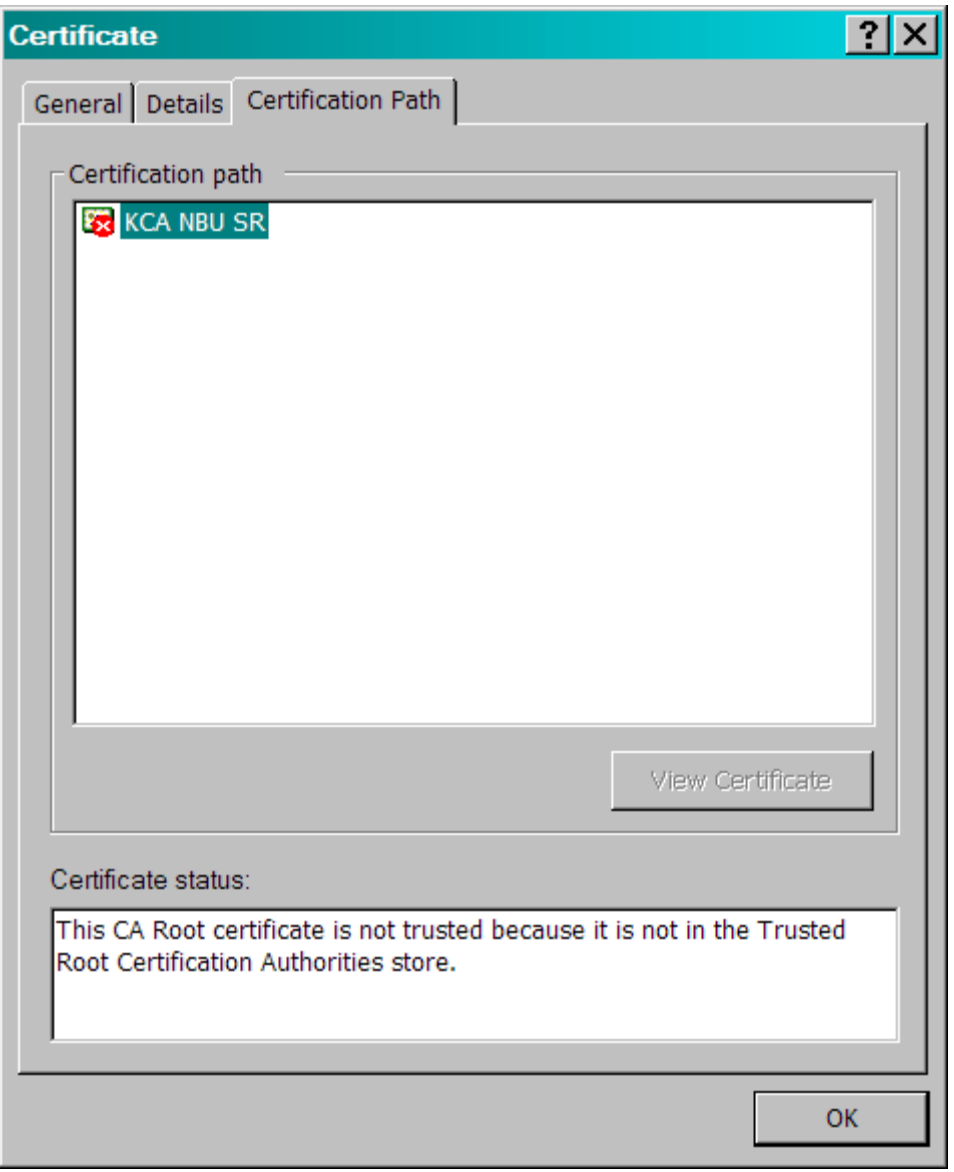

2. Kliknutím na "Install Certificate" sa spustí krátky sprievodca importu:

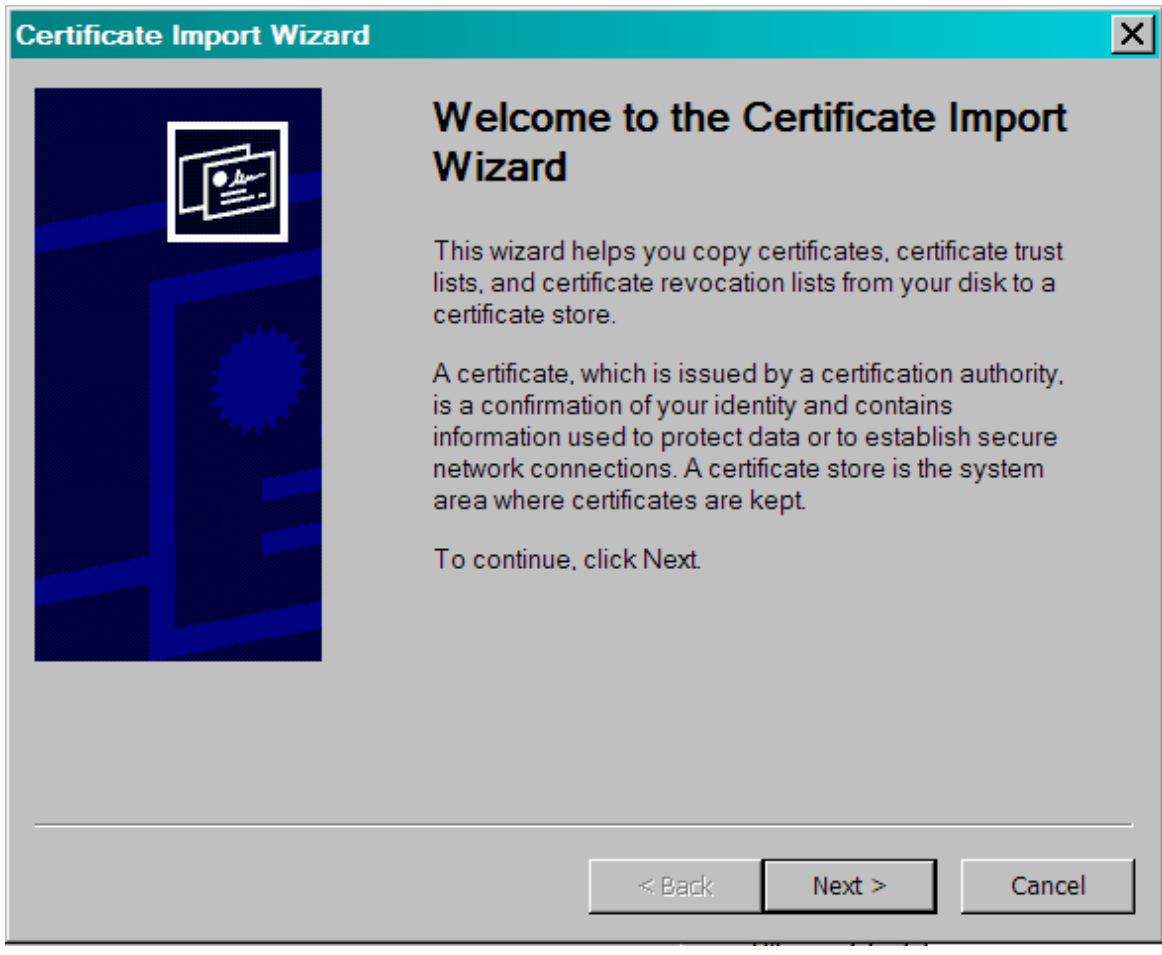

3. Kliknutím na "Next" sa zobrazí ponuka, kam uložiť certifikát:

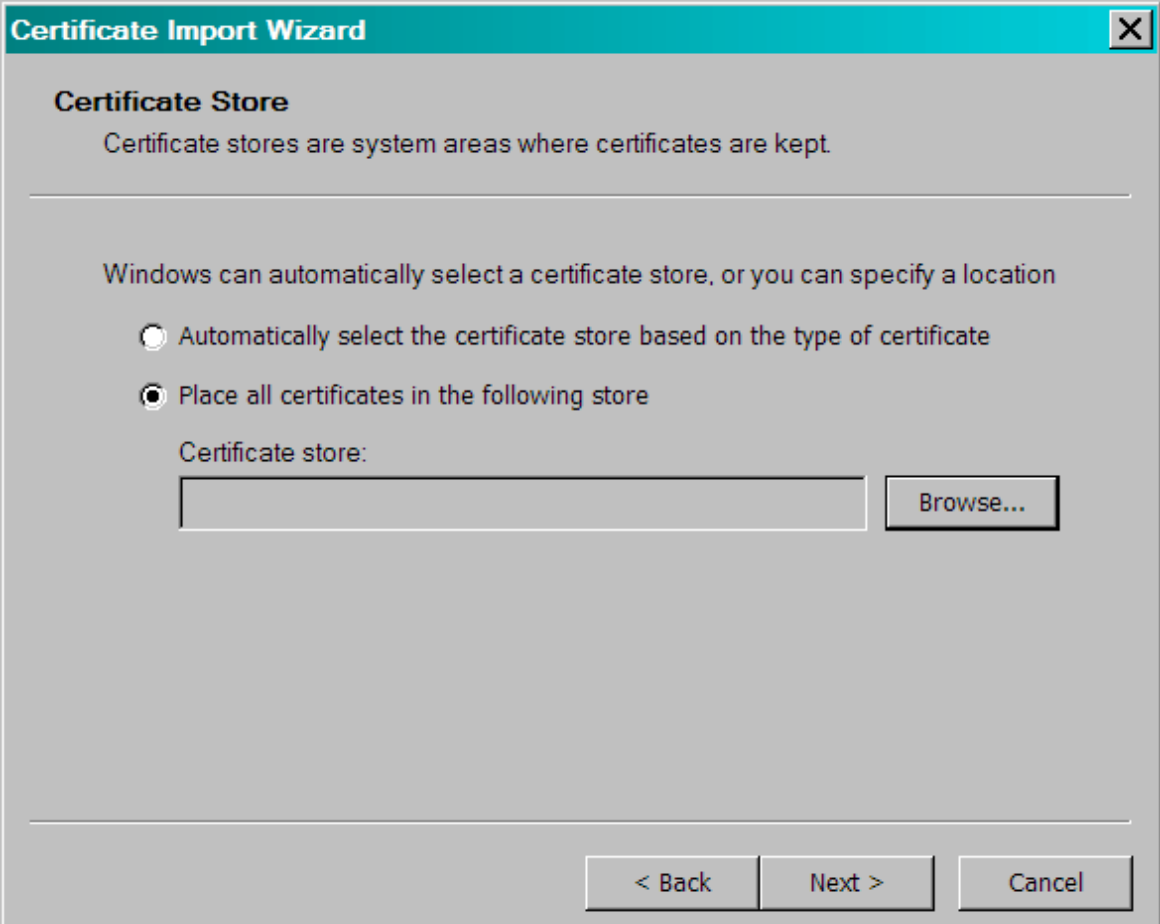

4. Je potrebné zvoliť druhú možnosť "Place all certificates in the following store" a<br>kliknúť na "Browse", kde užívateľ určí úložisko:

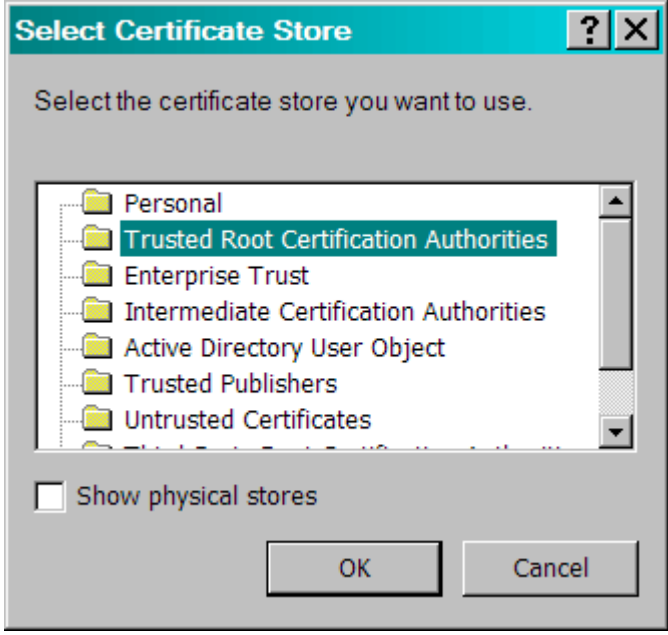

5. Úložisko je "Trusted Root Certification Authorities". Potom je treba kliknúť na "OK" a pokračovať v sprievodcovi pomocou "Next":

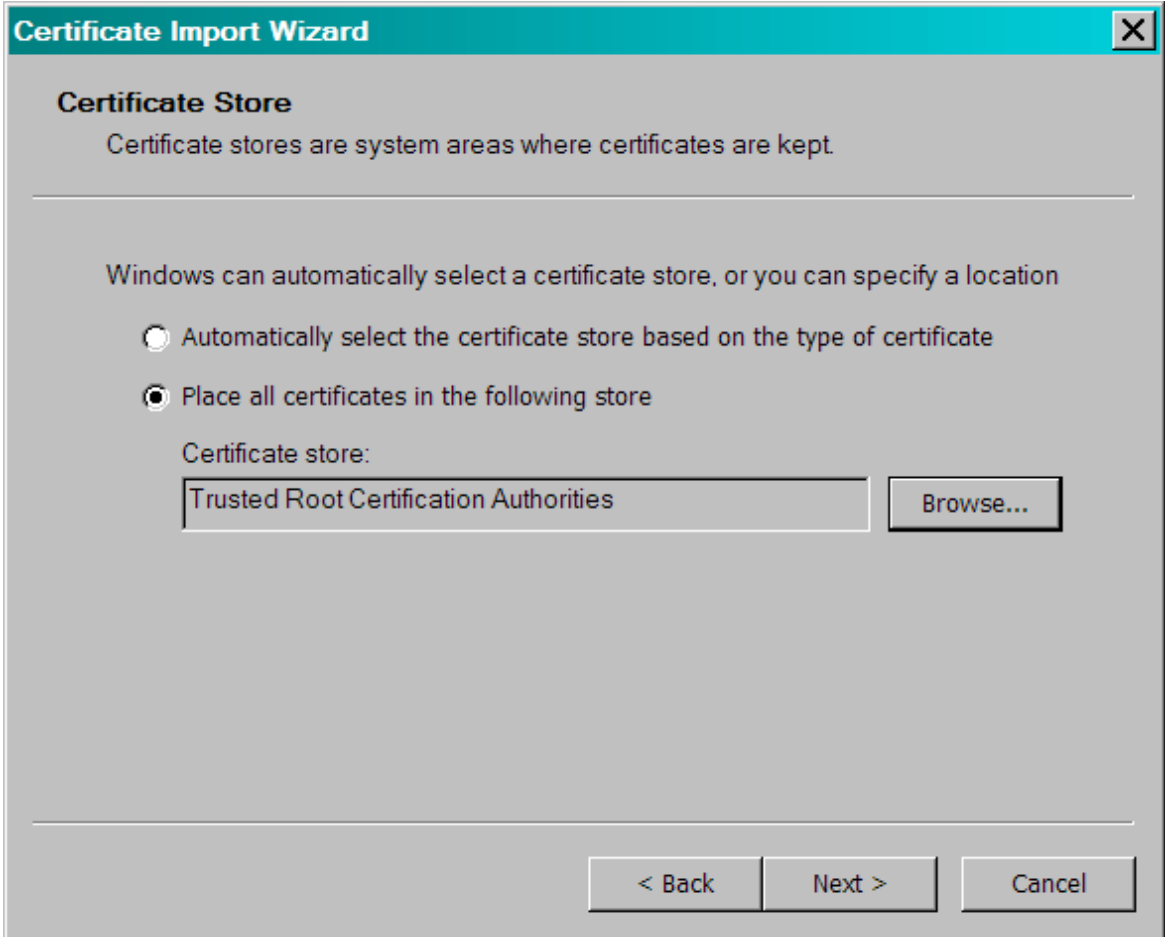

6. Pri ukončení sprievodcu sa zobrazia zvolené nastavenia a je treba kliknúť na "Finish":

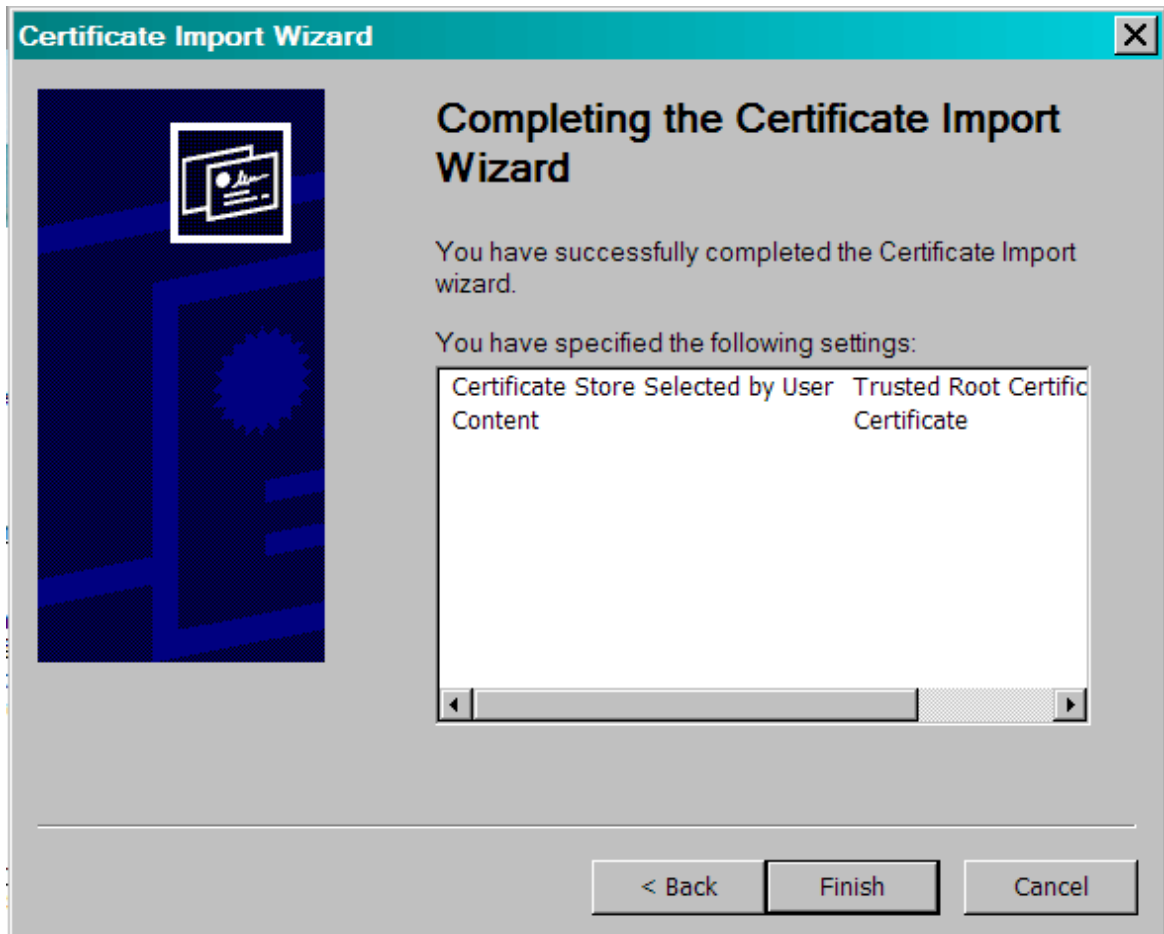

7. Systém užívateľa ešte naposledy upovedomí o detailoch importovaného certifikátu a jeho atribútoch:

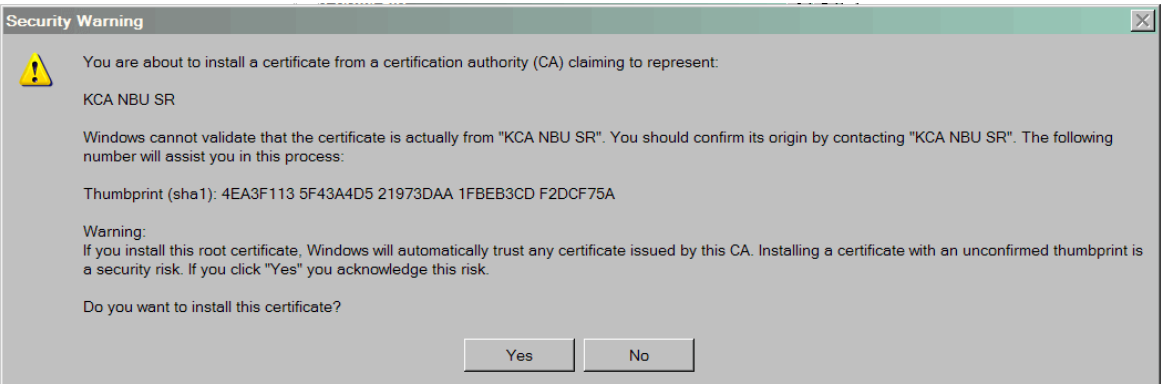

8. Kliknutím na "Yes" dokončíme import bezpečnostného certifikátu, čo aplikácia potrdí hlásením o úspešnom importe:

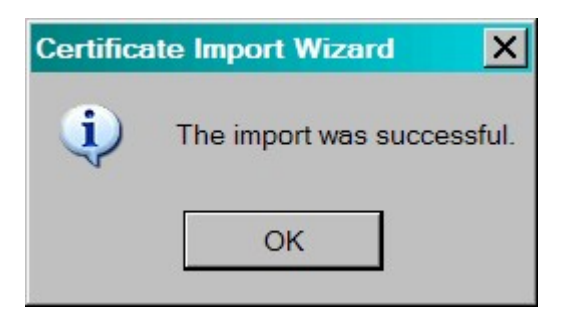

Kliknutím na "OK" sa ukoční postup importu.

9. Následne je vhodné zatvoriť všetky okná a znovu spustiť internetový prehliadač a zadať požadovanú adresu na aplikáciu ITMS II Portál.

## <span id="page-24-0"></span>2. Ziadost o aktiváciu

## 2.1 Žiadosť o aktiváciu

Prostredníctvom žiadosti o aktiváciu užívateľského konta získa používateľ prístup do verejnej časti aplikácie ITMS II Portál.

Žiadosť o aktiváciu je možné prostredníctvom verejnej časti aplikácie ITMS II Portál vyplniť a zaslať, prípadne vyexportovať v elektronickej podobe, či vytlačiť v želanom formáte a odoslať poštou.

#### Postup vytvorenia užívateľského konta je nasledovný:

1. Vyplnenie elektronickej formy Žiadosti o aktiváciu užívateľského konta

2. Odoslanie (elektronicky) Žiadosti na spracovanie (funkciu odoslania žiadosti zabezpečuje tlačidlo Ďalej)

3. Vytlačenie žiadosti (funkciu vytlačenia žiadosti zabezpečuje tlačidlo Tlačiť)

4. Podpísanie žiadosti o aktiváciu - podpis žiadateľa musí byť overený notárom podľa zákona č. 323/1992 Zb., Notárskeho poriadku

5. Doručenie (poštou) žiadosti do Datacentra - Vyplnenú a úradne overenú žiadosť je potrebné zaslať doporučene na adresu:

Datacentrum Cintorínska 5 814 88 Bratislava

6. Aktivácia resp. zamietnutie aktivácie užívateľského konta pre žiadateľa (vykonáva Datacentrum)

7. Oznámenie o aktivácii užívateľského konta je zasielané elektronicky (e-mailom) na e-mailovú adresu uvedenú v elektronickej forme žiadosti o aktiváciu. Grid karta bude po aktivácii užívateľského konta zaslaná poštou na adresu žiadateľa. Popis práce s Grid kartou sa nachádza nižšie.

Po schválení žiadosti o aktiváciu dostane užívateľ e-mail nasledovného znenia:

## Oznámenie

Na základe Vašej žiadosti o aktiváciu užívateľského konta na Portáli ITMS si Vám dovoľujem oznámiť, že na základe kontroly elektronickej a papierovej verzie žiadosti o aktiváciu užívateľského konta dňa "dátum a čas" Vám bolo aktivované užívateľské konto za účelom jeho využívania pri činnostiach a úkonoch spojených s komunikáciou s Poskytovateľom nenávratného finančného príspevku.

Grid kartu užívateľa zasielame poštou na adresu uvedenú vo Vašej žiadosti.

Tento text bol generovaný automaticky. V prípade potreby, kontaktujte správcu aplikácie ITMS. Kontakt na správcu aplikácie ITMS nájdete na www.itms.sk

Upozornenie: V prípade nedodržania vyššie spomínaného postupu bude Žiadosť o aktiváciu užívateľského konta do ITMS II Portál zamietnutá. Oznámenie o zamietnutí spolu s dôvodmi jej zamietnutia je užívateľovi zaslané na uvedenú e-mailovú adresu, a zároveň zaslané poštou na korešpondenčnú adresu žiadateľa.

m V prípade zamietnutia Žiadosti o aktiváciu užívateľského konta do ITMS II Portál je možné sa opäť zaregistrovať odoslaním Žiadosti o aktiváciu užívateľského konta doporuËene do DataCentra.

Po kliknutí na činnosť Žiadosť o aktiváciu v hornej ľavej časti obrazovky sa zobrazí formulár a upozornenie na Návod na vyplnenie žiadosti o aktiváciu.

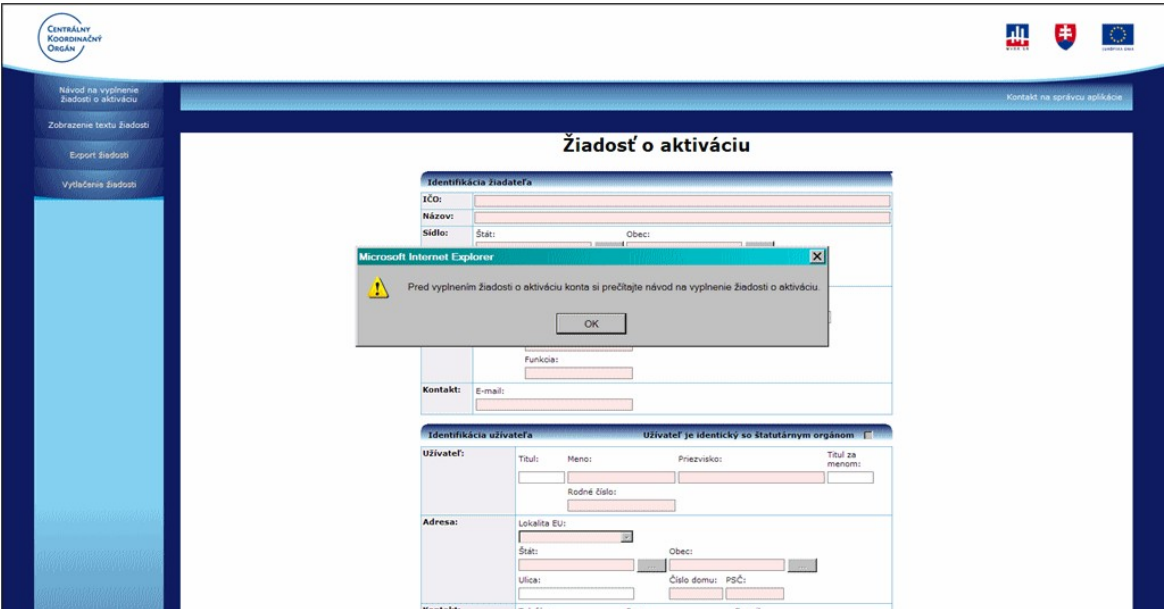

Po kliknutí na tlačidlo OK sa automaticky otvorí Návod na vyplnenie žiadosti o aktiváciu v modálnom okne.

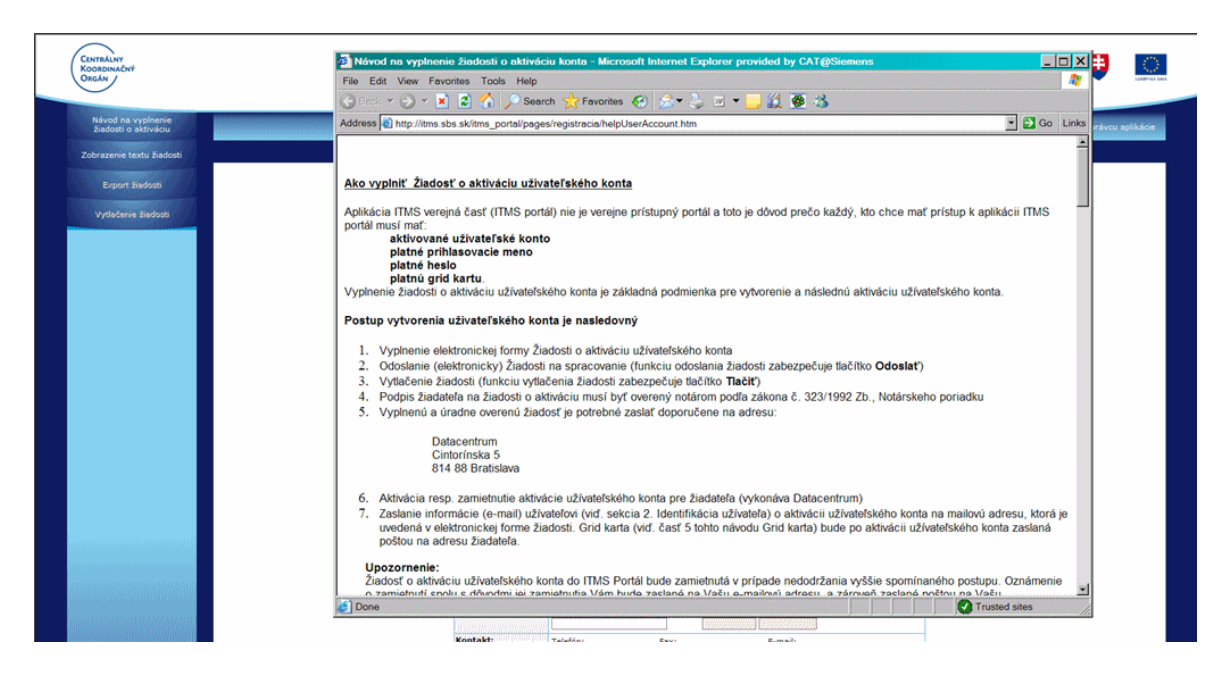

Návod na vyplnenie ŽAK je možné mať otvorený počas vypĺňania formulára Žiadosti o aktiváciu, alebo je možné sa k nemu kedykoľvek vrátiť, a to kliknutím na príslušný odkaz v hornej ľavej časti menu činností.

V časti Žiadosť o aktiváciu v menu sú pre užívateľa prístupné tieto položky: Návod na vyplnenie žiadosti o aktiváciu Zobrazenie textu žiadosti Export žiadosti Vytlačenie žiadosti

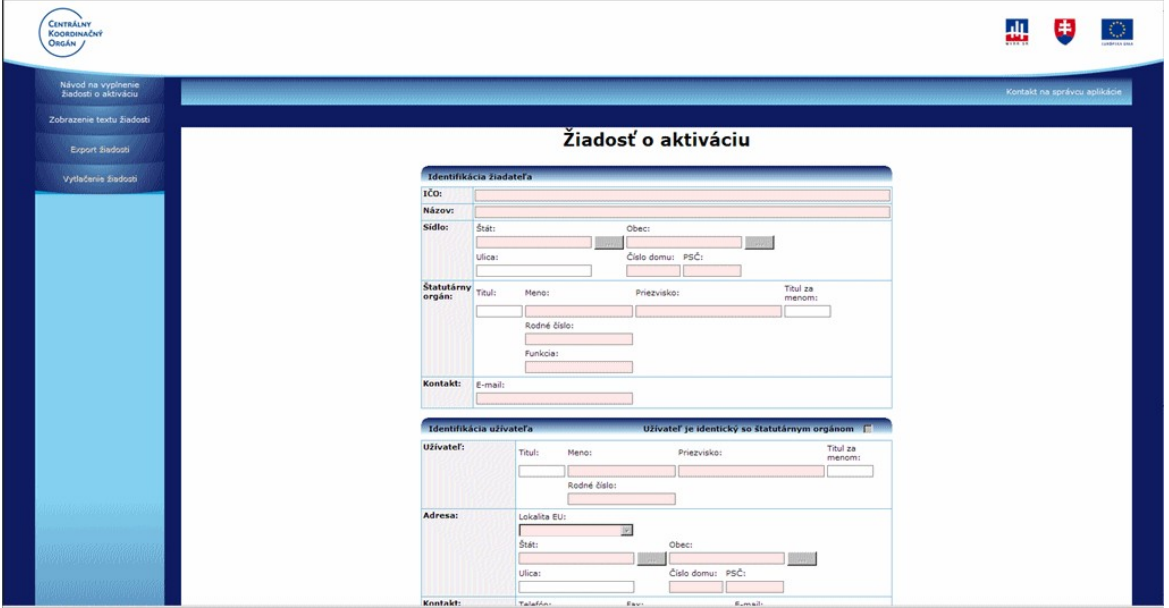

## $3\bar{7}$  ONFP

## 3.0 ŽoNFP - Žiadosť o nenávratný finančný príspevok

<span id="page-28-0"></span>Žiadosť o nenávratný finančný príspevok (ŽoNFP) musí predložiť každý, kto chce čerpať nenávratný finančný príspevok. Predložená žiadosť je zaevidovaná podľa Koncepcie riadenia fondov a schválená ŽoNFP sa stáva projektom, ktorý je oprávnený čerpať z fondov.

ŽoNFP obsahuje údaje, ktoré sú nevyhnutné pre účely posudzovania ŽoNFP v rámci schvaľovacieho procesu a prípravu návrhu zmluvy o poskytnutí NFP a ktoré sú dôležité pre potreby výkazníctva a monitorovania na centrálnej úrovni prostredníctvom aplikácie ITMS II.

ŽoNFP je tvorená povinnými údajmi a prílohami formuláru žiadosti o NFP.

ŽoNFP má jednotnú štruktúru, aj keď charakter jednotlivých operačných programov, prioritných osí, opatrení a požiadavky riadiacich orgánov sú rôzne. Z tohto dôvodu sa ŽoNFP člení na dve hlavné časti:

- všeobecná časť štandardná pre všetky riadiace orgány
- špecifická časť definovaná riadiacim orgánom v závislosti od charakteru a špecifík operačného programu / prioritnei osi, resp. opatrenia.

Informácie o termínoch a podmienkach predkladania ŽoNFP nájde žiadateľ na stránkach jednotlivých operačných programov, prípadne na stránkach Centrálneho koordinačného orgánu NSRR. Lepšiu orientáciu je možné získať z materiálov, ktoré pripravili riadiace orgány - programový manuál a príručka pre žiadateľa, ktoré sú k dispozícii na príslušných stránkach.

#### Predkladanie a registrácia ŽONFP

Po odoslaní vyplnenej ŽoNFP z verejnej časti aplikácie ITMS II Portál na riadiaci orgán je ŽoNFP posunutá do ďalšieho administratívneho a hodnotiaceho procesu, pričom najskôr prebieha kontrola formálnej a následne odbornej stránky projektu. (Pri niektorých projektoch prebieha formálna kontrola za účasti žiadateľa priamo pri odovzdávaní projektu.)

Verejná časť aplikácie ITMS II Portál umožňuje žiadateľom vyplnenie formulára ŽoNFP, kontrolu splnenia formálnych kritérií a následné odoslanie ŽoNFP na riadiaci orgán.

Papierová forma ŽoNFP - formulár žiadosti vytlačený z formátu PDF. Elektronická forma ŽoNFP - formulár žiadosti vo verejnej časti aplikácie ITMS II.

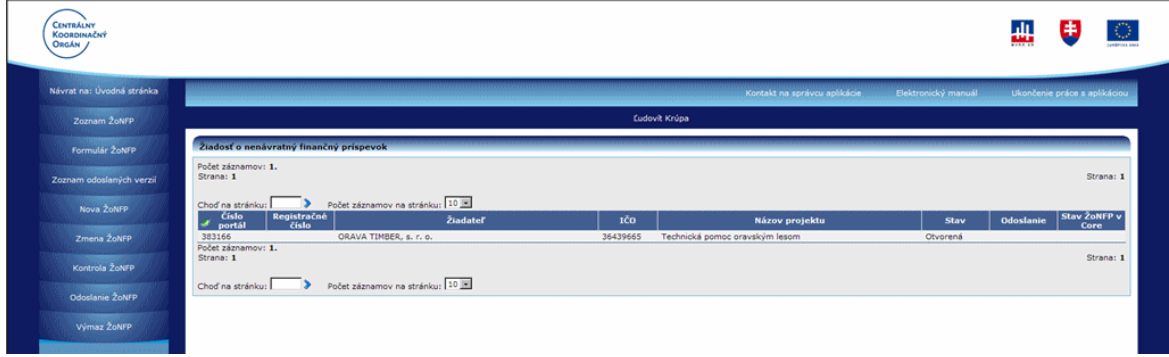

Úvodná obrazovka pre prácu so ŽoNFP:

## Formulár ŽoNFP a jeho sekcie

<span id="page-29-0"></span>Dizajn elektronického formulára je maximálne podobný papierovej predlohe formulára Ž<sub>O</sub>NFP.

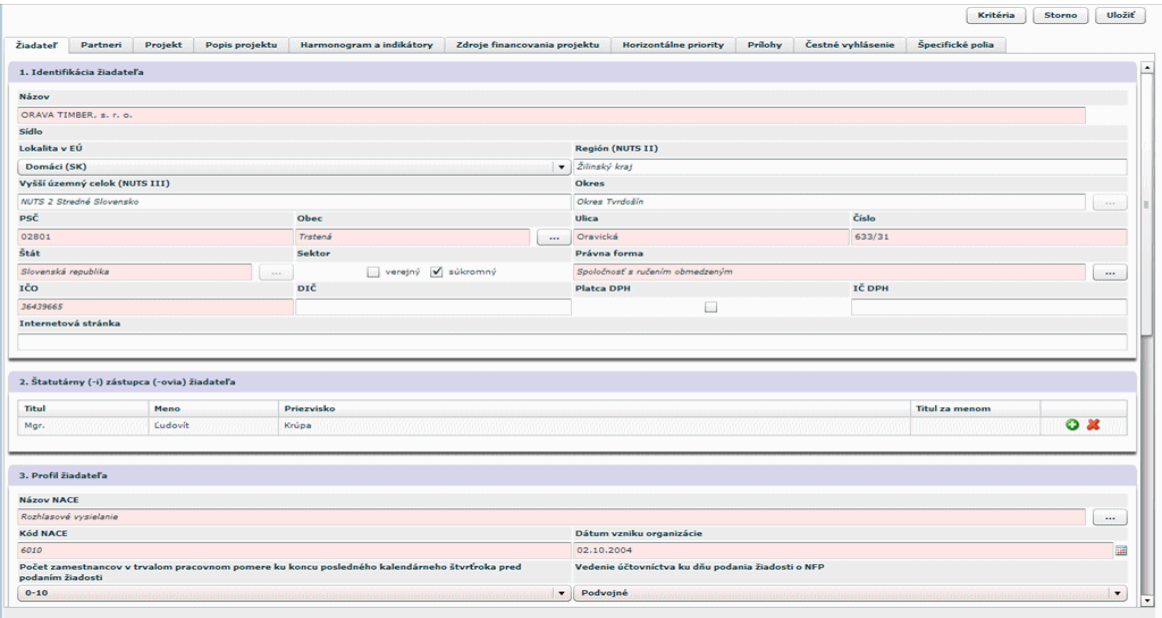

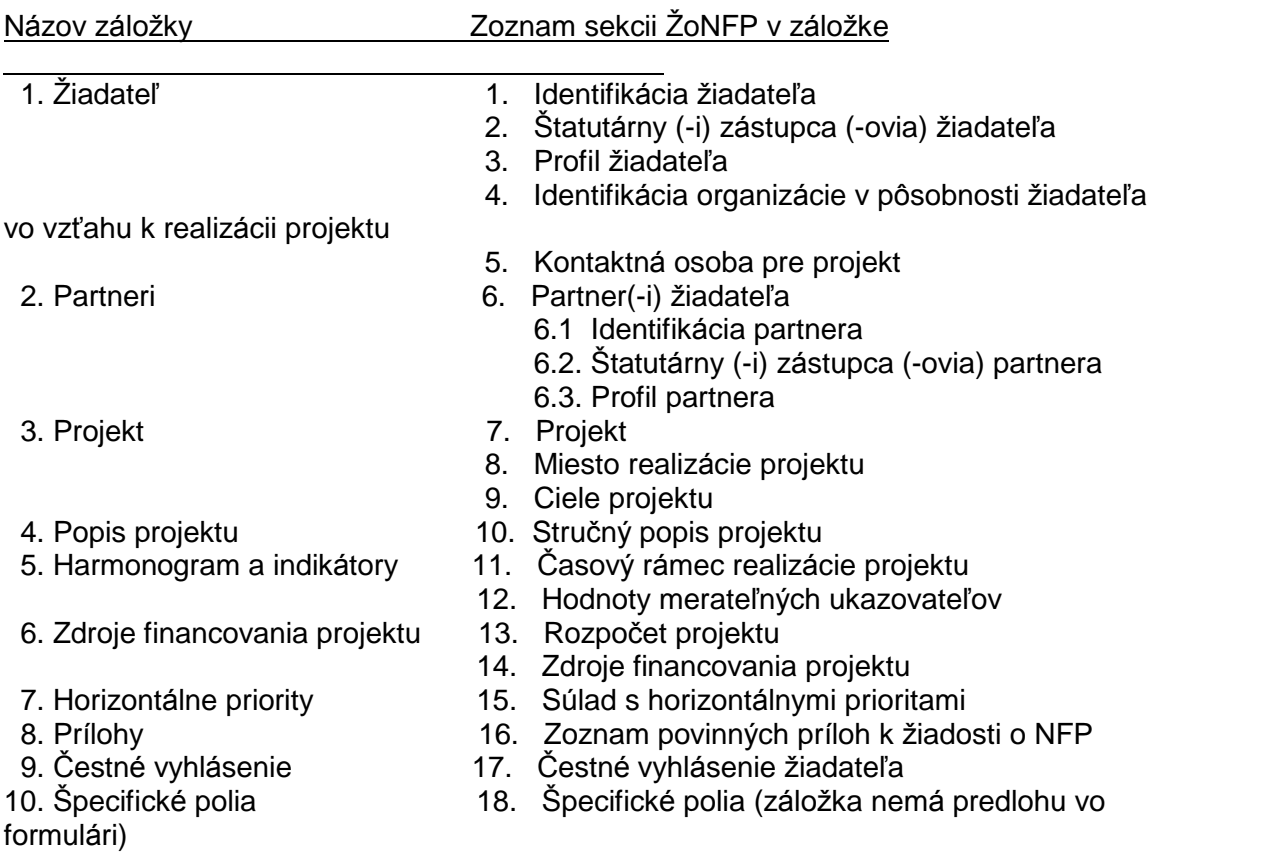

## Vypĺňanie formulára ŽoNFP

Pri vypĺňaní formulára ŽoNFP sa používa koncept tzv. "draftov".

**Draft** je koncept, neúplná verzia ŽoNFP, ktorú môže užívateľ dopĺňať až kým nesplní všetky kritériá a nebude možné odoslať ŽoNFP na riadiaci orgán.

<span id="page-30-0"></span>V aplikácii ITMS II portál môže užívateľ v ktoromkoľvek štádiu vypĺňania uložiť už zadané

**Uložiť** údaje na formulári, a to pomocou tlačidla Uložiť

₿ Je odporúčané priebežne ukladať údaje, minimálne po ukončení vkladania údajov v rámci jednej záložky, pred prechodom na druhú záložku.

O úspešnom uložení údajov je užívateľ informovaný na obrazovke.

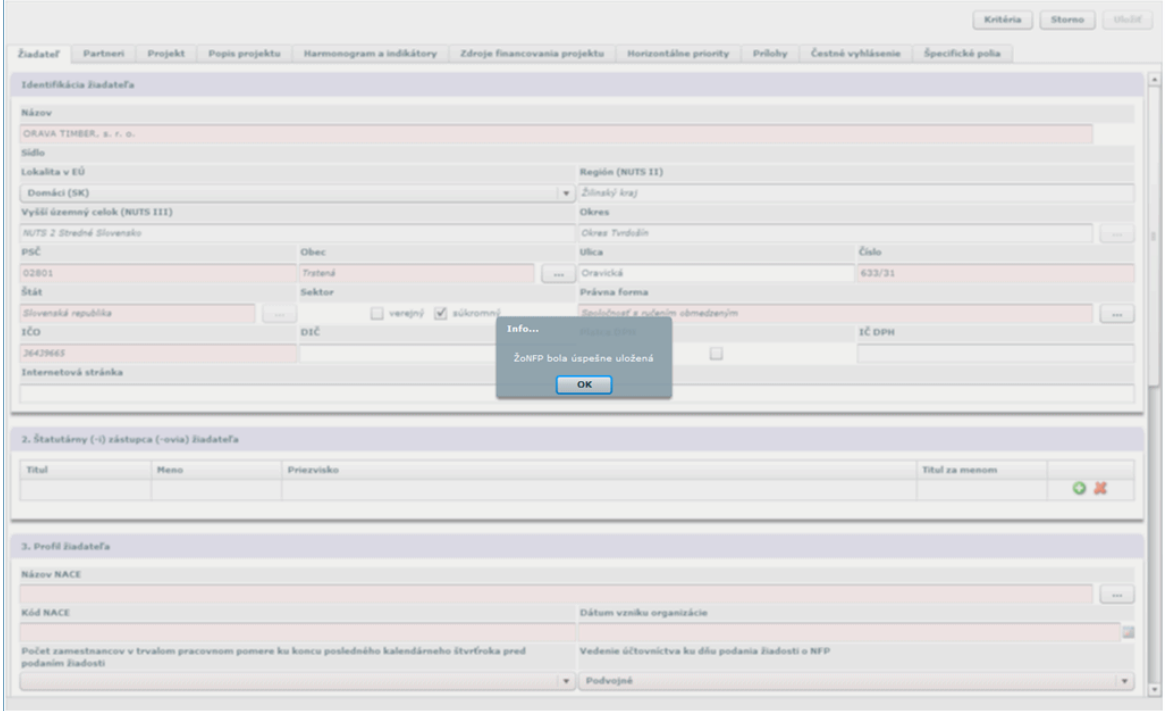

#### Vypĺňanie sekcií

Každý subjekt, ktorý vytvára novú ŽoNFP musí byť už evidovaný v ITMS, a to buď z predchádzajúceho programovacieho obdobia alebo po schválení Žiadosti o aktiváciu.

Nie každý subjekt, evidovaný v ITMS má evidované všetky údaje pre sekcie 1. - 6. Existujú subjekty, ktoré sú už dávnejšie evidované v ITMS a majú zaevidované viac údajov ako subjekty, ktoré sú založené na základe Žiadosti o aktiváciu. Subjekt, ktorý je založený na základe Žiadosti o aktiváciu, nemá evidovaných štatutárnych zástupcov, nemá vyplnené NACE, ktoré má zaevidované v obchodnom registri.

Podobne je možné partnerov žiadateľa zaevidovať alebo vyberať z ponuky. Partner žiadateľa, ktorý nie je vyberaný z ponuky, nemá evidovaných štatutárnych zástupcov, nemá vyplnené NACE, ktoré má zaevidované v obchodnom registri.

Pri vypĺňaní sekcií 1.- 6. je dôležité, či subjekt (žiadateľ alebo partner) je už evidovaný v ITMS, alebo ešte nebol zaevidovaný v ITMS.

Žiadateľ, ktorý bol vytvorený v evidencii ITMS na základe Žiadosti o aktiváciu bude v ďalšom texte označovaný prívlastkom ZAK.

## 3.1 Zoznam ŽoNFP

Obrazovka zobrazuje zoznam Žiadostí o NFP, ktoré vytvoril prihlásený užívateľ v aplikácii ITMS II portál, vo forme tabuľky.

<span id="page-31-0"></span>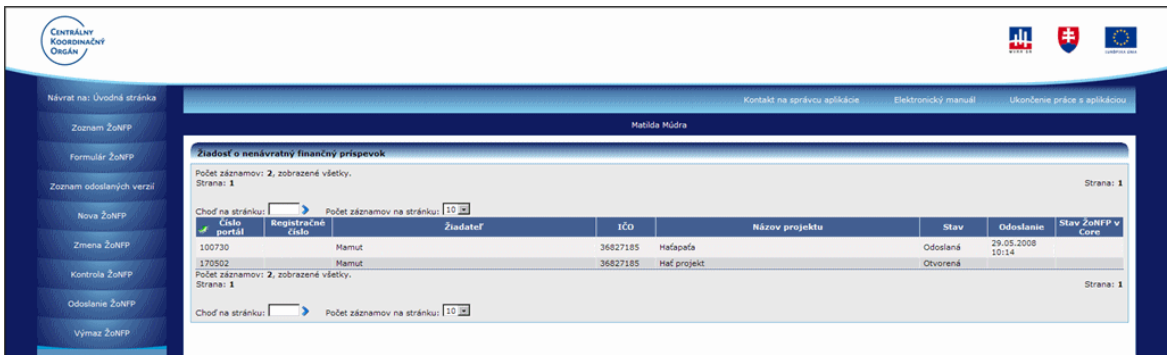

V stĺpcoch sú zobrazené tieto údaje o ŽoNFP:

Číslo portál - 6-miestne číslo, ktoré aplikácia vygeneruje pri prvom uložení draftu  $\check{7}$ <sub>O</sub>NFP

Registračné číslo - číslo registrácie ŽoNFP

Žiadateľ - názov subjektu žiadateľa

IČO - IČO subjektu žiadateľa

Názov projektu - ako bol zadaný osobou žiadateľa v úvodnej sekcii pri vytváraní ŽoNFP Stav - možné stavy Otvorená (uložená ako draft) a Odoslaná (odoslaná na riadiaci orgán = ITMS II Core)

Odoslanie - dátum a čas odoslania ŽoNFP na riadiaci orgán (ITMS II Core) Stav ŽoNFP v Core - stav, v ktorom sa odoslaná ŽoNFP nachádza v systéme ITMS II Core. Tu sa budú užívateľovi zobrazovať aktuálne stavy odoslanej ŽoNFP počas procesu posudzovania a schvaľovania na príslušnom riadiacom orgáne.

## **Triedenie**

Triedenie vzostupne alebo zostupne je možné podľa všetkých stĺpcov, a to nastavením kurzora na záhlavie stĺpca (kurzor sa zmení na "ruku"). Kliknutím sa zoznam zotriedi podľa zvoleného stĺpca.

Vzostupne vytriedené - M - od menšieho k väšiemu Zostupne vytriedené - <sup>12</sup> - od väčšieho k menšiemu

## 3.2 Formulár ŽoNFP

Aplikácia vygeneruje Žiadosť o nenávratný finančný príspevok vo formáte PDF, ktorý je možné vytlačiť.

<span id="page-32-0"></span>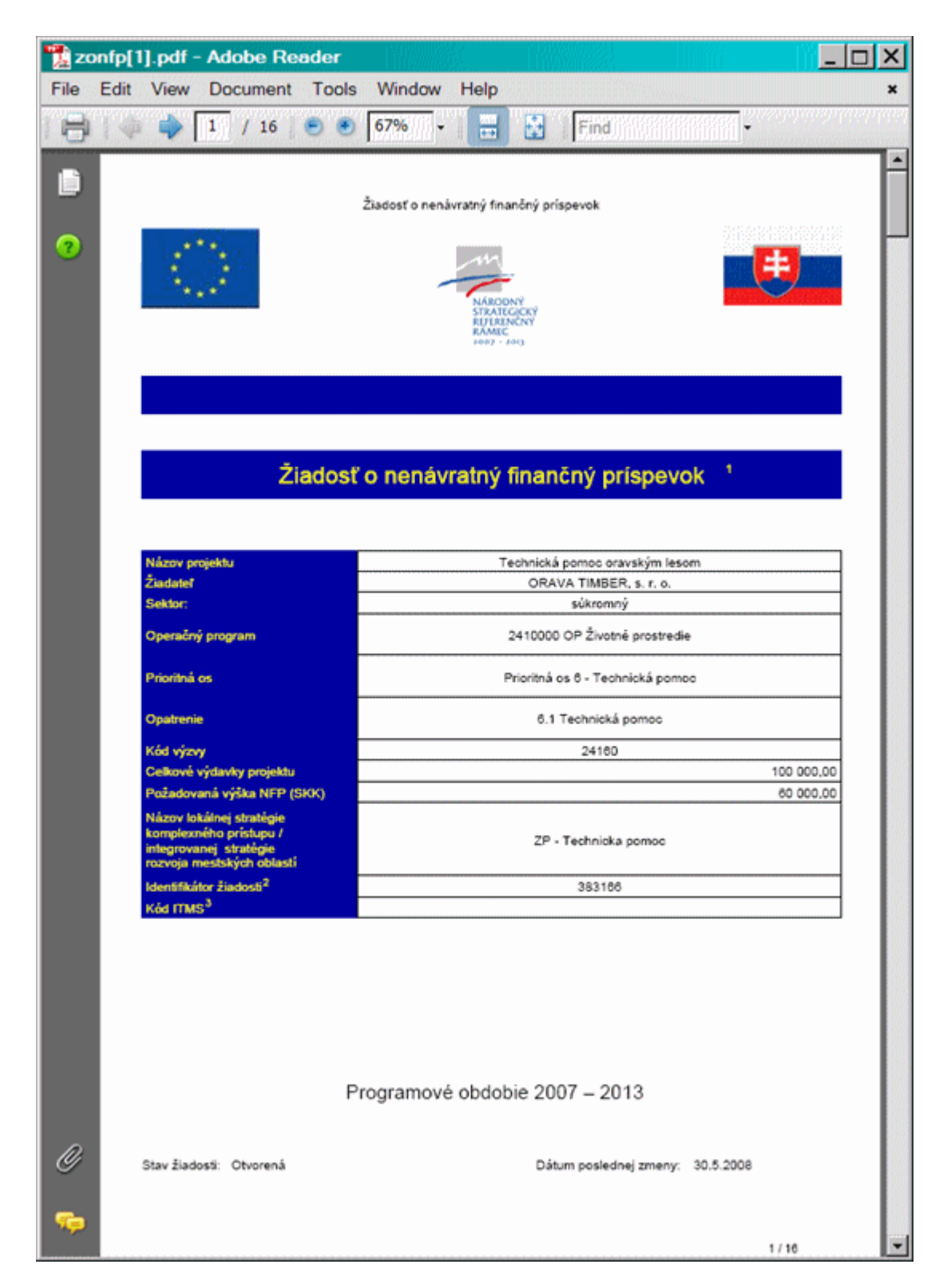

## 3.3 Zoznam odoslaných verzií

Zobrazí sa zoznam verzií ŽoNFP, ktoré boli odoslané z verejnej časti aplikácie ITMS II Portál na riadiaci orgán, teda do neverejnej časti aplikácie ITMS II Core.

<span id="page-33-0"></span>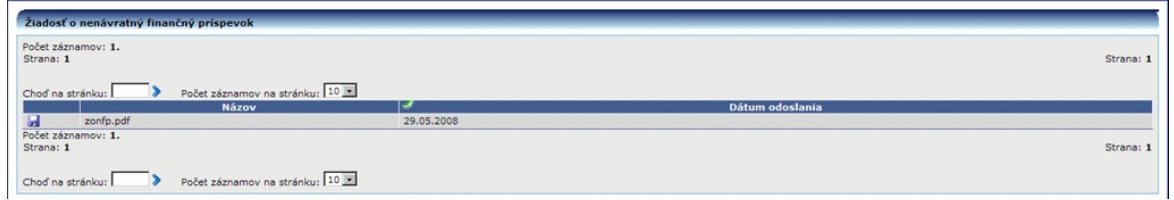

Stlačením ikony diskety je možné stiahnuť odoslanú verziu ŽoNFP na disk užívateľa.

## 3.4 Nova ZoNFP

## 3.4.00 Nová ŽoNFP

Pri vytvorení novej ŽoNFP sa do formulára prenesú údaje žiadateľa, ktoré už sú známe a evidované v ITMS II (napr. zo Žiadosti o aktiváciu) a tieto polia nie sú editovateľné.

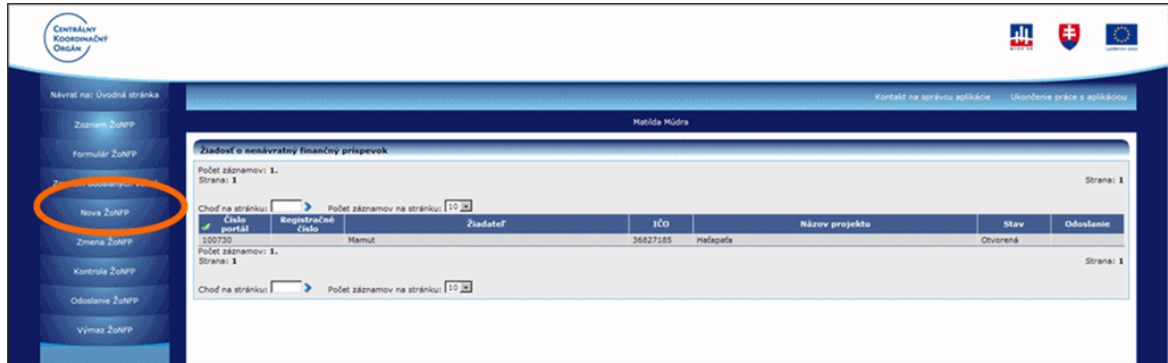

Po voľbe činnosti Nová ŽoNFP sa objaví programová štruktúra pre priradenie opatrenia.

#### 3.4.01 Priradenie opatrenia

Ako prvé sa ŽoNFP musí priradiť k poslednej úrovni programovej štruktúry, k opatreniu.

# **Vyberte opatrenie:**

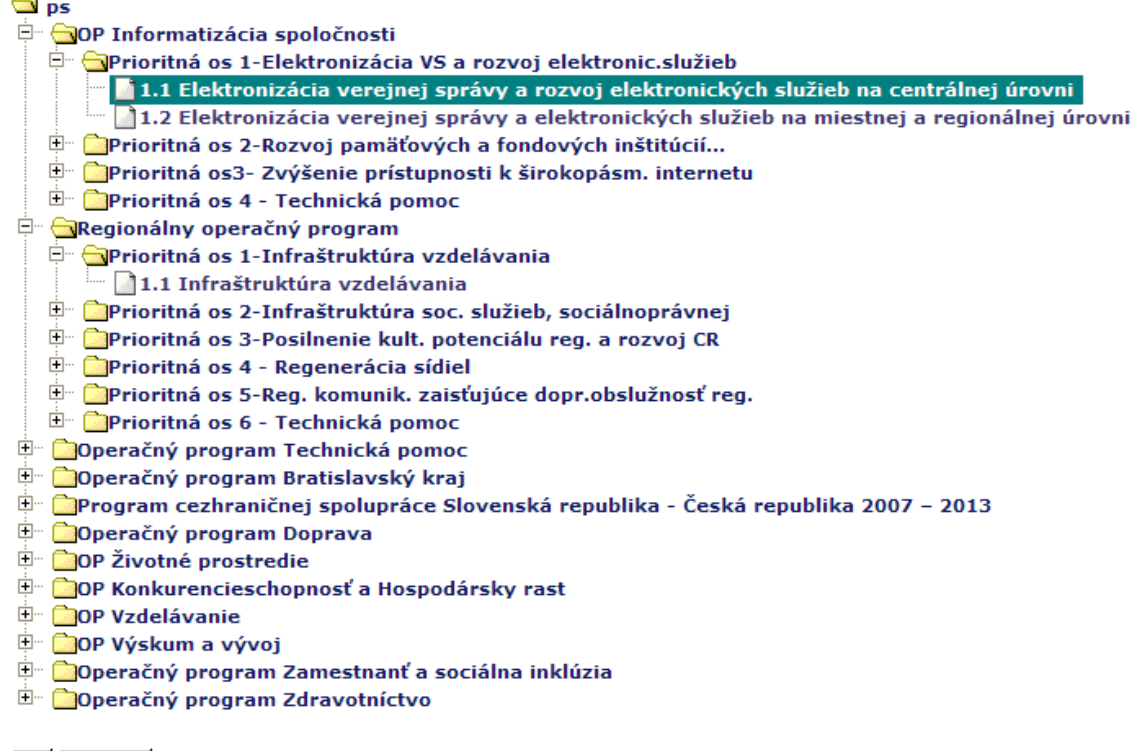

OK Storno

Na základe výberu opatrenia sa na pozadí systému generujú obsahy niektorých číselníkov určených riadiacim orgánom pre projekt. V sekcii 6 Projekt to sú:

- 1. položka 7.9 Prioritná téma
- 2. položka 7.10 Typ pomoci
- 3. položka 7.11 Ekonomická aktivita
- 4. položka 7.12 Územná oblasť
- 5. položka 9.2 Väzba na príslušný cieľ opatrenia
- 6. položka 9.4 Väzba na príslušné aktivity opatrenia

#### Výzva

Popis nižšie popisuje všetky možné prípady vytvorenia ŽoNFP vzhľadom na povinnosť výzvy na opatrení (PV) a existenciu platnej výzvy (jednej alebo niekoľkých)

Ak existuje na opatrení aspoň jedna platná výzva, tak aby sa mohla založiť nová ŽoNFP, systém:

- buď priradí výzvu automaticky (ak je práve platná jedna výzva) alebo
- musí byť vybraná z combo boxu (ak je platných výziev viac ako jedna)

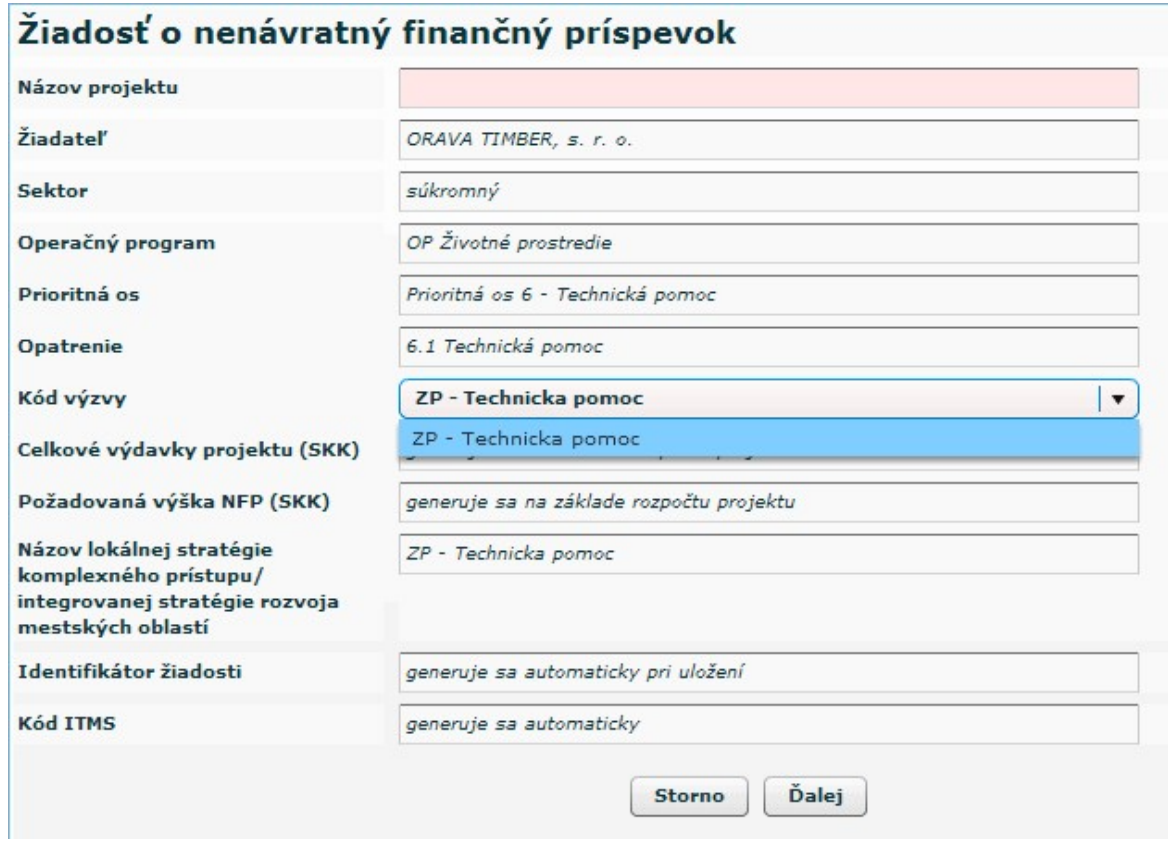

Ak na opatrení je povinnosť výzvy, ale neexistuje žiadna platná výzva, tak po zvolení položky sa na ďalšej obrazovke objaví hlásenie:

"Na vybrané opatrenie nie je vyhlásená žiadna výzva a preto nie je možné vytvoriť novú ŽoNFP."

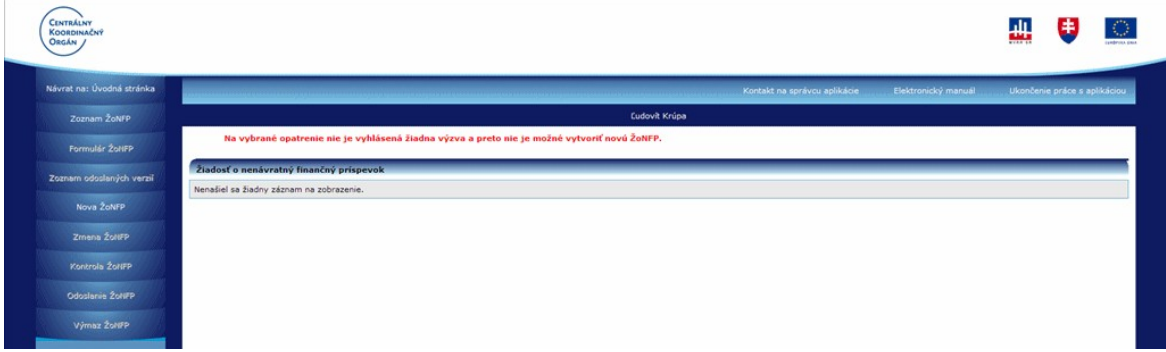

Ak na opatrení neexistuje ani jedna platná výzva a riadiaci orgán rozhodol, že na príslušné opatrenie nie je povinnosť výzvy, systém dovolí založiť novú ŽoNFP aj bez<br>priradenia k výzve. Informácie o takýchto PŠ a opatreniach poskytuje Riadiaci orgán.

#### Platnosť výzvy

Výzvy môžu byť: Časovo ohraničené - majú stanovenú platnosť od dátumu do dátumu. Priebežné - majú stanovený len začiatok platnosti od dátumu.

Platná výzva je taká výzva, pre ktorú platí:

<span id="page-36-0"></span>1. Dátum vyhlásenia výzvy (povinná položka) je menší alebo rovný ako DNES (TODAY)

a súčasne

2. Ak je zadaný dátum ukončenia výzvy (nepovinná položka), tak ten musí byť väčší alebo rovný ako DNES (TODAY)

V prípade možného výberu systém ponúkne na výber len platné výzvy.

#### 3.4.02 Úvodná sekcia 0

Sekcia - graficky oddelená, obsahovo a formálne samostatná časť formulára / záložky

Po zavolaní úlohy Nová ŽoNFP a priradení k opatreniu alebo výzve sa zobrazí úvodná sekcia, kde sa zobrazí priradenie projektu k opatreniu / výzve. Bez korektného vyplnenia položiek sekcie 0 nie je možné pokračovať v úlohe Nová ŽoNFP.

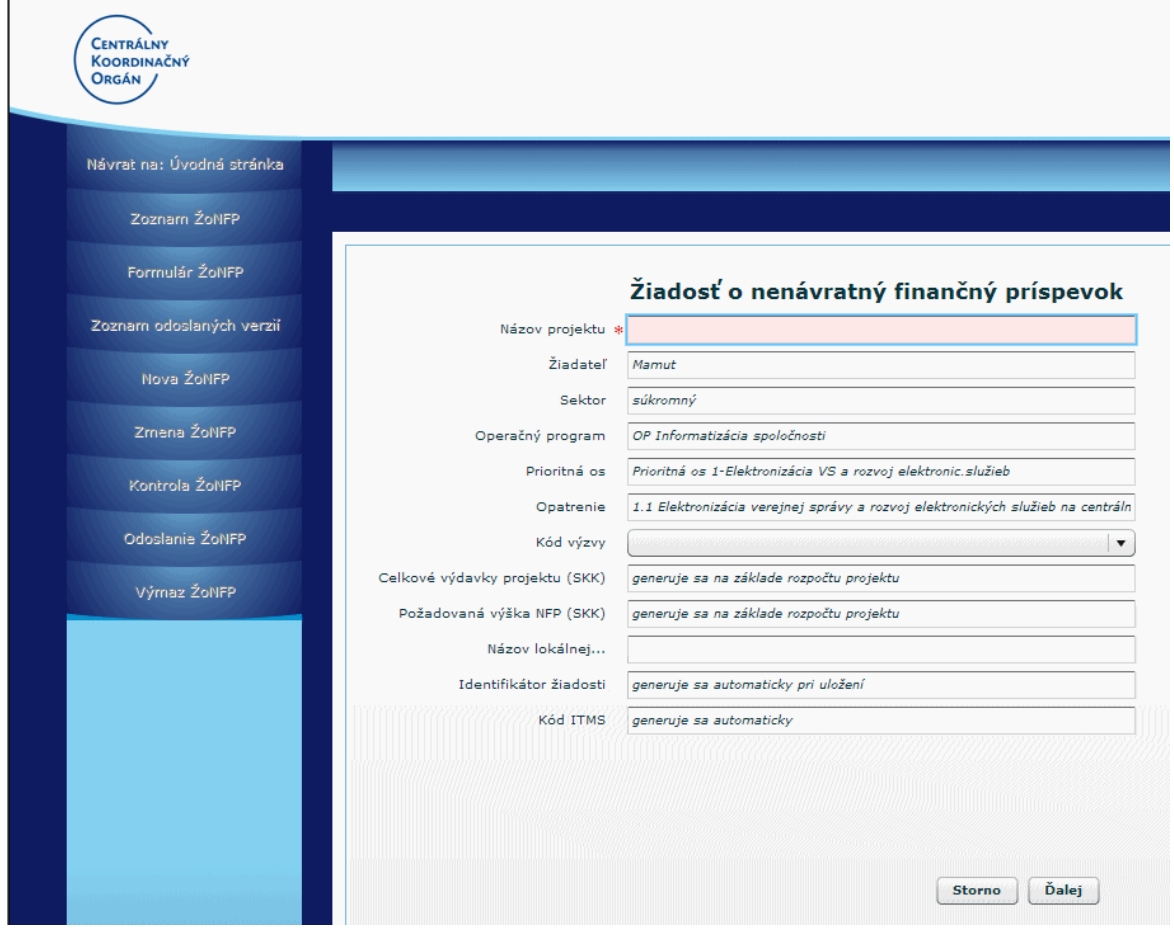

Popisy jednotlivých polí v sekcii 0:

0.1 Názov projektu - editovateľné textové pole, povinné

0.2 Žiadateľ - needitovateľné textové pole, povinné

0.3 Sektor - needitovateľné textové pole, povinné, generuje sa automaticky na základe hodnoty kódu právnej formy priradenej subjektu:

KPPR - rozpočtová organizácia

KPPS - súkromná organizácia

KPPP - príspevková organizácia

0.4 Operačný program - needitovateľné textové pole, inicializuje sa na základe výberu z PŠ - 1. úroveň PŠ

0.5 Prioritná os - needitovateľné textové pole, inicializuje sa na základe výberu z PŠ - 2. úroveň PŠ

0.6 Opatrenie - needitovateľné textové pole, inicializuje sa na základe výberu z PŠ - 3., posledná úroveň PŠ.

Od výberu opatrenia sú závislé:

- 1. mena výdavkov zadávaných v ŽoNFP
- 2. oprávnené výdavky (sekcia 13. Rozpočet projektu)
- 3. prioritné témy (sekcia 7. Projekt, 7.9 Prioritná téma)
- 4. typ pomoci (sekcia 7. Projekt, 7.11 Forma financovania)
- 5. ekonomická aktivita (sekcia 7. Projekt, 7.12 Hospodárska činnosť)
- 6. hodnota položky 0.10 Názov lokálnej ...

0.7 Kód výzvy - editovateľné pole, položka sa správa podľa počtu platných výziev v čase editácie:

Ak k vybranej položke PŠ:

- a. neexistuje platná výzva => needitovateľné textové pole
- b. existuje práve jedna platná vývy => needitovateľné textové pole
- c. existuje viac platných výziev => combobox s výberom všetkých platných
- výziev priradených k vybranej položke PŠ + prázdna položka

0.8 Celkové výdavky projektu (SKK) - needitovateľné číselné pole, naplnené textom "generuje sa na základe rozpočtu projektu"; identická položka sa nachádza v sekcii 14. Zdroje financovania projektu

0.9 Požadovaná výška NFP (SKK) - needitovateľné číselné pole, naplnené textom "generuje sa na základe rozpočtu projektu"; identická položka sa nachádza v sekcii 14. Zdroje financovania projektu

0.10 Názov lokálnej ... (...stratégie komplexného prístupu, integrovanej stratégie rozvoja mestských oblastí) - needitovateľné textové pole, generuje sa automaticky na základe výberu opatrenia. Ak je to komplexný projekt, ktorého typ je Lokálna stratégia alebo Integrovaná stratégia rozvoja mestských častí, tak k danému opatreniu môže existovať maximálne jeden objekt.

0.11 Identifikátor žiadosti - needitovateľné textové pole, naplnené textom "generuje sa automaticky pri prvom uložení formulára", náhodne generované prirodzené 6-miestne celé číslo, jednoznačné a jedinečné pre celú aplikáciu

0.12 Kód ITMS - needitovateľné textové pole, naplnené textom "generuje sa automaticky"

Sekcia obsahuje 2 tlačidlá:

**Ďalej**  $\left[\begin{array}{c} \stackrel{\text{b}}{\text{a}}\end{array}\right]$ - po stlačení sa skontroluje obsah sekcie 0, ak je obsah sekcie 0 korektný, pokračuje sa v ďalšom vypĺňaní ŽoNFP; ak nie, tak je používateľ nútený korektne vyplniť povinné položky alebo ukončiť činnosť tlačidlom Storno.

**Storno** 

ukončí sa vytváranie novej ŽoNFP bez uloženia údajov.

#### Kontrola kritérií

**Storno** 

Na začiatku vypĺňania formulára ŽoNFP sa kontroluje právna forma žiadateľa podľa kritérií oprávnenosti výzvy.

V čase editácie formulára ŽoNFP má užívateľ prístupné zobrazenie kritérií oprávnenosti výzvy v samostatnom okne.

#### Platnosť výzvy

Platná výzva je taká výzva, pre ktorú platí:

1. Dátum vyhlásenia výzvy (povinná položka) je väčší alebo rovný ako aktuálny dátum a súčasne

2. Ak je zadaný dátum ukončenia výzvy (nepovinná položka), tak musí byť menší alebo rovný ako aktuálny dátum a súčasne

3. Stav výzvy musí byť: platná - Ak je na opatrení povinnosť výzvy, ale neexistuje platná výzva, nie je možné vytvoriť ŽoNFP.

#### Výzva môže byť typu:

1. Časovo-ohraničená výzva - dátum jej vyhlásenia je menší alebo rovný ako aktuálny dátum a dátum jej ukončenia je väčší alebo rovný ako aktuálny dátum

2. Priebežná výzva - je platná bez obmedzenia

#### Kritéria oprávnenosti výzvy:

- je to zoznam kritérií, ktoré musí spĺňať prijímateľ a hodnoty vyplnené ŽoNFP (hlavne sumy), aby bolo možné ŽoNFP vytvoriť, resp. odoslať

- kritériá sú pevne definované - každé kritérium sa dá definovať ako logická podmienka (nerovnosť je platná resp. neplatná)

- hodnoty konkrétnych kritérií sú priradené k výzve, t.j. kritériom s konkrétnou hodnotou pre dané opatrenie resp. výzvu, alebo k opatreniu, ak pre príslušné opatrenie výzva neexistuje

#### Na portáli sa kontroluiú tieto kritériá:

Sekcia 0. úvodná strana ŽoNFP

1. Povolené právne formy žiadateľa, prijímateľa - hneď po výbere opatrenia resp. výzvy, ak pre dané opatrenie existuje platná výzva

Sekcia 8. Miesto realizácie projektu

2. Povolené lokalizácie realizácie projektu

Sekcia 11. Časový rámec realizácie projektu

- 3. Minimálny dátum začiatku realizácie projektu
- 4. Maximálny dátum konca realizácie projektu
- 5. Maximálna dĺžka realizácie projektu

- pri pridávaní nového riadku tabuľky sekcie 11. Časový rámec realizácie projektu, viď. popis sekcie (11)

#### Sekcia 14. Zdroje financovania projektu

6. Maximálna žiadaná oprávnená suma za ŽoNFP (položka 14.4)

9. Maximálne percento spolufinancovania ŠR, EU žiadané na ŽoNFP (položka 14.5)

- pri pridávaní nového riadku tabuľky sekcie 13. Rozpočet projektu, viď, popis sekcie (13)

Kritéria oprávnenosti výzvy sa objavia vždy po vybratí opatrenia resp. výzvy, aby používateľ bol oboznámený s kritériami pred vyplňovaním formulára ŽoNFP, aby nevyplňoval ŽoNFP zbytočne.

<span id="page-39-0"></span>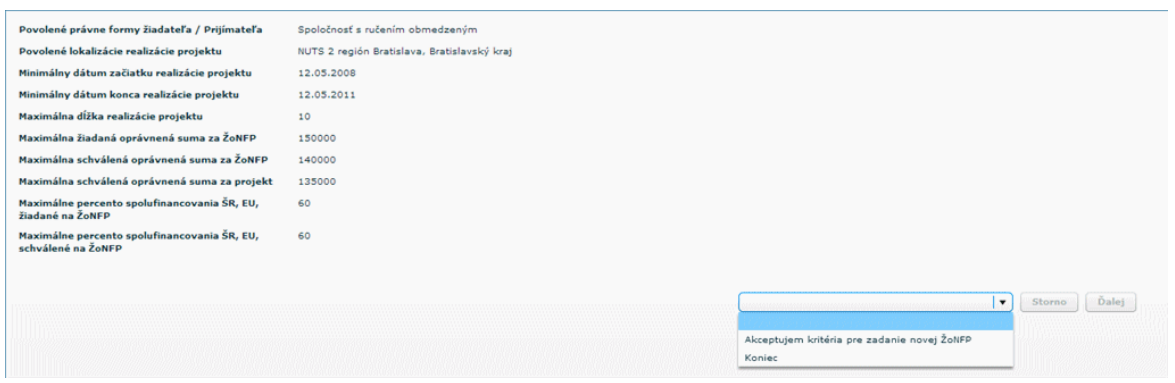

Po výbere možnosti Akceptujem kritériá pre zadanie novej ŽoNFP sa zaktívni tlačidlo Ďalej.

Ak užívateľ vyberie možnosť Koniec, aktívne je len tlačidlo Storno, po ktorého stlačení je užívateľ vrátený na zoznam ŽoNFP.

Ak opatrenie nemá žiadnu platnú výzvu, tak sa zobrazia kritériá oprávnenosti priradené k danému opatreniu (k opatreniu nemusí byť priradené žiadne kritérium oprávnenosti)

Ak opatrenie má priradenú platnú výzvu, tak sa zobrazia kritéria oprávnenosti priradené k danej výzve (k výzve nemusí byť priradené žiadne kritérium oprávnenosti)

#### $3.4.03$  Žiadateľ - sekcie 1-5

Sekcie záložky Žiadateľ:

- 1. Identifikácia žiadateľa
- 2. Štatutárny zástupca žiadateľa
- 3. Profil žiadateľa

∍

- 4. Identifikácia organizácie v pôsobnosti žiadateľa
- 5. Kontaktná osoba pre projekt

Sekcia - graficky oddelená, obsahovo a formálne samostatná časť formulára / záložky

#### Je vhodné ukladať údaje v sekciách ŽoNFP priebežne, po vyplnení každej záložky.

Pozor! Polia podfarbené ružovou farbou sú povinné. Bez vyplnenia týchto povinných polí nie je možné odoslať ŽoNFP na riadiaci orgán.

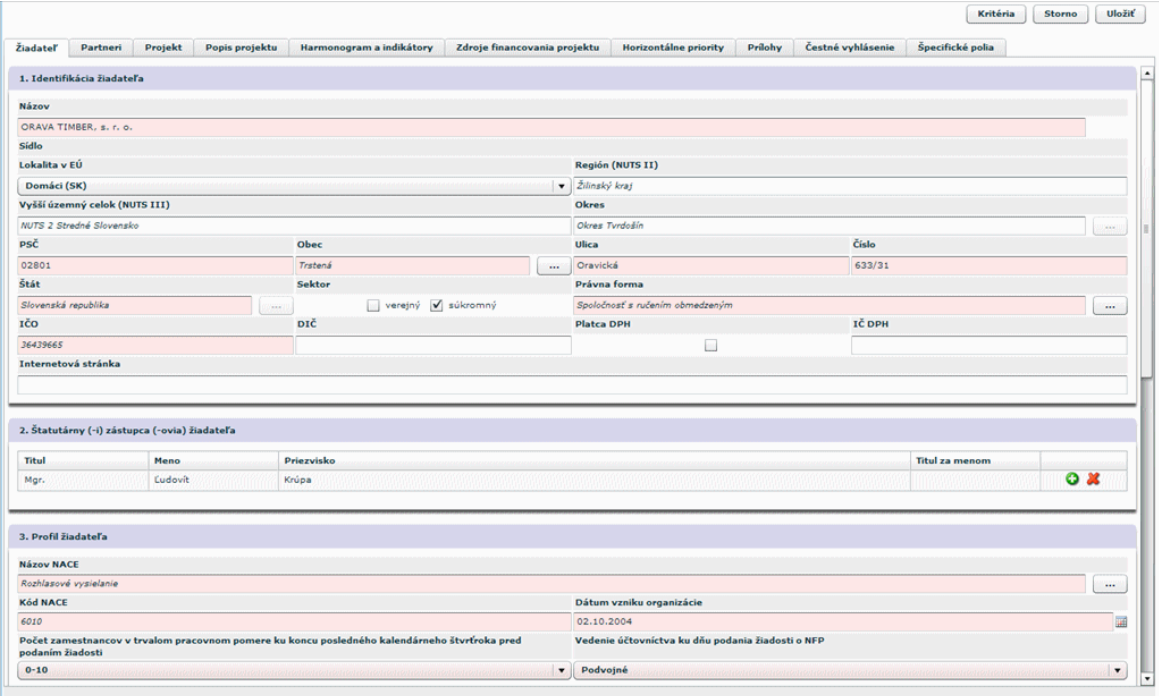

Spôsob vypĺňania sekcií formulára ŽoNFP pre:

- Subjekt (už plne evidovaný v Core ITMS II)  $\bullet$
- Subjekt ZAK (subjekt evidovaný v Core ITMS II, na základe Žiadosti o aktiváciu z  $\bullet$ aplikácie ITMS II portál)

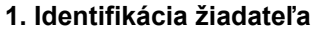

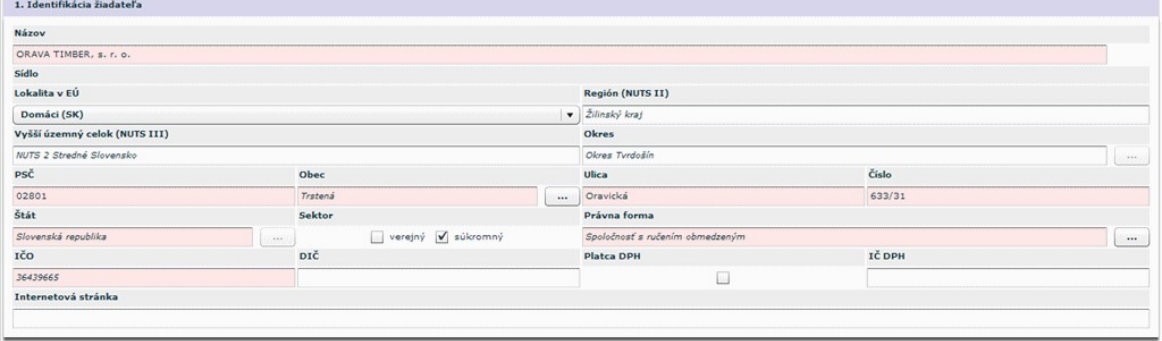

Needitovateľné položky sekcie 1 sú napĺňané podľa subjektu:

I. Prijímateľ je jednoznačne identifikovaný prihláseným používateľom.

- 1.1 Názov žiadateľa needitovateľné textové pole
- 1.X Lokalita v EÚ needitovateľné pole, vyplnené položkou Slovenská republika
- 1.2 Štát needitovateľné textové pole
- 1.3 Obec needitovateľné textové pole
- 1.4 PSČ needitovateľné textové pole
- 1.5 Ulica needitovateľné textové pole
- 1.6 Číslo needitovateľné textové pole
- 1.7 Sektor needitovateľné textové pole, povinné, check box (verejný, súkromný)
- 1.8 Právna forma needitovateľné textové pole
- 1.9 IČO needitovateľné textové pole
- 1.10 DIČ editovateľné textové pole, ak je DIČ prázden, nepovinné
- 1.11 Platca DPH neaktívny check box (áno, nie)

#### 1.12 IČ DPH - editovateľné textové pole, ak je platcom DPH

II. Spôsob vypĺňania sekcie formulára ŽoNFP pre evidovaného partnera žiadateľa

- 1.1 Názov žiadateľa editovateľné textové pole, povinné
- 1.X Lokalizácie EÚ výber z combo boxu
- 1.2 Štát editovateľné textové pole, výber závislé od hodnoty 1.X, povinné
- 1.3 Obec editovateľné textové pole, výber, povinné závislé od hodnoty 1.2, povinné
- 1.4 PSC editovateľné textové pole, povinné
- 1.5 Ulica editovateľné textové pole, povinné

**1.6 Číslo** - editovateľné textové pole, povinné (ak je adresa bez čísla, napíše sa "nie je")

- 1.7 Sektor neaktívny check box (verejný, súkromný), povinný
- 1.8 Právna forma výber z číselníka právnych foriem, povinné
- 1.9 ICO editovateľné textové pole, povinné, kontrola na korektný formát IČO
- 1.10 DIČ editovateľné textové pole, ak je DIČ prázdne, nepovinné
- 1.11 Platca DPH aktívny check box (áno, nie), povinný
- 1.12 IČ DPH editovateľné textové pole, ak je platcom DPH

III. Spôsob vypĺňania sekcie formulára ŽoNFP pre neevidovaného partnera žiadateľa Partner a žiadateľ nesmú byť identické subjekty !

Po výbere subjektu z ponuky sa vyplnia položky tabuľky sekcie 1 (Partner).

- 1.1 Názov žiadateľa needitovateľné textové pole
- 1.X Lokalizácia EÚ nemá predlohu vo formulári viď spôsob vypĺňania adresy
- 1.2 **Štát** needitovateľné textové pole
- 1.3 Obec needitovateľné textové pole
- 1.4 PSC needitovateľné textové pole
- 1.5 Ulica needitovateľné textové pole
- 1.6 Číslo needitovateľné textové pole
- 1.7 Sektor neaktívny check box (verejný, súkromný)
- 1.8 Právna forma needitovateľné textové pole
- 1.9 IČO editovateľné textové pole, povinné, kontrola na korektný formát IČO
- 1.10 DIČ needitovateľné textové pole
- 1.11 Platca DPH neaktívny check box (áno, nie)
- 1.12 IČ DPH needitovateľné textové pole

#### 2. Štatutárny zástupca žiadateľa

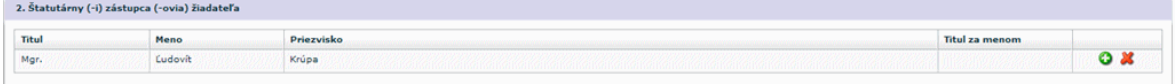

- je možné zadať viac štatutárnych zástupcov pre jedného prijímateľa, opakovanie tabuľky sekcie 2

- je umožnené vybrať štatutárneho zástupcu zo zoznamu štatutárnych zástupcov prijimateľa

- minimálne jeden štatutárny zástupca musí byť zadaný pre žiadateľa aj pre každého partnera

I. Editácia štatutárneho zástupcu žiadateľa, resp. partnera:

- žiadateľ subjekt ZAK
- neevidovaný partner žiadateľa
- 2.1 Titul editovateľné textové pole, nepovinné
- 2.2 Meno editovateľné textové pole, povinné
- 2.3 Priezvisko editovateľné textové pole, povinné

2.4 Titul za menom - editovateľné textové pole, nepovinné

2.5 Telefón (aj predvoľba) - editovateľné textové pole, povinné

2.6 E-mail - editovateľné textové pole, nepovinné

II. Výber z ponuky už evidovaných štatutárnych zástupcov žiadateľa resp. evidovaného partnera:

- výber pomocou výberového tlačidla
- 2.1 Titul needitovateľné textové pole, nepovinné
- 2.2 Meno needitovateľné textové pole, povinné
- 2.3 Priezvisko needitovateľné textové pole, povinné
- 2.4 Titul za menom needitovateľné textové pole, nepovinné
- 2.5 Telefón (aj predvoľba) needitovateľné textové pole, povinné
- 2.6 E-mail needitovateľné textové pole, nepovinné

#### 3. Profil žiadateľa

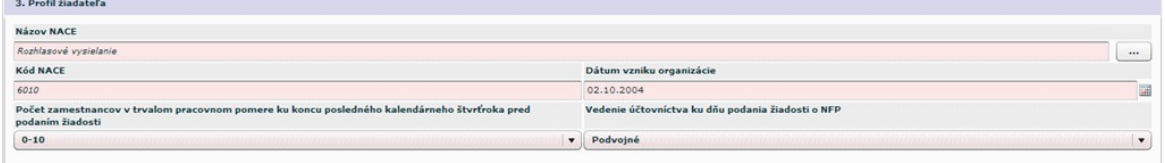

#### 3.1 Názov NACE

3.2 Kód NACE - výber z combo boxu, výber z ponuky NACE

3.3 Dátum vzniku organizácie - Subjekt ZAK alebo neevidovaný partner

3.4 Počet zamestnancov v trvalom pracovnom pomere ku koncu kalendárneho štvrťroka pred podaním žiadosti - aktívny combobox,

Ak nie je priradená schéma štátnej pomoci a nie sú priradené všetky profily žiadateľa a používateľ vyberie položku počet zamestnancov, ktorá nie je v súlade s priradením, tak aplikácia vypíše oznam:

"Počet vybraný počet zamestnancov nezodpovedá povoleným typom podnikov pre vybrané opatrenie.

Žiadosť so zadaným typom podniku, ktorý nezodpovedá povoleným typov vybraného opatrenia, nebude možné odoslať.

Žiadosť so zadanou obcou, ktorej typ nezodpovedá povoleným typom obcí vybraného opatrenia, nebude možné odoslať."

Nereštriktívna kontrola. Aplikácia umožní používateľovi pokračovať v editácii formulára. Vzťah medzi počtom zamestnancov a charakterom prijímateľa definuje nasledujúca tabuľka:

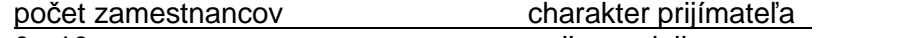

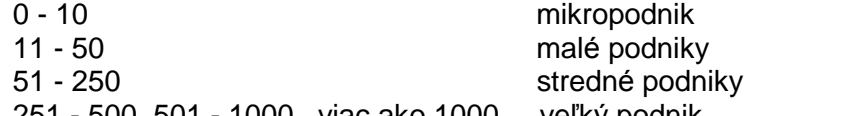

251 - 500, 501 - 1000, viac ako 1000 veľký podnik

3.5 Vedenie účtovníctva - už evidovaný žiadateľ alebo partner - needitovateľné textové pole

#### 4. Identifikácia organizácie v pôsobnosti žiadateľa

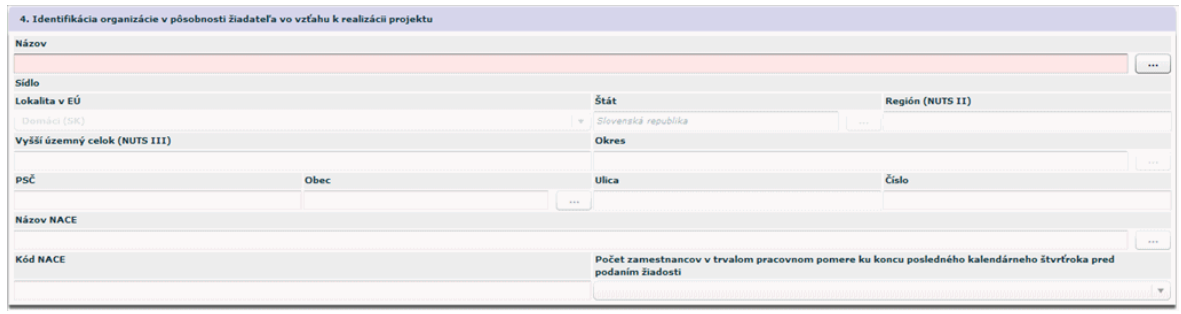

Sekcia s pevným počtom položiek. Vyplnenie položiek sekcie výberom alebo zadaním vyplnením položiek sekcie.

1. Výber sa realizuje z platných objektov Organizácií v pôsobnosti žiadateľa a po výbere je možné editovať prenesené hodnoty z výberu do položiek sekcie 4.

2. Neexistujúca adresa organizácie v pôsobnosti žiadateľa sa vždy zachová.

Ak sa vyplnenie položiek sekcie 4 realizuje výberom ponuky platných objektov, tak platí: adresa - z možných adries organizácie sa vyberie adresa, ktorá je označená ako "ostatná".

4.1 Názov - editovateľné textové pole, povinné

4.2. PSČ - editovateľné textové pole, povinné

4.3 Obec - výber z číselníka obcí SR, povinné

4.4. Ulica - editovateľné textové pole, nepovinné

4.5 Číslo - editovateľné textové pole, povinné (ak je adresa bez čísla, napíše sa "nie je")

4.6 Názov NACE - automatické priradenie na základe výberu z 4.7 Kód NACE

4.7 Kód NACE - výber z číselníka platných objektov - combo box, povinná položka neprázdny výber z combo boxu

4.8 Počet zamestnancov v trvalom pracovnom pomere ku koncu kalendárneho štvrťroka pred podaním žiadosti - aktívny combo box, povinné pole

#### 5. Kontaktná osoba pre projekt

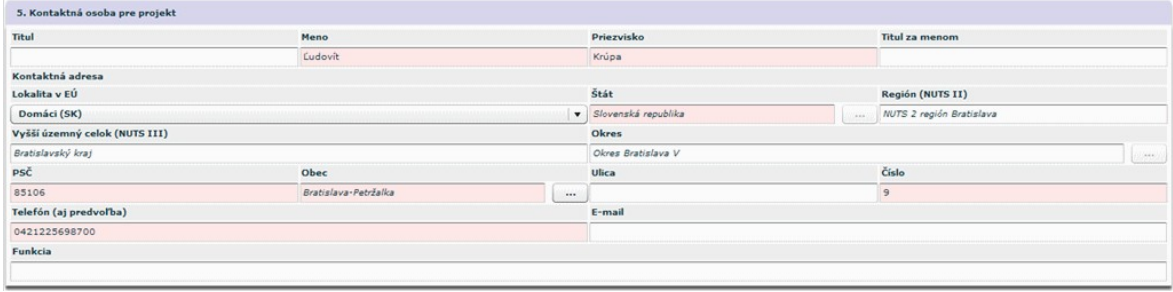

Kontaktná osoba sa môže do formulára zadať:

- 1. vybrať z ponuky osôb už evidovaných pre daný subjekt žiadateľa
- 2. vytvoriť novú osobu

Editácia novej kontaktnej osoby pre projekt:

- 5.1 Titul editovateľné textové pole, nepovinné
- 5.2 Meno editovateľné textové pole, povinné
- 5.3 Priezvisko editovateľné textové pole, povinné
- 5.4 Titul za menom editovateľné textové pole, nepovinné

5.X Lokalizácia EÚ - nemá predlohu vo formulári - viď spôsob vypĺňania adresy, combobox

5.5 Stát - editovateľné textové pole, povinné

- <span id="page-44-0"></span>5.6 Obec - editovateľné textové pole, povinné
- 5.7 PSC editovateľné textové pole, povinné
- 5.8 Ulica editovateľné textové pole, povinné (ak je adresa bez ulice, napíše sa "nie je")
- 5.9 Číslo editovateľné textové pole, povinné (ak je adresa bez čísla, napíše sa "nie je")
- 5.10 Telefón (aj predvoľba) editovateľnétextové pole, povinné

5.11 E-mail - editovateľné textové pole, nepovinné

#### 3.4.04 Partneri - sekcia 6

Sekcia 6. Partner(-i) žiadateľa

n)

 $\Rightarrow$ Sekcia - graficky oddelená, obsahovo a formálne samostatná časť formulára / záložky

#### Je vhodné ukladať údaje v sekciách ŽoNFP priebežne, po vyplnení každej záložky.

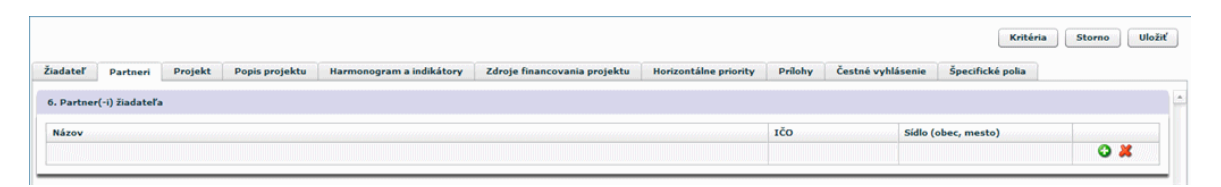

Na programovej štruktúre je definované, či je možné evidovať partnerov na projekte. Znamená to možnosť evidovať partnera, ale nie je to povinnosť. Jeden alebo viacerí Partneri nemusia na danom projekte vôbec existovať.

Ak je partner zadaný, tak musia byť zadané všetky povinné položky sekcií týkajúce sa partnera. Povinné polia partnera sú identické ako pri žiadateľovi.

Partnerov je možné priraďovať pre Operačné programy "2240002 - Program cezhraničnej spolupráce Slovenská republika - Česká republika 2007 – 2013", "2610003 - OP vzdelávanie" a "2710003 - Operačný program Zamestnanosť a sociálna inklúzia".

Pridanie partnera je možné po kliknutí na ikonu "zelené plus".

Pozor! Polia podfarbené ružovou farbou sú povinné. Bez vyplnenia týchto povinných polí nie je možné odoslať ŽoNFP na riadiaci orgán.

<span id="page-45-0"></span>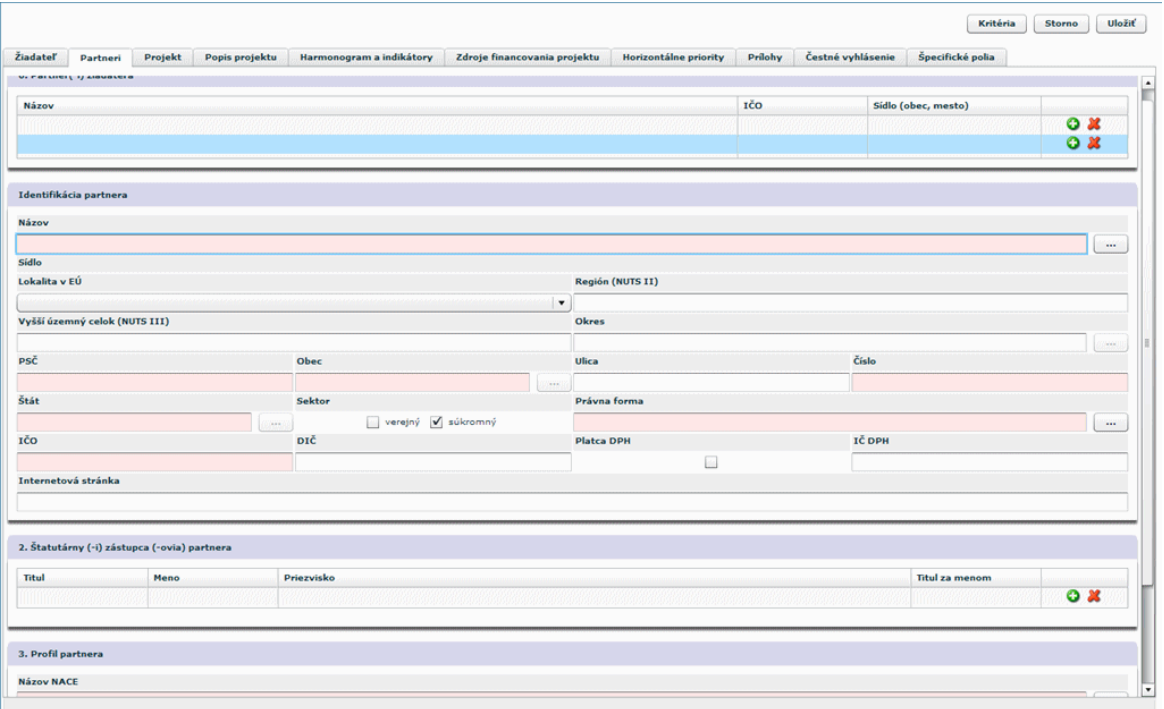

Ak je sekcia 6 needitovateľná, tak do hlavičky sekcie aplikácia zapíše oznam:

"Pre vybrané opatrenie nie je potrebné evidovať partnera (-ov) žiadateľa."

Pri editácii (pri drafte ŽoNFP), ak sa zistí, že už sú zaevidovaní partneri, tak aplikácia oznámi:

"V nastaveniach opatrenia došlo k zmene a evidencia partnerov nie je možná. Údaje o partneroch zadaných v tejto žiadosti o nenávratný finančný príspevok budú vymazané."

#### 3.4.05 Projekt - sekcie 7, 8 a 9

Sekcie záložky Projekt:

7. Projekt

⋗

- 8. Miesto realizácie projektu
- 9. Ciele projektu

Sekcia - graficky oddelená, obsahovo a formálne samostatná časť formulára / záložky

Je vhodné ukladať údaje v sekciách ŽoNFP priebežne, po vyplnení každej záložky.

Pozor! Polia podfarbené ružovou farbou sú povinné. Bez vyplnenia týchto povinných polí nie je možné odoslať ŽoNFP na riadiaci orgán.

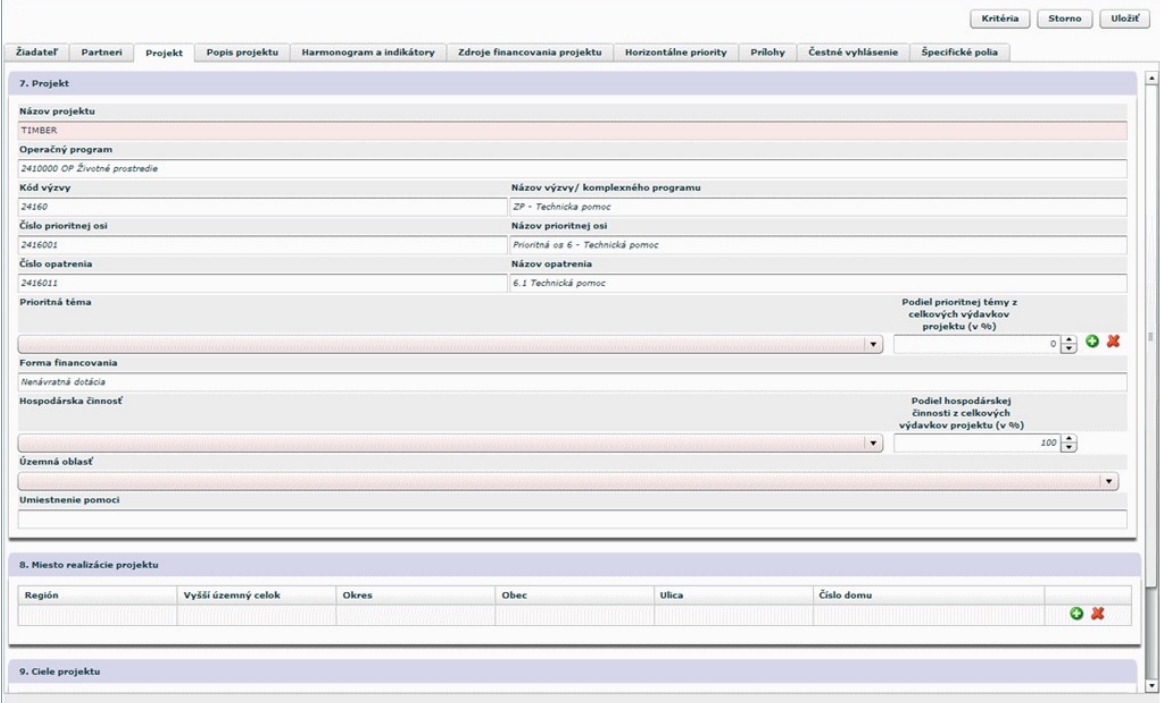

#### 7. Projekt

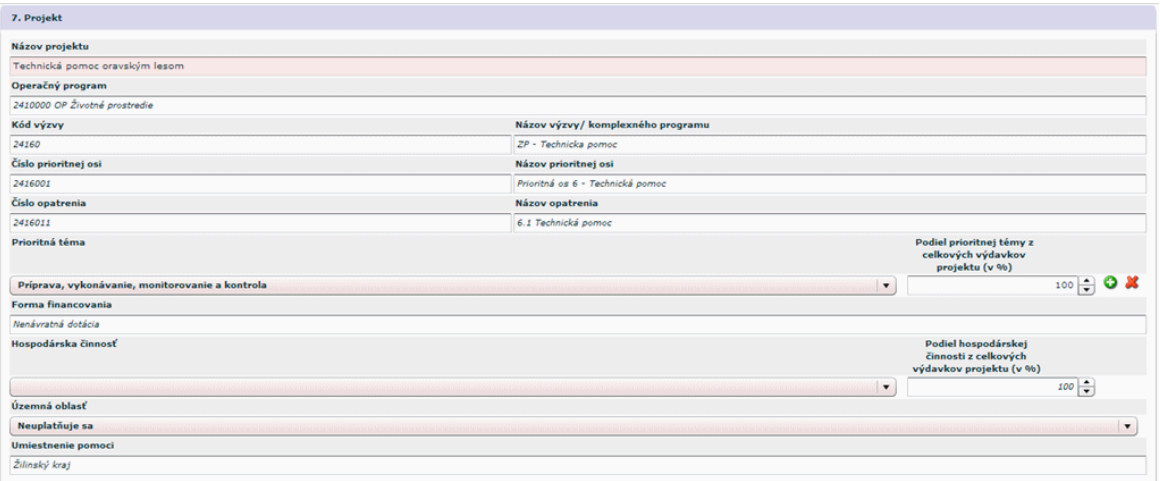

7.1 Názov projektu - editovateľné textové pole, povinné, naplní sa hodnotou zadanou do 0.1 Názov projektu v sekcii 0

7.2 Operačný program - needitovateľné textové pole, povinné, naplní sa hodnotou položky 0.4 Operačný program v sekcii 0

1. zistí sa opatrenie, ku ktorému je priradená ŽoNFP

2. opatrenie je priradené práve k jednej prioritnej osi

3. prioritná os je priradená práve k jednému Operačnému programu

7.3 Kód výzvy - needitovateľné textové pole, povinné, naplní sa hodnotou položky 0.7 Kód výzvy v sekcii 0

7.4 Názov výzvy / komplexného projektu - needitovateľné textové pole, povinné, naplní sa názvom výzvy alebo komplexného projektu

7.5 Číslo prioritnej osi - needitovateľné textové pole, povinné, naplní sa hodnotou položky 0.4 v sekcii 0

7.6 Názov prioritnej osi - needitovateľné textové pole, povinné, naplní sa názvom prioritnej osi

7.7 Číslo opatrenia - needitovateľné textové pole, povinné, naplní sa hodnotou položky 0.5 v sekcii 0

7.8 Názov opatrenia - needitovateľné textové pole, povinné, naplní sa názvom opatrenia

Nasledujúce položky formulára slúžia na výber dimenzií. Každá dimenzia je priradená práve k jednej kategórii.

Podľa priradenia dimenzie ku kategórii / k opatreniu sa napĺňajú combo boxy položiek.

7.9 Prioritná téma - aktívny combo box, povinný (kontrola pri odoslaní), viď Úvodná sekcia 0; od vybranej hodnoty položky je závislý výber ukazovateľov (indikátorov) v sekcii 12. Hodnoty merateľných ukazovateľov - položka 12.2 ŽoNFP; zmena hodnoty tejto položky má za následok zmenu v obsahu tabuľky sekcie 12 ŽoNFP (viď sekcia 12.).

Ak sa vymaže prioritná téma (výmaz riadku), ktorej indikátory sú už uvedené v sekcii 12, systém oznámi: "Vymazanie prioritnej témy má dopad na sekciu 12. Hodnoty merateľných ukazovateľov. Potvrdením vymazania sa vymažú aj merateľné ukazovatele zadané v tabuľke sekcie 12. Chcete prioritnú tému vymazať?"

Ak je odpoveď áno, tak sa vymaže z tabuľky sekcie 12. každý riadok, v ktorom je vybraný indikátor priradený k prioritnej téme. Ak sa vymažú všetky riadky sekcie 12, tak potom sa príslušná časť resp. časti - správajú ako pri inicializácii tabuľky. Aktualizuje sa aj obsah príslušných combo boxov - položka 12.2 sekcie 12. na základe aktuálneho obsahu položky 7.9 Prioritná téma.

Ak sa pridá do tabuľky položky 7.9 nová prioritná téma, tak sa aktualizuje obsah príslušných combo boxov - položka 12.2 sekcie 12. na základe aktuálneho obsahu položka 7.9 Prioritná téma.

7.10 Podiel prioritnej témy z celkových výdavkov projektu (v %) - editovateľné číselné pole - celé číslo, povinné, hodnota v intervale 0 - 100, suma hodnôt položiek 7.10 musí byť 100 %.

7.11 Forma financovania - needitovateľné textové pole

7.12 Hospodárska činnosť - aktívny combo box, povinný (kontrola pri odoslaní)

7.13 Podiel hospodárskej činnosti z celkových výdavkov projektu (v %) -

editovateľné číselné pole - celé číslo, povinné, hodnota v intervale 0 - 100, suma hodnôt položiek 7.10 musí byť 100 % (kontrola pri odoslaní)

7.14 Územná oblasť - aktívny combo box, povinný (kontrola pri odoslaní)

7.15 Umiestnenie pomoci - automaticky generované, textové pole, povinné - najmenšie možné spoločné umiestnenie z množiny zadaných miest realizácie projektu - viď Sekcia 8 Miesto realizácie projektu

Polia, ktoré nemajú zodpovedajúce položky vo formulári ŽoNFP:

#### 7.16 Typ projektu

a) regionálny - ak je projekt realizovaný v rámci jedného kraja

b) nadregionálny - ak je projekt realizovaný v rámci viacerých, nie všetkých krajoch c) národný - ak je projekt realizvaný v rámci všetkých krajov (aspoň jedno miesto realizácie z každého kraja)

7.17 Veľký projekt - kód operačného programu začína 22 a súčasne celková suma ŽoNFP je väčšia než 25 000 000 EUR; alebo kód operačného programu začína 23 a súčasne celková suma ŽoNFP je väčšia než 50 000 000 EUR

#### 8. Miesto realizácie projektu

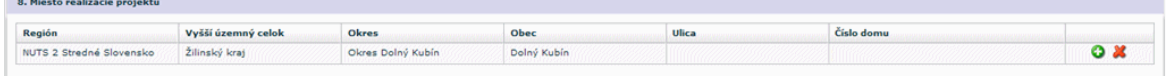

Tabuľka s dynamickým počtom záznamov (riadkov). Sekcia má dve časti:

- 1. Zoznam miest realizácie projektu
- 2. Formulár miesta realizácie projektu

Zmena obsahu tabuľky môže mať vplyv na hodnotu položky 7.15 Umiestnenie pomoci sekcie 7. Projekt a na položku Rómska lokalita (viď koniec sekcie). Spôsob zadávania miesta realizácie je identický ako zadávanie adresy, ktorá je popísaná vyööie.

I. Ak je miesto realizácie v SR, identifikácia miesta je lokalita EÚ (položka 8.1) a miesto realizácie (položky 8.2, 8.3, 8.4, 8.5 a 8.6)

II. V prípade, ak je miesto realizácia v rámci EÚ, miesto sa priradí do lokalita EÚ (položka 8.1), miesto realizácie (8.2, 8.3, 8.4, 8.5) a mimo SR (položka 8.6) III. V prípade, ak nie je miesto realizácie v rámci EÚ, hodnoty položiek sú uchované v lokalita EÚ (položka 8.1), miesto realizácie (položka 8.2), nuts2MimoEU (položka 8.3), nuts3MimoEU (položka 8.4), nuts4MimoEU (položka 8.5), miestoMimoSR (položka 8.6)

8.1 Lokalita v EÚ - výber, combo-box

8.2 Štát (NUTS I) - needitovateľné textové pole, povinné, výber z ponuky štátov 8.3 Región (NUTS II) - needitovateľné textové pole, povinné, výber z ponuky NUTS II pre vybranú hodnotu položku 8.2 NUTS I

8.4 Vyšší územný celok (NUTS III) - needitovateľné textové pole, povinné, výber z ponuky NUTS III pre vybranú hodnotu položku 8.2 NUTS I

8.5 Okres - needitovateľné textové pole, nepovinná, výber z ponuky NUTS IV pre vybranú hodnotu položku 8.2 NUTS

8.6 Mesto (Obec) - editovateľné textové pole, nepovinné; Kontrola na typ obce - Práve jeden typ obce musí byť priradený ku každej obci. Ak nie je priradenie typu obce k obci, tak takáto obec nevyhovuje žiadnemu typu obce. Ak je vybraná obec - SR, tak prebehne kontrola, či typ obce je v kolekcii povolených typoch obcí priradených k vybranému opatreniu. Ak nie, aplikácia oznámi používateľovi: "Typ zadanej obce nezodpovedá povoleným typov obcí pre vybrané opatrenie. Žiadosť so zadanou obcou, ktorej typ nezodpovedá povoleným typom obcí vybraného opatrenia, nebude možné odoslať." 8.7 Ulica - editovateľné textové pole, nepovinné

8.8 Číslo - editovateľné textové pole, nepovinné (ak je adresa bez čísla, napíše sa "nie je")

8.9 Existencia marginalizovaných komunít - automatické priradenie, textové pole, ak je zadaná hodnota položky 8.6 Mesto (Obec) (NUTS V) a súčasne je k miestu priradená rómska komunita, do položky sa zobrazuje hodnota typu osídlenia Rómov; automaticky sa generuje rómska lokalita, ak aspoň jedno mesto, obec (NUTS V) z miest realizácie projektu má priradenú rómsku komunitu.

#### 9. Ciele projektu

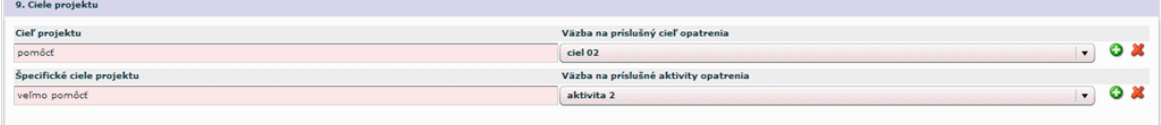

Sekcia obsahuje 2 tabuľky s dynamickým počtom riadkov

#### Ciele projektu

- minimálne jeden cieľ

- môže byť zadaných viacej cieľov

9.1 Cieľ projektu - editovateľné textové pole, text unikátny v rámci tabuľky, povinné pole

<span id="page-49-0"></span>9.2 Väzba na príslušný cieľ opatrenia - combo box, needitovateľné textové pole, povinné pole (neprázdny výber z combo boxu)

Obsah combo boxu:

1. ak je vybraná výzva, tak combo box obsahuje ciele opatrenia, ktoré sú priradené vybranej výzve

2. ak neexistuje výzva pre dané opatrenie, tak combo box obsahuje ciele opatrenia, ktoré sú priradené vybranému opatreniu

3. ak neexistuje žiaden cieľ opatrenia, resp. ani jeden cieľ opatrenia nie je priradený výzve, tak položka je needitovateľné textové pole naplnené textom: "Nie je možné priradit' ciel' opatrenia."

Pokiaľ nie je možné zadať ani jeden cieľ opatrenia nie je možné odoslať draft ŽoNFP na riadiaci orgán.

## äpecifickÈ ciele projektu

9.1 Cieľ projektu - editovateľné textové pole, text unikátny v rámci tabuľky, povinné pole 9.2 Väzba na príslušný aktivitu opatrenia - combo box, needitovateľné textové pole, povinné pole (neprázdny výber z combo boxu)

Obsah combo boxu:

1. ak je vybraná výzva, tak combo box obsahuje aktivity opatrenia, ktoré sú priradené vybranej výzve

2. ak neexistuje výzva pre dané opatrenie, tak combo box obsahuje aktivity opatrenia, ktoré sú priradené vybranému opatreniu

3. ak neexistuje žiadna aktivita opatrenia, resp. ani jedna aktivita opatrenia nie je priradená k výzve, tak položka je needitovateľné textové pole naplnené textom: "Nie je možné priradiť aktivity opatrenia."

Musia byt vybrané aj príslušné väzby na cieľ opatrenia a aktivitu opatrenia.

 $\bullet$  Nemôže byť zadaný len jeden stĺpec tabuľky sekcie 9.

## 3.4.06 Popis projektu - sekcia 10

Sekcia 10. Stručný popis projektu

 $\Rightarrow$ Sekcia - graficky oddelená, obsahovo a formálne samostatná časť formulára / záložky

Je vhodné ukladať údaje v sekciách ŽoNFP priebežne, po vyplnení každej záložky.

Pozor! Polia podfarbené ružovou farbou sú povinné. Bez vyplnenia týchto povinných polí nie je možné odoslať ŽoNFP na riadiaci orgán.

<span id="page-50-0"></span>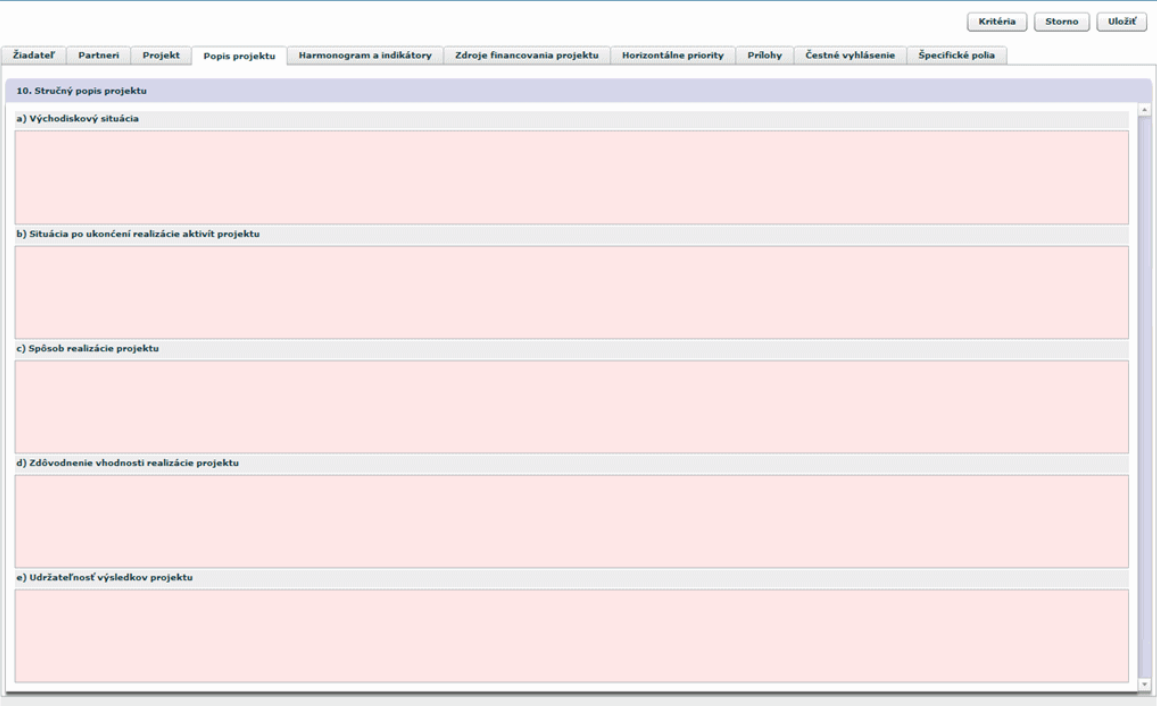

Sekcia 10 s pevným počtom položiek:

10.1 a) Východisková situácia - editovateľná textová oblasť, povinná

10.2 b) Situácia po ukončení realizácie aktivít projektu - editovateľná textová oblasť, povinná

10.3 c) Spôsob realizácie projektu - editovateľná textová oblasť, povinná

10.4 d) Zdôvodnenie vhodnosti realizácie projektu - editovateľná textová oblasť, povinná

10.5 e) Udržateľnosť výsledkov projektu - editovateľná textová oblasť, povinná

#### 3.4.07 Harmonogram a indikátory - sekcie 11 a 12

#### Sekcie záložky Harmonogram a indikátory:

- 11. Časový rámec realizácie projektu
- 12. Hodnoty merateľných ukazovateľov

Sekcia - graficky oddelená, obsahovo a formálne samostatná časť formulára / záložky

## Je vhodné ukladať údaje v sekciách ŽoNFP priebežne, po vyplnení každej záložky.

Pozor! Polia podfarbené ružovou farbou sú povinné. Bez vyplnenia týchto povinných polí nie je možné odoslať ŽoNFP na riadiaci orgán.

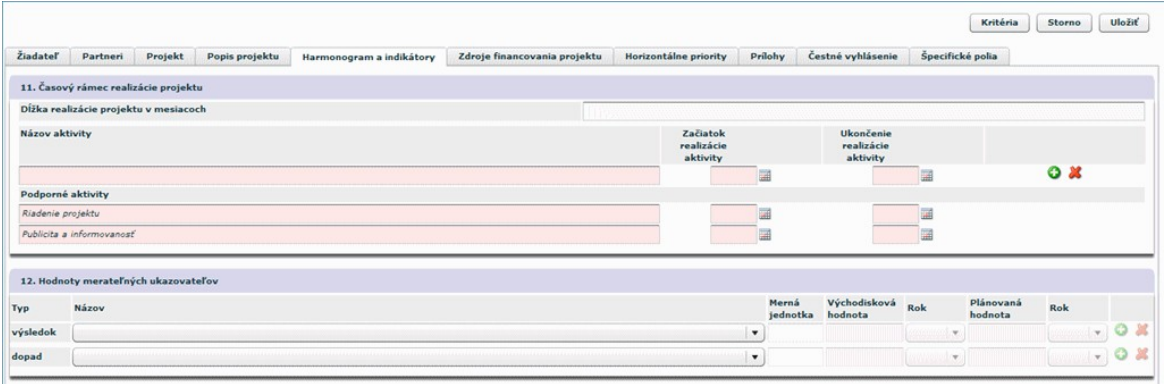

#### 11. Časový rámec realizácie projektu

Sekcia zodpovedá Harmonogramu plánovaných činností a prác na predpokladanom projekte.

Harmonogram sa skladá z aktivít zoskupených do 2 skupín. Pre každú ŽoNFP na všetkých opatreniach a pre všetky výzvy je povinná skupina s názvom "Podporné aktivity", ktorá povinne obsahuje 2 aktivity: "Riadenie projektu" a "Publicistika a informovanost".

Skupina "Hlavné aktivity" je dynamická, jej aktivity (ich počet, povinnosti) závisia od programovej štruktúry, prípadne môžu byť upravené aj vo výzve.

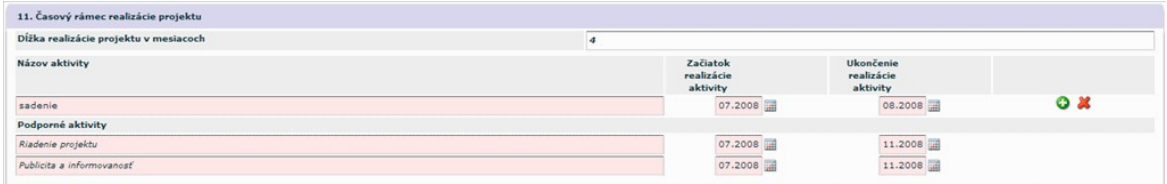

Sekcia obsahuje tabuľku s dvoma časťami:

1. Hlavné aktivity - tabuľka s dynamickým počtom riadkov

2. Podporné aktivity - tabuľka s dvomi riadkami

11.1 Dĺžka realizácie projektu v mesiacoch - textové pole, povinné, automatický výpočet dĺžky realizácie

11.2 Názov aktivity - editovateľné textové pole, povinné, max. 100 znakov, jednoznačnosť textu v položke v rámci tabuľky

11.X. Podporné aktivity - názvy aktivít sú zadané a nie je ich možné meniť - "Riadenie" projektu" a "Publicita a informovanosť"

11.3 Začiatok realizácie aktivity - editovateľné dátumové pole, resp. výber z kalendára, povinné; formát MM/RRRR

11.4 Ukončenie realizácie aktivity - editovateľné dátumové pole resp. výber z kalendára, povinné; formát MM/RRRR

#### Pridanie ďalšieho riadku:

Pridanie riadku sa realizuje stlačením ikony **O** zobrazenej na konci riadku.

Pred pridaním ďalšieho riadku sa skontrolujú hodnoty kritérií oprávnenosti výzvy:

- Minimálny dátum začiatku realizácie projektu
- Maximálny dátum konca realizácie projektu
- Maximálna dĺžka realizácie projektu

#### 12. Hodnoty merateľných ukazovateľov

<span id="page-52-0"></span>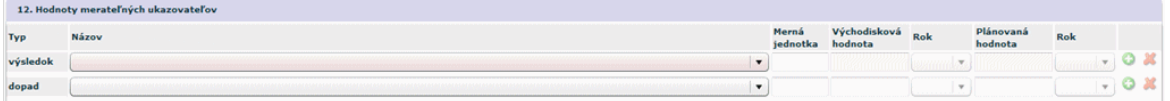

#### Indikátor a merateľné indikátory sú synonymá. Prioritná téma a hlavná téma sú svnonymá.

Sekcia s tabuľkou s tromi časťami

1. časť - Merateľné ukazovatele typu - Výsledok

2. časť - Merateľné ukazovatele typu - Dopad

Ak je obsah combo boxu prázdny, tak možné dôvody sú:

a) nie je (sú) v položke 7.9 Prioritná téma sekcie 9 zadané žiadne prioritné témy b) nie sú priradené žiadne indikátory daného typu, k vybraným prioritným témam

Ak je príčinou a) tak sa do položky sekcie 12.2 Názov - vypíše oznámenie: "Ponuka mer. ukazovateľov je prázdna. Vyplňte položku Prioritné témy v sekcii 7." Ak je príčinou b) tak sa do položky sekcie 12.2 Názov - vypíše oznámenie: "K vybraným prioritným témam nie sú priradené žiadne mer, ukazovatele."

Ak combo box obsahuje aspoň jednu vyplnenú položku, tak sa aktivujú editovateľné položky riadka (viď. ďalej).

Stlačením ikony **O** na riadku v príslušnej asti tabu>ky sa pridá do tabu>ky nový riadok do príslušnej asti tabu>ky.

12.1 Typ - needitovateľné textové pole, obsah generovaný automaticky pri inicializácii tabuľky, resp. pri pridaní nového riadka do tabuľky; možné hodnoty: "Výsledok", "Dopad"

O Povinný je minimálne jeden indikátor výsledku.

12.2 Názov - aktívny combo box; nie je možné vybrať viackrát tú istú položku číselníka - kontrola pri pridávaní nového riadku - nie je možné pridať nový riadok, ak v predchádzajúcich riadkoch je viackrát vybraná tá istá položka combo boxu

- kontrola aj pri pri odoslaní ŽoNFP do ITMS II Core na duplicitu položky 12.2 (v ďalšom texte výraz prioritná téma sa myslí: prioritné témy, ktoré sú priradené do položky 7.9 sekcie 7)

12.3 Merná jednotka - needitovateľné textové pole, obsah generovaný automaticky na základe výberu indikátora v položke 12.2 Názov, napĺňa sa až pri odoslaní do ITMS II Core

12.4 Východisková hodnota - editovateľné číselné pole, max. 12-ciferné číslo pred desatinou čiarkou a 3 desatinné miesta, povinné, !pozor! aj 0 (nula) je zadaná hodnota 12.5 Rok - aktívny combo box, povinný, ak je položka aktívna

12.6 Plánovaná hodnota - editovateľné číselné pole, max. 12-ciferné číslo pred desatinou čiarkou a 3 desatinné miesta, povinné, !pozor! aj 0 (nula) je zadaná hodnota 12.7 Rok - aktívny combo box, povinný, ak je položka aktívna

#### 3.4.08 Zdroje financovania projektu - sekcie 13 a 14

#### Sekcie záložky Zdroje financovania projektu:

- 13. Rozpočet projektu
- 14. Zdroje financovania projektu

Sekcia - graficky oddelená, obsahovo a formálne samostatná časť formulára / záložky

## Je vhodné ukladať údaje v sekciách ŽoNFP priebežne, po vyplnení každej záložky.

Pozor! Polia podfarbené ružovou farbou sú povinné. Bez vyplnenia týchto povinných polí nie je možné odoslať ŽoNFP na riadiaci orgán.

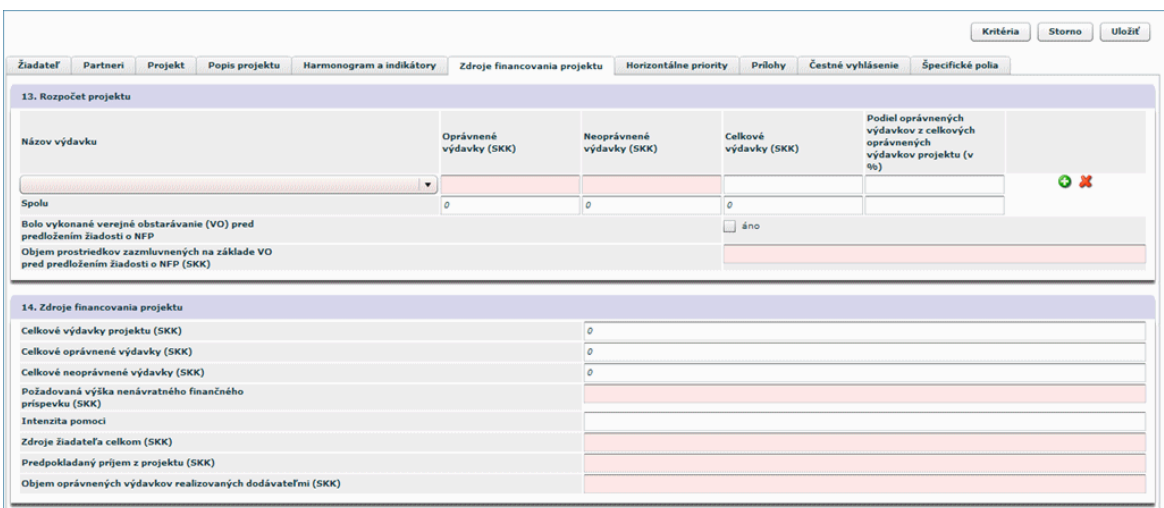

#### 13. RozpoËet projektu

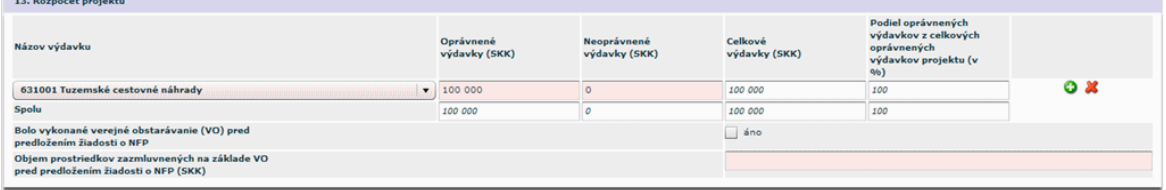

Sekcia (identické s predlohou ŽoNFP) s

- 1. tabuľkou s dynamickým počtom riadkov a sumárnym riadkom.<br>2. časť s pevným počtom položiek (2 položky)
- 

Obsah tabuľky sekcie 13. Rozpočet projektu ovplyvňuje hodnoty položiek sekcie 14. Zdroje financovania projektu

Obsah combo boxu položky 13.1 je determinovaný výberom opatrenia (vid. popis položky 13.1)

Kód meny v sekcii (popis) je generovaný na základe meny, ktorá je uvedená v opatrení, ku ktorému je ŽoNFP priradená. Riadiaci orgán určuje v akej mene, na ktorom opatrení sa môžu podávať ŽoNFP.

#### $\Rightarrow$ Forma tabuľky v tlačenej podobe je identická, ako je písomná podoba formulára ŽoNFP.

Tabuľka musí mať zadaný minimálne jeden riadok - 1. výdavok

Pri pridaní nového riadku, prebehne kontrola Kritéria oprávnenosti Maximálna žiadaná oprávnená suma za ŽoNFP.

Ak suma stĺpca 13.2 je väčšia ako aktuálna hodnota kritéria, systém to oznámi užívateľovi a nie je možné pridať nový riadok do tabuľky sekcie 13.

13.1 Názov výdavku - výber z combo boxu, obsah combo boxu: výdavky PŠ, ku ktorej je priradený projekt, zoznam výdavkov je závislý od priradenia projektu (žiadosti) k Opatreniu - viď. sekcia 0 položka 0.6 Opatrenie, povinná položka - musí byť vybratá nenulová položka combo boxu

13.2 Oprávnené výdavky - editovateľné, desatinné číslo, povinná položka, zadaná hodnota väčšia ako 0

13.3 Neoprávnené výdavky - editovateľné, desatinné číslo, povinná položka, zadaná hodnota väčšia alebo rovná 0

13.4 Celkové výdavky - automaticky vypočítavané pole, generované ako súčet (13.2) +  $(13.3)$ 

13.5 Podiel oprávnených výdavkov - automaticky vypočítavané pole, generované z celkových oprávnených (13.2) / (S13.2) \* 100 výdavkov projektu (v %)

Sumárny riadok pre stĺpce. Položky sumárneho riadku sa generujú automaticky na základe hodnôt zadaných do príslušného stĺpca.

S<sub>13.2</sub> - suma stĺpca (13.2)

S13.3 - suma stípca (13.3)

S13.4 - suma stĺpca (13.4)

S13.5 - suma stípca (13.5)

Sekcia s pevným počtom položiek

13.6 Bolo vykonané verejné obstarávanie (VO) pred predložením žiadosti o NFP editovateľný check-box (áno/nie)

13.7 Objem prostriedkov zazmluvnených na základe VO pred predložením žiadosti o NFP - editovateľné číselné pole, len ak 13.6 je check box označený, ináč needitovateľné, povinné, 0 - je platná hodnota

14. Zdroje financovania projektu

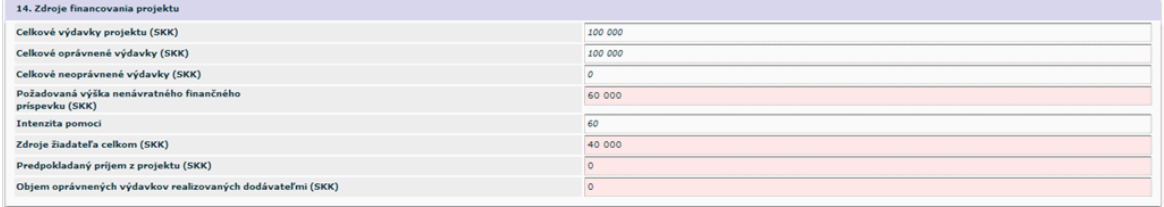

Sekcia s pevným počtom položiek (identické so ŽoNFP)

Číselné polia sú prázdne, a to hlavne z dôvodu, že 0 (nula) znamená významné číslo a mala by byť zadaná používateľom aplikácie.

Pre spôsob vypĺňania číselných polí platia všeobecne platné pravidlá pre aplikáciu.

#### Hodnota 0 a povinnosť poľa

Hodnota položky 0 je považovaná za zadanú hodnotu do poľa a povinnosť je v tomto prípade splnená.

Niektoré položky sú sumárnymi položkami sekcie 13. Rozpočet projektu (ich hodnota je určená obsahom tabuľky sekcie 13) a to:

14.1 Celkové výdavky projektu - suma stĺpca 13.4 Celkové výdavky

14.2 Celkové oprávnené výdavky - suma stĺpca 13.2 Oprávnené výdavky

14.3 Celkové neoprávnené výdavky - suma stĺpca 13.3 Neoprávnené výdavky Zmena obsahu tabuľky sekcie 13 má vplyv na hodnoty týchto položiek.

Hodnoty položiek 17.2 a 17.3 ovplyvňujú hodnoty ďalších položiek tejto sekcie.

14.1 Celkové výdavky projektu - desatinné číslo, automaticky vypočítavané pole,  $(suma stípca 13.4)$ 

14.2 Celkové oprávnené výdavky - desatinné číslo, automaticky vypočítavané pole, (suma stipca 13.2),  $(14.2) = (14.4) + (14.6)$ 

14.3 Celkové neoprávnené výdavky - desatinné číslo, automaticky vypočítavané pole,  $(suma stípca 13.3)$ 

<span id="page-55-0"></span>14.4 Požadovaná výška nenávratného finančného príspevku - desatinné číslo, povinné, editovateľné

Pri zadaní alebo zmene hodnoty (14.4) prebehne kontrola Kritéria oprávnenosti Maximálna žiadaná oprávnená suma za ŽoNFP.

Ak hodnota 14.4 je väčšia ako aktuálna hodnota kritéria, systém oznámi užívateľovi, že nebude možné odoslať žiadosť o NFP do ITMS II Core na spracovanie z dôvodu prekročenia maximálnej hodnoty žiadanej oprávnenej sumy za ŽoNFP (nereštriktívna kontrola).

14.5 Intenzita pomoci - desatinné číslo, automaticky vypočítavané pole, (14.4) / (14.2) \* 100 %

Pri zadaní hodnoty (14.4) alebo zmene hodnoty (14.2) prebehne kontrola Kritéria oprávnenosti Maximálne percento spolufinancovania ŠR, EU žiadané na ŽoNFP. Ak hodnota 14.5 je väčšia ako aktuálna hodnota kritéria, systém oznámi užívateľovi, že nebude možné odoslať žiadosť o NFP do Core na spracovanie z dôvodu prekročenia maximálneho percenta spolufinancovaní zo ŠR a EU (nereštriktívna kontrola).

14.6 Zdroje žiadateľa celkom - desatinné číslo, povinné, editovateľné

14.7 Predpokladaný príjem z projektu - desatinné číslo, povinné, editovateľné

14.8 Objem oprávnených výdavkov realizovaných dodávateľmi - desatinné číslo, povinné, editovateľné

Pri editácii položiek 14.2, 14.4 a 14.6 musí byť dodržaný vzťah (14.2) = (14.4) + (14.6), kde 14.4 a 14.6 sú editovateľné položky.

#### 3.4.09 Horizontálne priority - sekcia 15

Sekcia 15. Súlad s horizontálnymi prioritami

 $\Rightarrow$ Sekcia - graficky oddelená, obsahovo a formálne samostatná časť formulára / záložky

## Je vhodné ukladať údaje v sekciách ŽoNFP priebežne, po vyplnení každej záložky.

**D** Pozor! Polia podfarbené ružovou farbou sú povinné. Bez vyplnenia týchto povinných polí nie je možné odoslať ŽoNFP na riadiaci orgán.

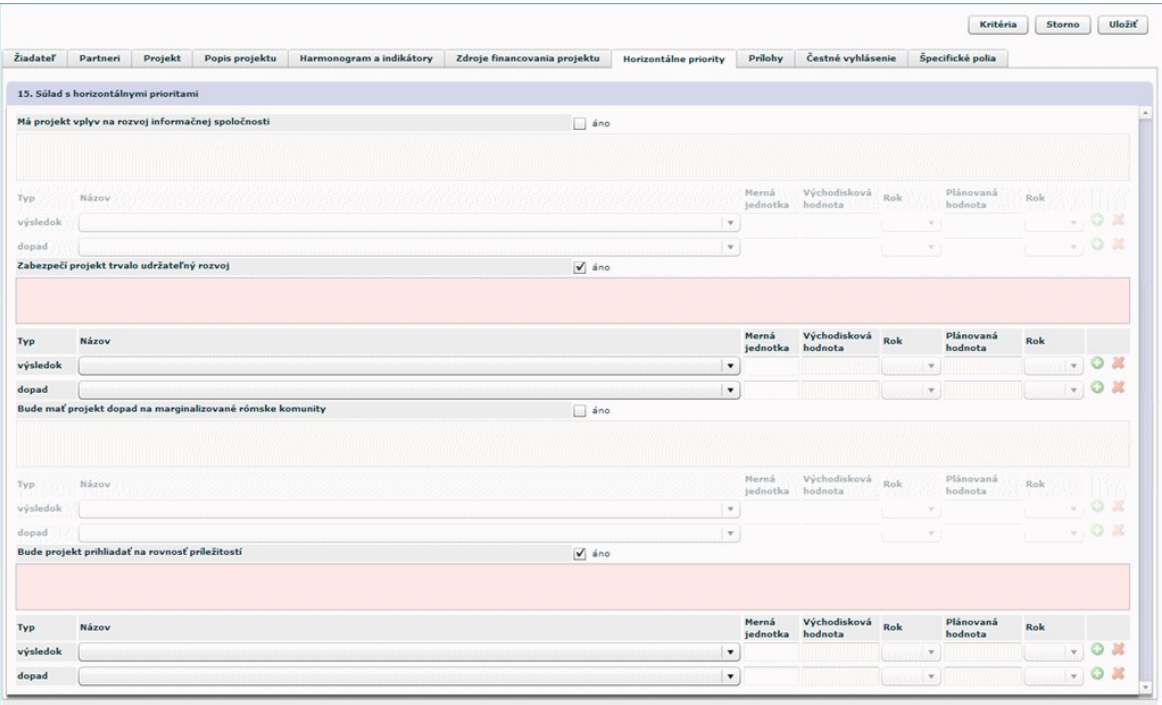

Pri zobrazovaní zoznamu indikátora na priradenie k ŽoNFP sa budú zobrazovať indikátory, ak sú priradené k viacerým HT, a tie sú priradené na ŽoNFP, resp. projekte, tak jedenkrát. Priradenie bude síce naďalej aj za HT, ale len jedenkrát, pričom nie je dôležité, za ktorú HT. Hodnoty sa tým pádom zadávajú iba jedenkrát.

#### $merateľný ukazovateľ = indikátor$

Sekcia je identická s predlohou ŽoNFP.

Jednotlivé časti sekcie sú aktívne, keď je označený check box "áno" napravo od názvu horizontálnej priority.

Ak užívateľ odznačí check box, systém ho upozorní, že týmto krokom sa vynuluje popis aj tabuľka merateľných ukazovateľov. Systém si vyžiada potvrdenie, že užívateľ chce skutočne zmeniť parameter.

**D** Povinný je minimálne jeden indikátor výsledku.

15A.1 Má projekt vplyv na rozvoj informačnej spoločnosti - aktívny check box 15A.2 Špecifikácia vplyvu - textová oblasť, editovateľné a povinné, ak je check box označený

15B.1 Zabezpečí projekt trvalo udržateľný rozvoj - aktívny check box

**15B.2 Špecifikácia** - textová oblasť, editovateľné a povinné, ak je check box označený 15C.1 Bude mať projekt dopad na marginalizované rómske komunity - aktívny check box

15C.2 Špecifikácia dopadu - textová oblasť, editovateľné a povinné, ak je check box označený

15D.1 Bude projekt prihliadať na rovnosť príležitostí - aktívny check box

15D.2 Špecifikácia - textová oblasť, editovateľné a povinné, ak je check box označený

Popis merateľných ukazovateľov:

Správanie sa a spôsob vypĺňania tabuliek merateľných indikátorov sekcie 15 je identické so sekciou 12.

#### <span id="page-57-0"></span>Editovateľnosť sekcie 15. Súlad s horizontálnymi prioritami

Sekcia má 4 časti A až D.

O možnosti editovať tú ktorú časť rozhoduje priradenie horizontálnych priorít k vybranému opatreniu:

15.X Typ - popis typu identifikátora (viď. predloha ŽoNFP); needitovateľné textové pole, obsah generovaný automaticky pri pridaní nového riadka do tabuľky, možné hodnoty: "Výsledok", "Dopad"

15.3 Názov - výber z combo boxu, nie je možný viacnásobný výber

- kontrola pri odoslaní - ak je daná horizontálna priorita vybraná, tak musí byť kompletne zadaný aspoň jeden indikátor typu výsledok - systém vykoná kontrolu pri odoslaní.

- kontrola pri pridávaní nového riadku - nie je možné pridať nový riadok, ak v predchádzajúcich riadkoch je viackrát vybraná tá istá položka combo boxu - kontrola aj pri pri odoslaní ŽoNFP do ITMS II Core na duplicitu položky (ako v sekcii 12.)

- 15.4 Merná jednotka viď sekcia 12.3
- 15.5 Východisková hodnota viď sekcia 12.4
- **15.6 Rok vid sekcia 12.5**
- 15.7 Plánovaná hodnota viď sekcia 12.6
- 15.8 Rok vid sekcia 12.7

#### 3.4.10 Prílohy - sekcia 16

Sekcia 16. Zoznam povinných príloh k žiadosti o NFP

Sekcia - graficky oddelená, obsahovo a formálne samostatná časť formulára / záložky

Je vhodné ukladať údaje v sekciách ŽoNFP priebežne, po vyplnení každej záložky.

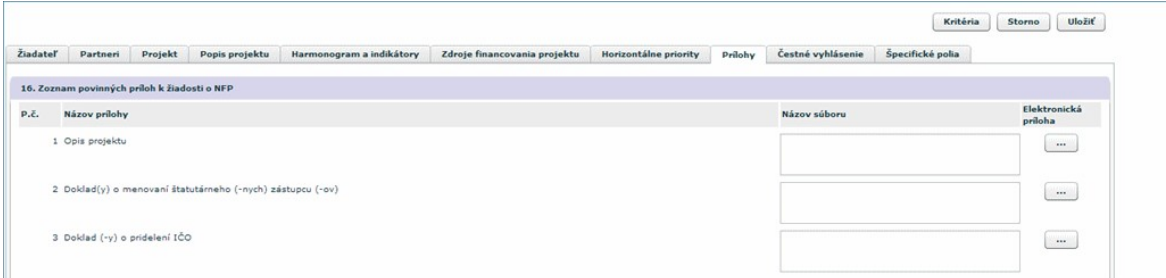

Počet riadkov je presne stanovený počtom príloh k opatreniu alebo k výzve. Zobrazujú sa len platné prílohy.

K výzve je možné priradiť len také prílohy, ktoré sú priradené k opatreniu, ku ktorému je priradená výzva.

Priradené prílohy je v prípade nutnosti možné aj odradiť (stlačením ikony červeného x).

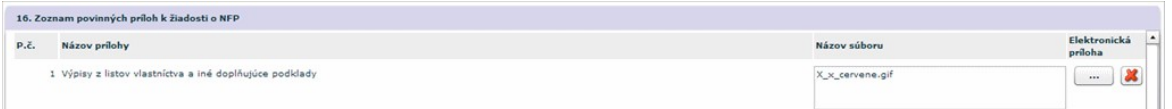

Ak nie je možné pridať / priradiť prílohu, pravdepodobne je nutné nainštalovať bezpečnostný certifikát!

<span id="page-58-0"></span>Existujú dva typy príloh:

- príloha (jednoduchá)

- skupina príloh - maximálne len jedna úroveň priradenia je možná, t.j. nie je možné k skupine príloh priradiť druhú, inú skupinu príloh. K prílohe typu Skupina príloh je možné priradiť len jednoduché prílohy.

Riadky tabuľky sa vygenerujú automaticky na základe povinných príloh priradených vybranému opatreniu resp. výzve.

Ak ŽoNFP nie je priradená k výzve, tak sa do formulára ŽoNFP generujú len prílohy asociované k opatreniu.

Ak ŽoNFP je priradená k výzve, tak sa do formulára ŽoNFP generujú len prílohy asociované k výzve.

Ak dôjde medzi editáciami draftu ŽoNFP k zmene povinných príloh v ITMS II Core, aplikácia upozorní používateľa na zmeny jednoduchým hlásením: "Od posledného uloženia ŽoNFP došlo k zmene v zozname povinných príloh (viď. sekcia 16)."

16.1 P.č. - poradové číslo riadka tabuľky, generované automaticky

16.2 Priložená - check box pre výber prílohy - potvrdenie

16.3 Názov prílohy - automaticky generované, needitovateľné textové pole

16.4 Počet kópií - editovateľné číselné pole, ak je check-box označený (16.2); povinné, ak je editovateľné

16.5 Platnosť do - editovateľné dátumové pole resp. výber z kalendára, ak je check-box označený (16.2), nepovinné

16.6 Elektronická príloha - nemá predlohu vo formulári, výber elektronickej prílohy, možnosť priradiť súbor užívateľa

Aktuálny stav definovaných príloh priradených k Opatreniu resp. výzve sa kontroluje vždy pri odoslaní ŽoNFP do ITMS II Core. Ak kontrola zistí zmenu v povinných prílohách, aplikácia upozorní používateľa a nedovolí odoslať ŽoNFP.

#### 3.4.11 Čestné vyhlásenie - sekcia 17

Sekcia 17. Čestné vyhlásenie žiadateľa

Sekcia - graficky oddelená, obsahovo a formálne samostatná časť formulára / záložky

Je vhodné ukladať údaje v sekciách ŽoNFP priebežne, po vyplnení každej záložky.

Pozor! Polia podfarbené ružovou farbou sú povinné. Bez vyplnenia týchto povinných polí nie je možné odoslať ŽoNFP na riadiaci orgán.

<span id="page-59-0"></span>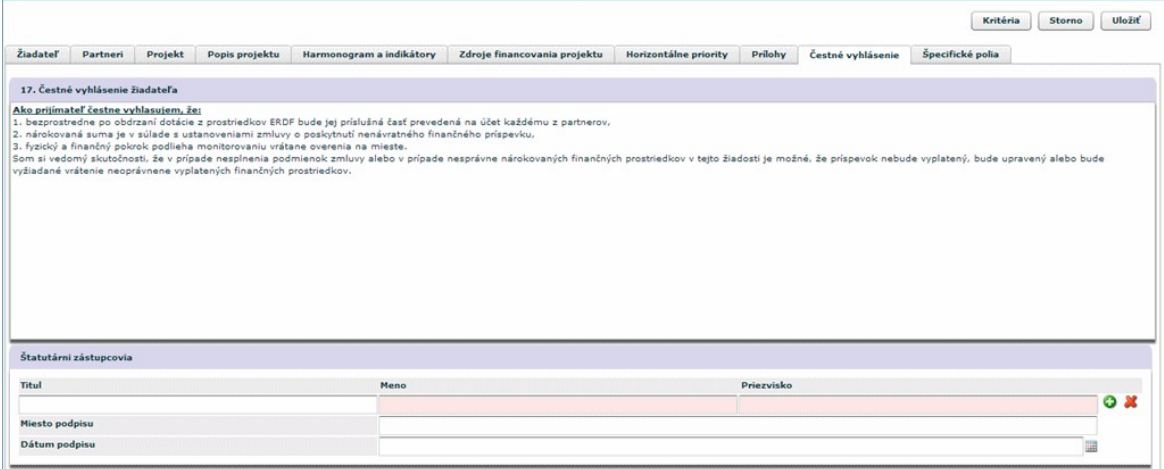

17.1 Text čestného vyhlásenia - textová oblasť, needitovateľné, povinné, zobrazí sa platný text čestného vyhlásenia. Ak dôide medzi poslednou editáciou a odoslaním ŽoNFP k zmene textu vyhlásenia, je užívateľ o zmene textu čestného vyhlásenia informovaný systémom.

Tabuľka štatutárnych zástupcov (len tých, ktorí podpisujú ŽoNFP)

- Možnosti vyplnenia tabuľky sú:
- 1. zadaním štatutárneho zástupcu, ktorý nemusí byť evidovaný v systéme
- 2. výberom štatutárneho zástupcu, z ponuky štat. zástupcov, ktorí sú a. evidovaní v systéme
	- b. sú zadaní v ŽoNFP (subjekt ZAK) v sekcii 2 tejto ŽoNFP

Minimálne jeden štatutárny zástupca musí byť zadaný pre danú ŽoNFP

- 17.2 Titul štatutárneho zástupcu textové pole, editovateľné, povinné
- 17.3 Meno štatutárneho zástupcu textové pole, editovateľné, povinné

17.4 Priezvisko štatutárneho zástupcu - textové pole, editovateľné, povinné

- pre polia 17.2 17.4 platí: možný výber zo zoznamu štatutárnych zástupcov:
	- pre už evidovaného žiadateľa zoznam všetkých štatutárnych zástupcov
	- pre ešte neevidovaného žiadateľa zoznam štatutárnych zástupcov zadaných do tabuľky sekcie 2 tohto formulára

17.5 Miesto podpisu - textové pole, editovateľné, nepovinné

17.6 Dátum podpisu - dátumové pole, editovateľné s možnosťou výberu hodnoty z kalendára, nepovinné

#### 3.4.12 Špecifické polia

Špecifické pole je pole definované na riadiacom orgáne. Je to vlastne dynamická položka formulára, ktorá slúži na zisťovanie údajov o žiadateľovi a projekte.

Špecifické pole je dvojica hodnôt:

- 1. meno poľa menom poľa sa definuje význam poľa
- 2. hodnota poľa slúži na evidenciu hodnoty zadanej žiadateľom

Polia sú zoskupené do skupín polí z dôvodu ľahšieho priraďovania veľkého počtu polí jednotlivým opatreniam resp. výzvam. Skupina nemusí obsahovať žiadne špecifické pole.

Pole môže byť priradené do viacerých skupín špecifických polí. Skupiny polí sú priraďované k opatreniam alebo k výzvam.

<span id="page-60-0"></span>Sekcia - graficky oddelená, obsahovo a formálne samostatná časť formulára / záložkv

Je vhodné ukladať údaje v sekciách ŽoNFP priebežne, po vyplnení každej záložky.

O Pozor! Polia podfarbené ružovou farbou sú povinné. Bez vyplnenia týchto povinných polí nie je možné odoslať ŽoNFP na riadiaci orgán.

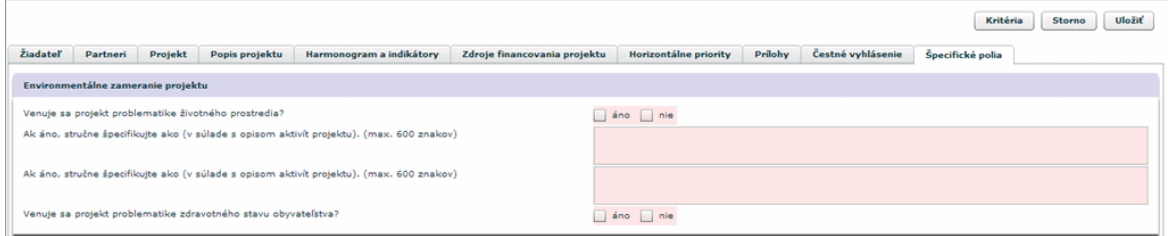

#### Všetky špecifické polia sú povinné!

Vždy sa generuje tabuľka so všetkými špecifickými poľami priradeným danému opatreniu resp. výzve.

Tabuľka má 2 položky:

Prvá položka tabuľky sekcie 18. môže mať dve formy:

1a. Názov skupiny špecifických polí - needitovateľné textové pole, naplní sa názvom a následne sa zobrazia polia priradené k danej skupine polí, odkazy na polia priradené k danei skupine polí

1b. Názov špecifického poľa - needitovateľné textové pole, položky polí priradených k danej skupine polí, naplní sa názvom

2. Hodnota špecifického poľa - editovateľné pole - forma poľa a formát zadávanej hodnoty závisia od typu poľa

možné typy poľa sú: 1. logická (áno/nie) - select box

- 2. číselník combo box
- 3. číslo zadávacie pole
- 4. dátum zadávacie pole
- 5. dlhý text textová oblasť
- 6. krátky text zadávacie pole

## 3.5 Zmena ŽoNFP

Touto voľbou je možné meniť údaje v drafte ŽoNFP.

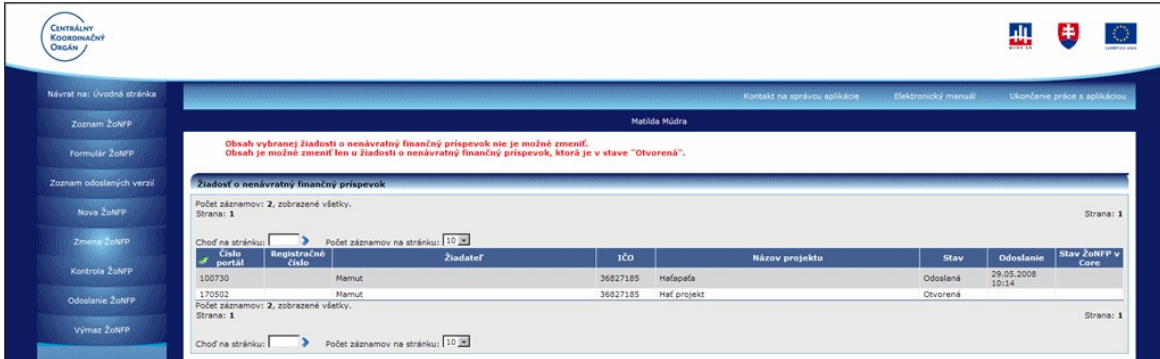

<span id="page-61-0"></span>C Zmeny v ŽoNFP je možné robiť len v stave Otvorená. Ak už bola ŽoNFP odoslaná na riadiaci orgán, zmeny nie sú možné.

## 3.6 Kontrola ŽoNFP

Voľbou činnosti Kontrola ŽoNFP v menu činností má užívateľ kedykoľvek možnosť skontrolovať, či ŽoNFP spĺňa požadované kritériá pre odoslanie na riadiaci orgán, resp. do systému ITMS II Core.

Po stlačení tlačidla Kontrola v hlavnom menu aplikácie systém zobrazí zistené nedostatky vo vyplnenej ŽoNFP na úvodnej strane obrazovky. Napríklad podľa obrázku:

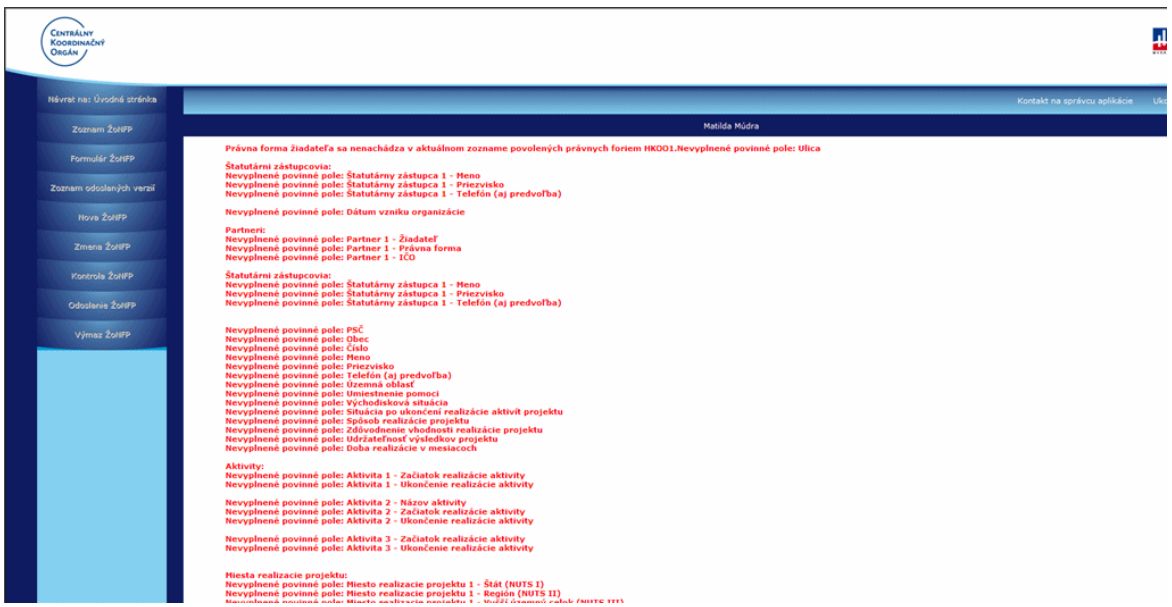

Na konci zoznamu nevyplnených údajov je zobrazený plne funkčný formulár ŽoNFP, kde užívateľ zadá chýbajúce údaje.

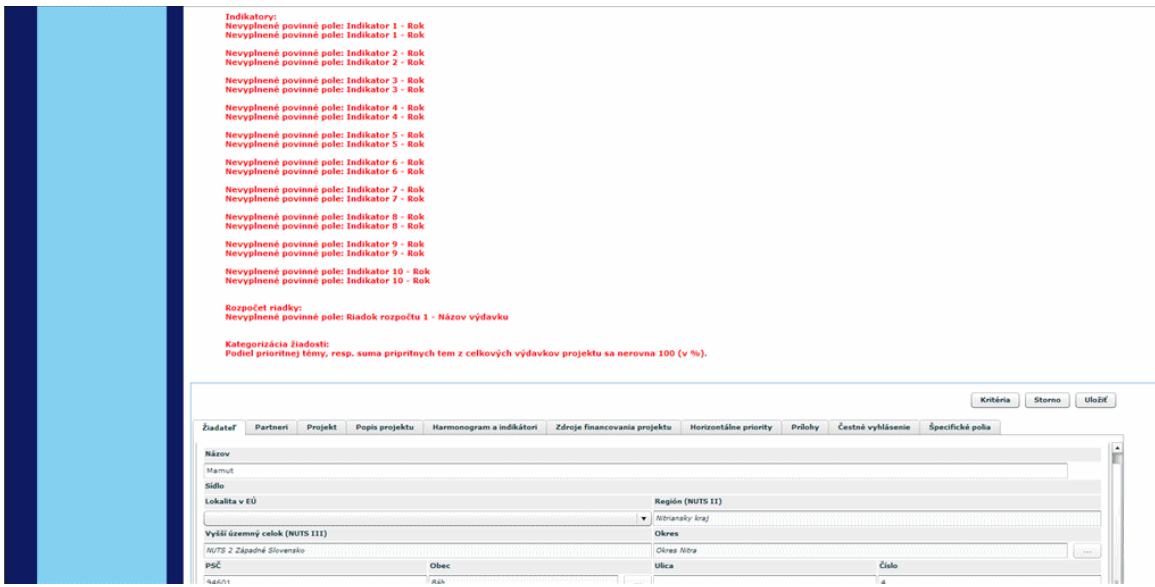

<span id="page-62-0"></span>Po vyplnení údajov a po splnení podmienok pre odoslanie je možné ŽoNFP odoslať do systému ITMS II Core, kde vstúpi do procesu registrácie na riadiacom orgáne.

## 3.7 Odoslanie ŽoNFP

Funkcia umožňuje odoslať vyplnenú ŽoNFP na schválenie na riadiaci orgán (do ITMS II Core).

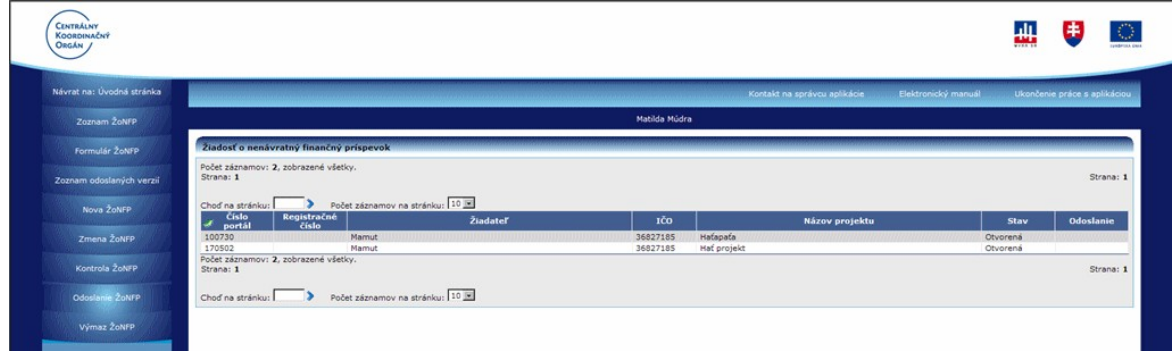

Užívateľ v Zozname ŽoNFP kliknutím vyberie Žiadosť o NFP, ktorú chce odoslať na schválenie a potom zvolí v menu funkciu Odoslanie ŽoNFP.

Aplikácia požiada užívateľa o potvrdenie:

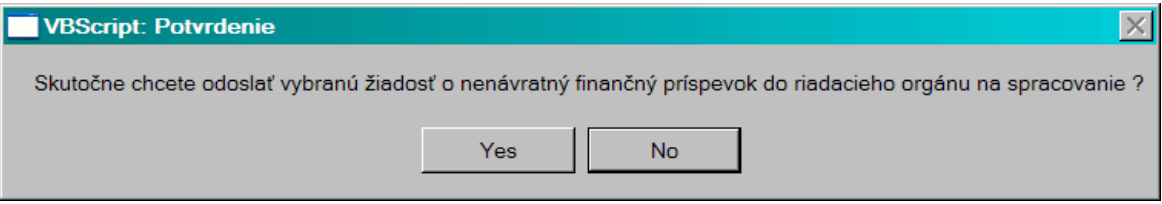

Po stlačení "No" = nie - aplikácia ŽoNFP neodošle a vráti sa do zoznamu.

Po stlačení "Yes" = áno - aplikácia vykoná kontrolu úplnosti a užívateľovi zobrazí zoznam chýbajúcich údajov rozdelený podľa sekcií a polí.

#### Kontrola pred odoslaním

Aplikácia vykoná kontrolu vyplnenia všetkých povinných údajov automaticky pred odoslaním ŽoNFP.

#### Zoznam odoslaných verzií

Po voľbe v menu sa užívateľovi zobrazí zoznam verzií ŽoNFP odoslaných do systému **ITMS II Core.** 

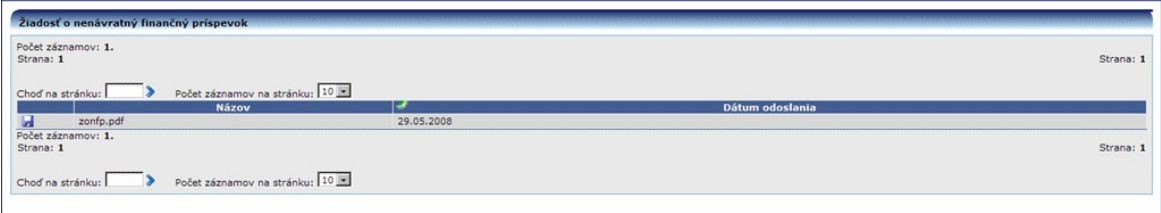

3.8 Výmaz ŽONFP

Umožňuje vymazať ŽoNFP z verejnej časti aplikácie ITMS II Portál.

Aplikácia si od užívateľa vypýta potvrdenie zámeru:

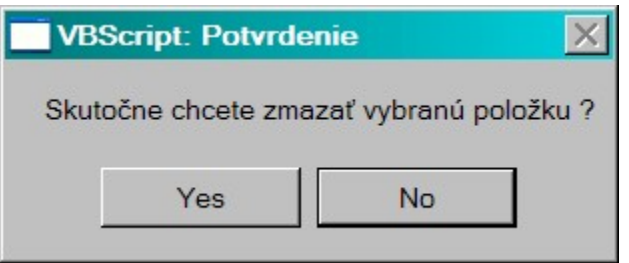

Vymazať je možné len ŽoNFP v stave Otvorená.

Žiadosti o NFP, ktoré už boli odoslané na riadiaci orgán, nie je možné vymazať.